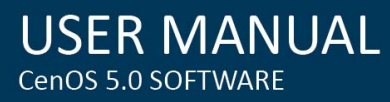

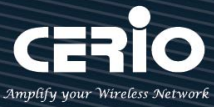

# **CERIO Corporation DR-3000**

# CenOS5.0 Access Controller with VPN Gateway

(60/128 APs)

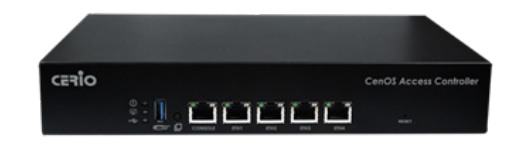

# **User's Manual**

www.cerio.cc V3.1

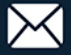

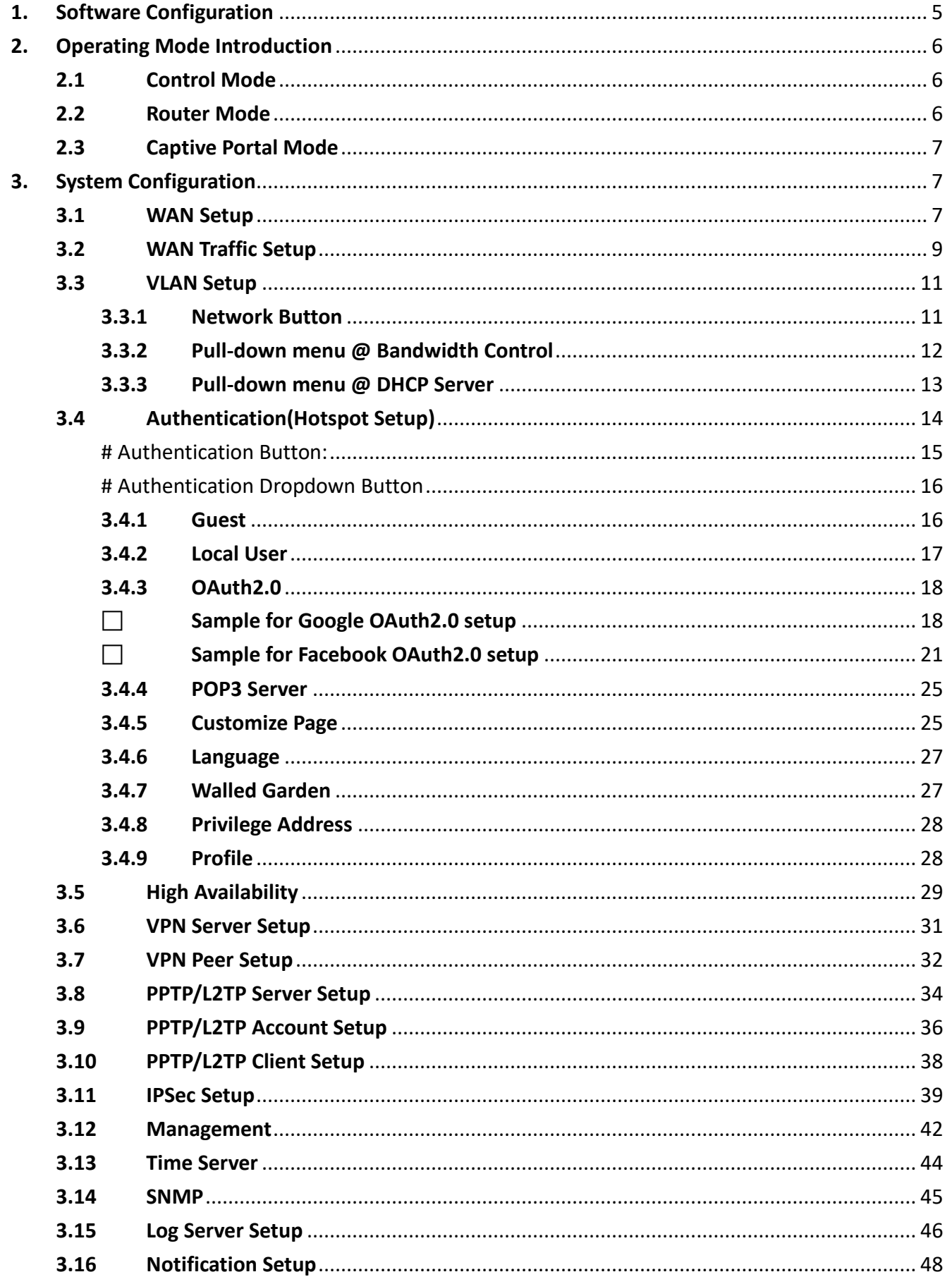

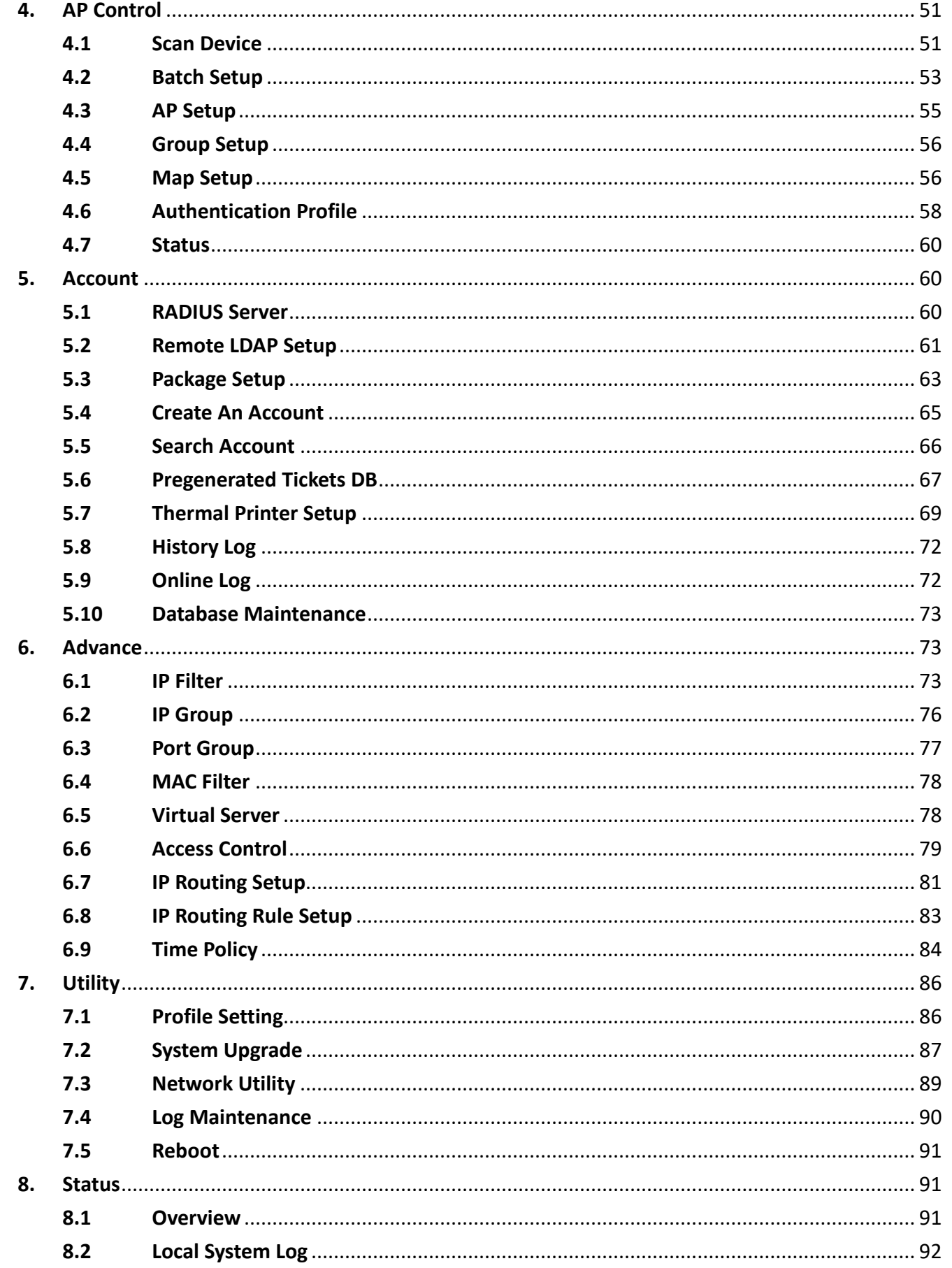

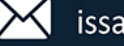

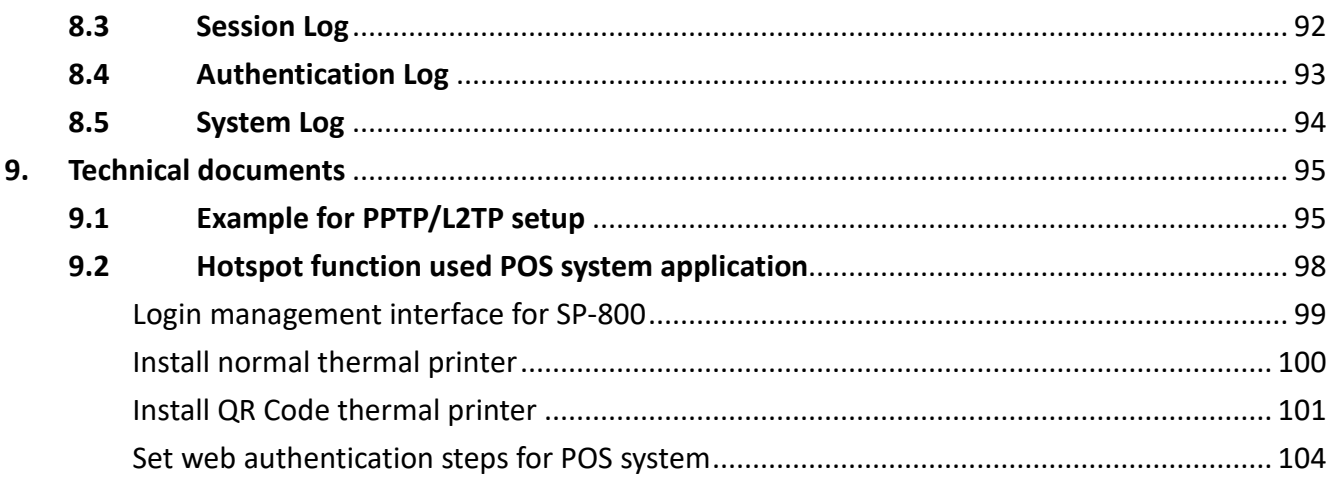

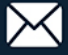

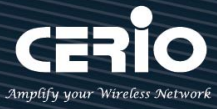

# <span id="page-4-0"></span>**1. Software Configuration**

**DR-3000** supports web-based configuration. Upon the completion of hardware installation, **DR-3000** can be configured through a PC/NB by using its web browser such as Internet Explorer 6.0 or later.

- **Default IP Address**: 192.168.2.1
- **Default Subnet Mask**: 255.255.255.0
- **Default Username and Password**

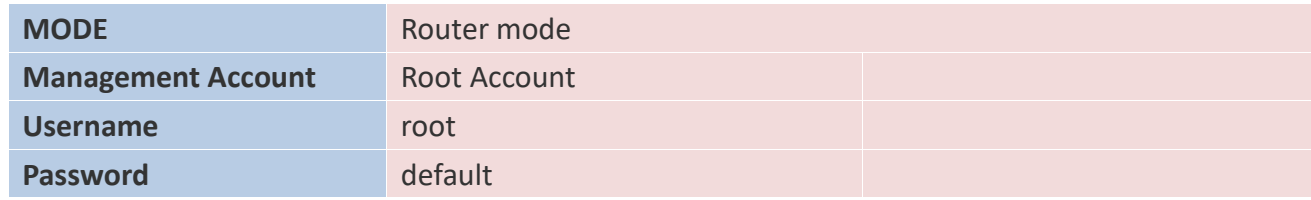

### **Launch Web Browser**

 $\overline{1}$ 

Launch as web browser to access the web management interface of system by entering the default IP Address, http://192.168.2.1, in the URL field, and then press Enter.

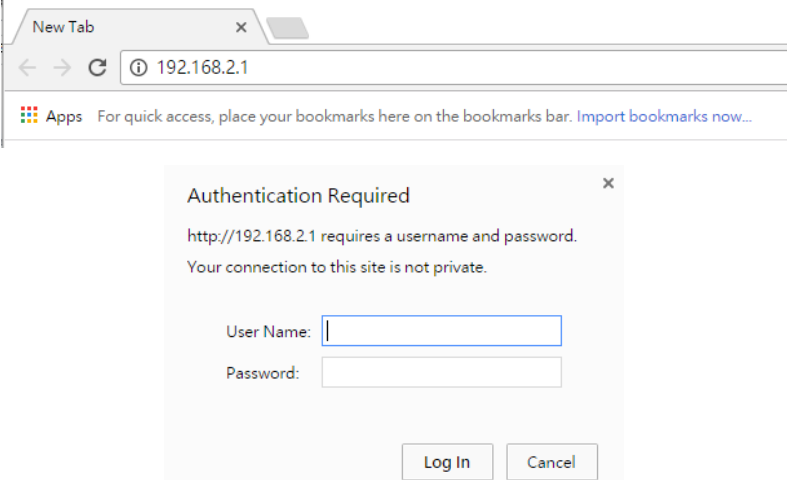

Please use default Users name: **"root"** and default password **"default"** to login.

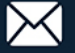

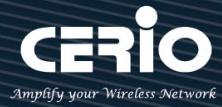

# <span id="page-5-0"></span>**2. Operating Mode Introduction**

# <span id="page-5-1"></span>**2.1 Control Mode**

When the Control Mode is selected then DR-3000 will be pure AP centralized management controller, the system built-in RADIUS server, system log server and support port VLAN (PVID) setup. The Control mode can via VPN tunnel go to centralized management AP's

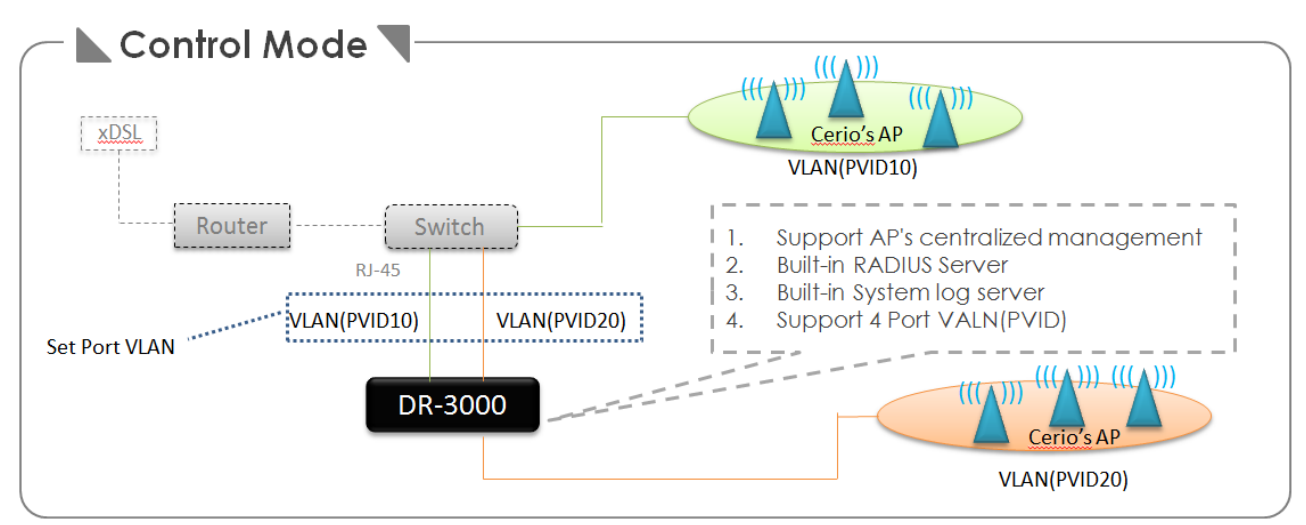

# <span id="page-5-2"></span>**2.2 Router Mode**

When administrator select use Route mode then system can set 1WAN 3LAN Router also can select 3WAN 1LAN or 4WAN outbound load balancer.

This Router mode support IP Routing setup/Firewall/HA/VPN/Multi-WAN/QoS enforcement and Built-in AAA Radius server.

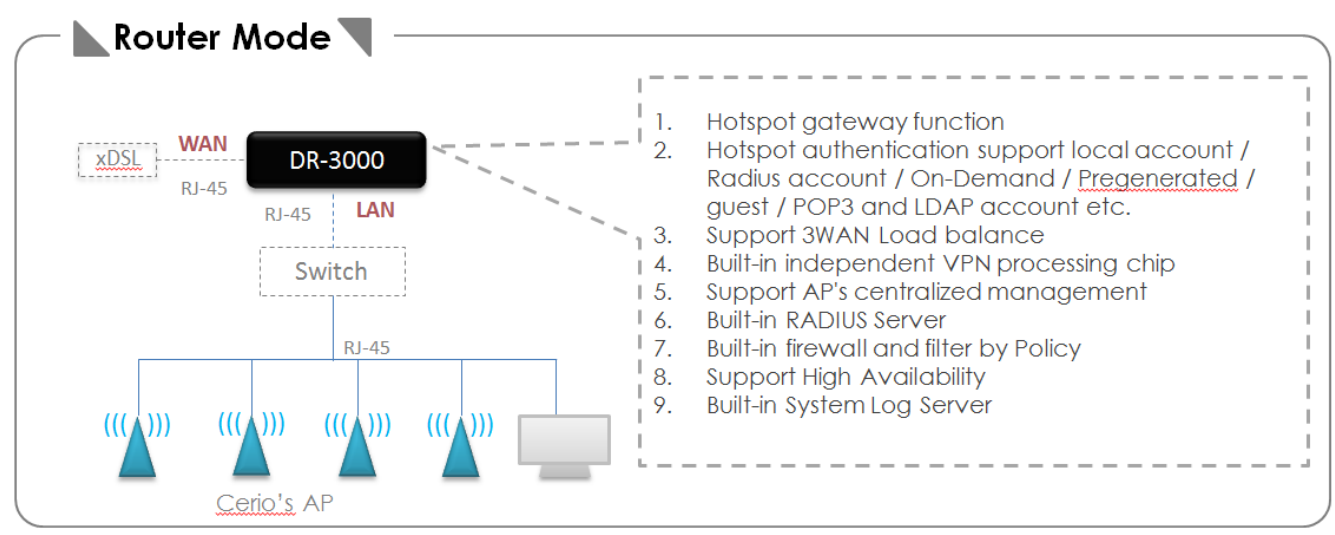

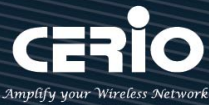

# <span id="page-6-0"></span>**2.3 Captive Portal Mode**

If the environment already has a router or firewall device, administrator demand is only to add the new page hotspot function, this time can be switched to Captive Portal mode and connected in parallel to the router or firewall equipment can be completed.

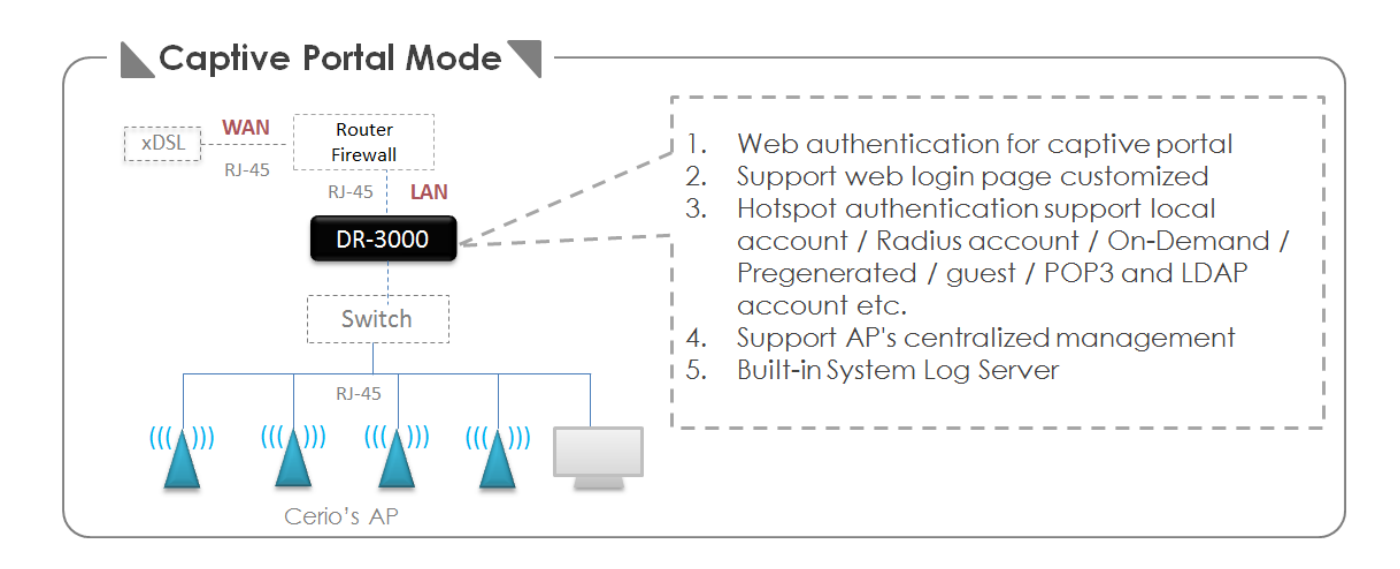

# <span id="page-6-1"></span>**3. System Configuration**

CERIO's DR-3000 is multifunctional authentication Gateway, support multi-WAN outbound load balance and can centralized managed CenOS5.0 AP. The DR-3000 Built-in hardware independent VPN engine administrator can build a secure tunnel in the network environment and support High Availability can make sure that the network is working normally.

# <span id="page-6-2"></span>**3.1 WAN Setup**

Administrator can set one WAN or multi-WAN load balance in the WAN Setup function. Please click System  $\rightarrow$  WAN Setup

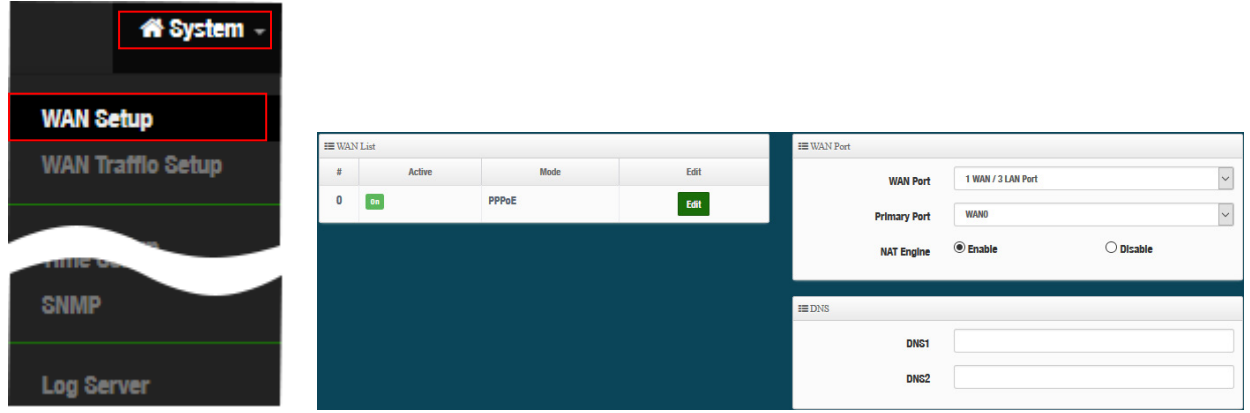

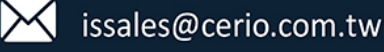

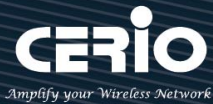

### **WAN Port Setup**

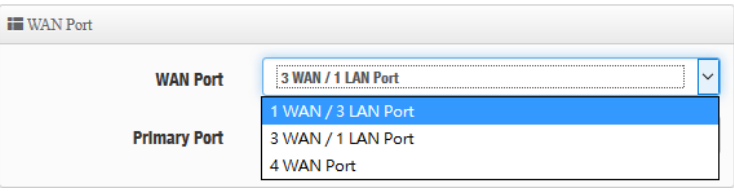

 **WAN Port:** Administrator can select 1 WAN/3 LAN or 3 WAN/1 LAN or 4WAN port, the default is 1 WAN/3 LAN Port.

When setting is different

The physical network ports are defined as follows:

1 WAN / 3 LAN: ETH1 is the WAN port, ETH2 is the first LAN port, ETH3 is the second LAN port, and ETH4 is the third LAN port.

3 WAN / 1 LAN: EHT1 is the LAN port, ETH2 is the first WAN port, ETH3 is the second WAN port, and ETH4 is the third WAN port.

- **Primary Port:** If set 3 WAN or 4WAN function, administrator must select one primary for WAN Port.
- **NAT Engine:** If enable the function then NAT will up performance, but firewall and routing rule of DR-3000 will auto disable.

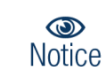

If administrator choose 3WAN or 4WAN, please click save button system will display WAN function setup on WAN List.

### **WAN List**

Administrator can set four connection types for the WAN port: Static IP, Dynamic IP, PPPoE and PPTP, at the same time can also Enable or Disable for NAT or DMZ functions. Please click Edit button in WAN List.

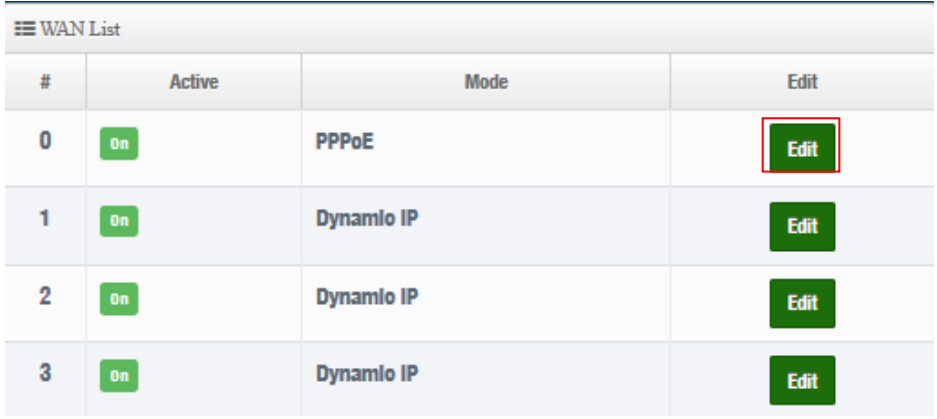

**Edit:** Administrator can set WAN function.

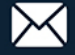

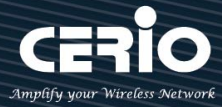

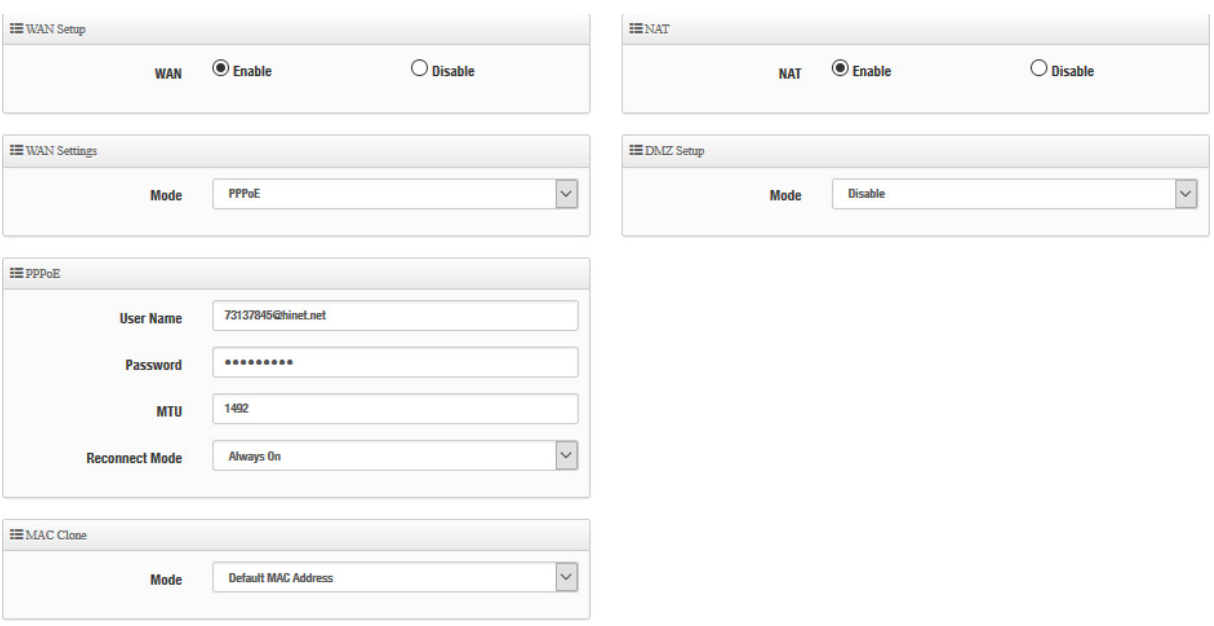

- **WAN Setup:** Administrator can set Enable or Disable for the WAN Port function.
- **WAN Settings:** Administrator can select Static IP, Dynamic IP, PPPoE and PPTP type of the WAN Port.
- **MAC Clone:** The MAC address is a 12-digit HEX code uniquely assigned to hardware as identification. Some ISPs require you to register a MAC address in order to access to Internet. If not, you could use default MAC or clone MAC from a PC.
- **NAT:** Administrator can set Enable or Disable the NAT function. If Disable NAT function administrator must manual to set routing.
- **DMZ:** DMZ is a physical or logical sub-network that separates an internal local area network (LAN) from other untrusted networks, usually the Internet. External-facing servers, resources and services are located in the DMZ so they are accessible from the Internet but the rest of the internal LAN remains unreachable. This provides an additional layer of security to the LAN as it restricts the ability of hackers to directly access internal servers and data via the Internet.

## <span id="page-8-0"></span>**3.2 WAN Traffic Setup**

WAN Traffic setup function improves the distribution of workloads across multiple computing resources. WAN Traffic function aims to optimize network resource use maximize throughput or minimize response time and avoid overload of any single WAN port resource.

If administrator set multi-WAN configuration, administrator can assign weights or speed weights to WAN in the **"WAN traffic setup"** function to indicate the percentage of traffic that should be sent to each WAN.

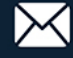

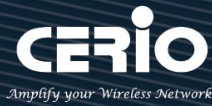

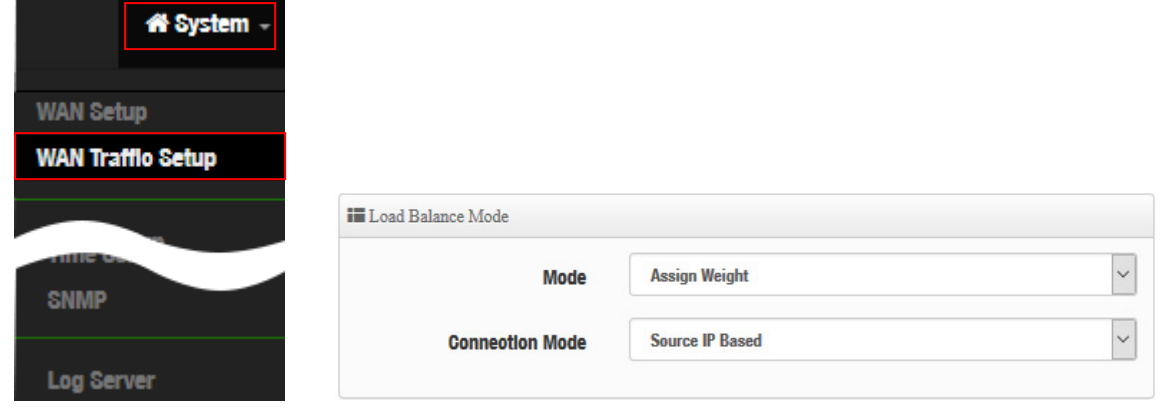

- **Mode:** If set multi-WAN, administrator can select Load Balance by Assign Weight or Line Speed Weight.
	- **Assign Weight:** The WAN Assign Weight function can setup handle more requests and handle fewer requests. Assigning weights to WAN allows the DR-3000 appliance to determine how much traffic each load balanced server can handle, and therefore more effectively balance load. The Weight set Max=10 unit.

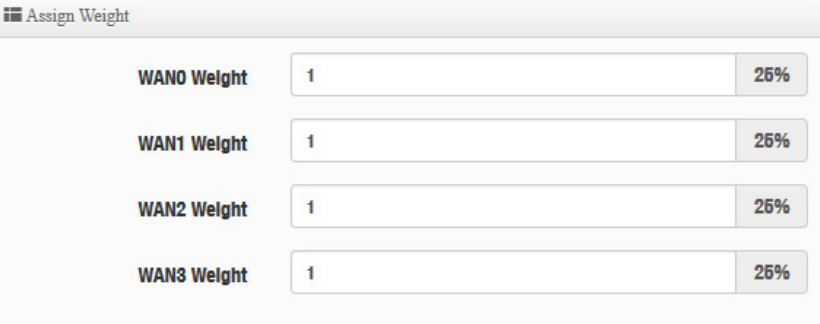

 **Line Speed Weight:** The function requires administrator to definitely specify the real upload and download line speed of each WAN interface, the system will calculates the maximum bandwidth for all WAN interfaces and then the flow distribution.

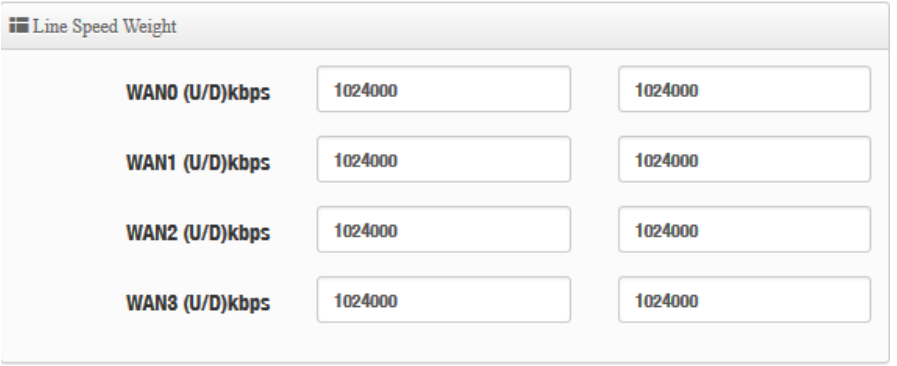

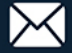

# <span id="page-10-0"></span>**3.3 VLAN Setup**

Here are the instructions to setup the local IP Address / Netmask / Gateway / DNS and change settings Tag VLAN functions.

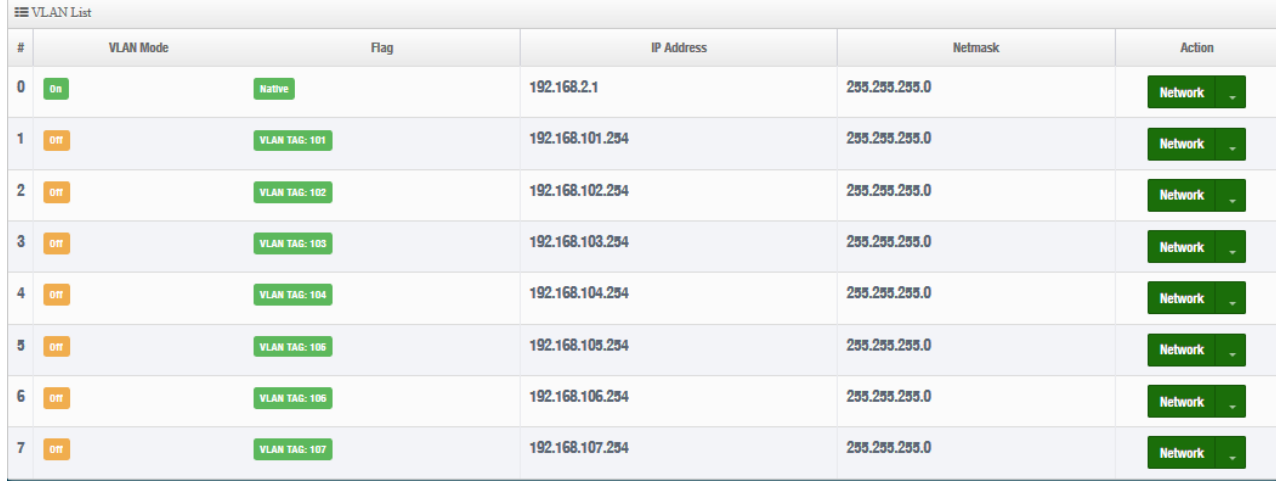

- **EXEXED VLAN Mode**: Display on/off for the VLAN network.
- **Flag**:Display master VLAN and VLAN Tag No. information.
- **IP Address:** Display IP Address for VLAN Network.
- **NetMask**:Display IP netmask.
- <span id="page-10-1"></span>**Action**: The button can set VLAN network functions and DHCP Server.

### **3.3.1 Network Button**

Administrator can click **Rugger Communistrator can click Rugger Contracts** button to set VLAN network functions.

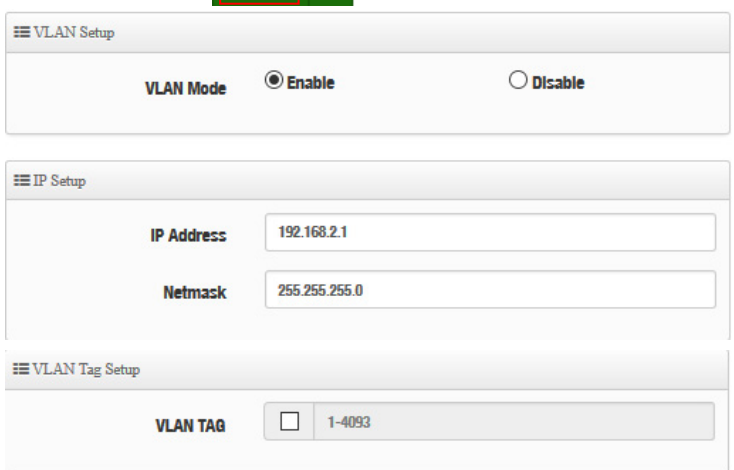

- $\checkmark$  **VLAN Mode**: Administrator can select Enable or disable for the VLAN Network.
- **IP Mode**:Administrator can select enable or disable function for VLAN IP.
- $\checkmark$  **IP Address/ NetMask**: Administrator can set IP address and netmask for the VLAN.

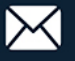

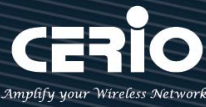

### <span id="page-11-0"></span>**3.3.2 Pull-down menu @ Bandwidth Control**

Administrators can set bandwidth limit the max/min bandwidth of the Wi-Fi users, Bandwidth control can set IP/MASK , IP Range, Port(Service), SIP, RTP/RTSP and WEB.

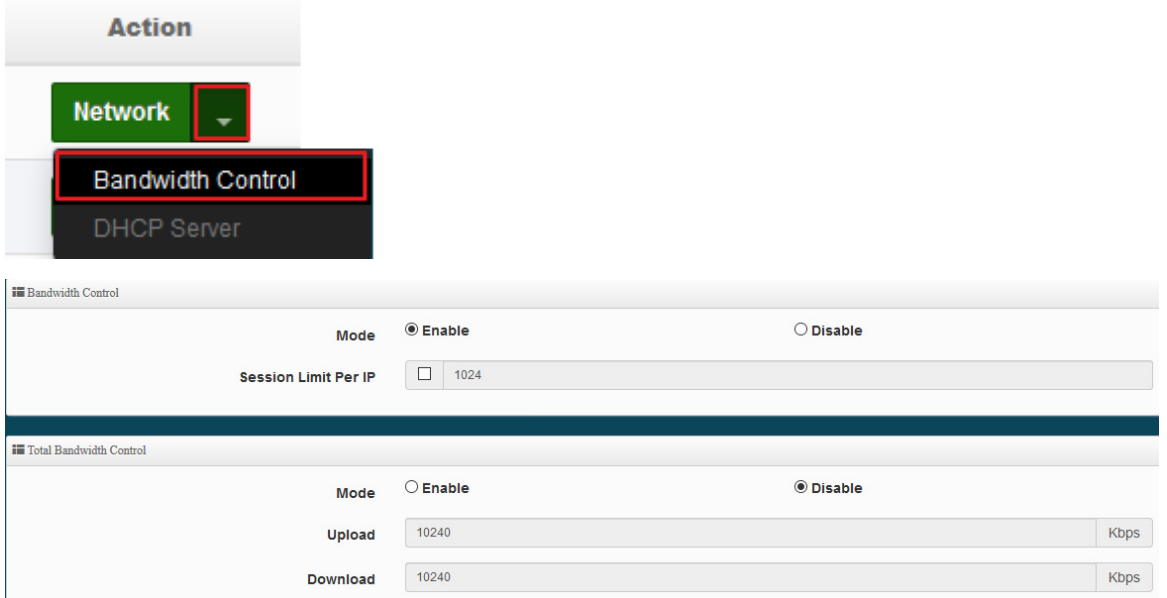

- **Session Limit Per IP:** Session limit by all IP address
- **Total Bandwidth Control:** UP/Download bandwidth limit by VLAN
- **OoS Rule List:** Administrator can set IP/MASK , IP Range, Port(Service), SIP, RTP/RTSP and WEB to management bandwidth, Max can set 10 rule.

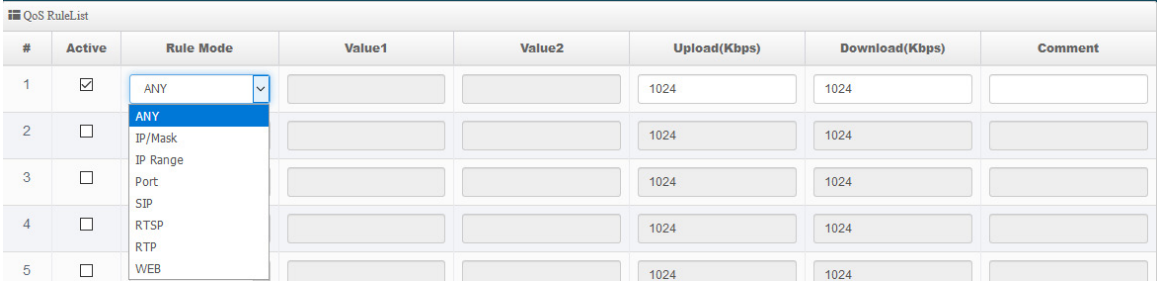

- **Any:** Bandwidth control by any protocol.
- **IP/MASK:** Bandwidth control by a subnet.
- **IP Range:** Bandwidth control by IP range.
- Port: Bandwidth control by port (service), ex. FTP port (20,21)
- **SIP:** Bandwidth control by Session Initiation Protocol.
- **RTSP/RTP:** Bandwidth control by Streaming.
- **WEB:** Bandwidth control by web protocol.

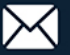

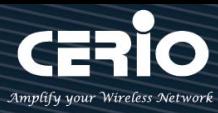

<span id="page-12-0"></span>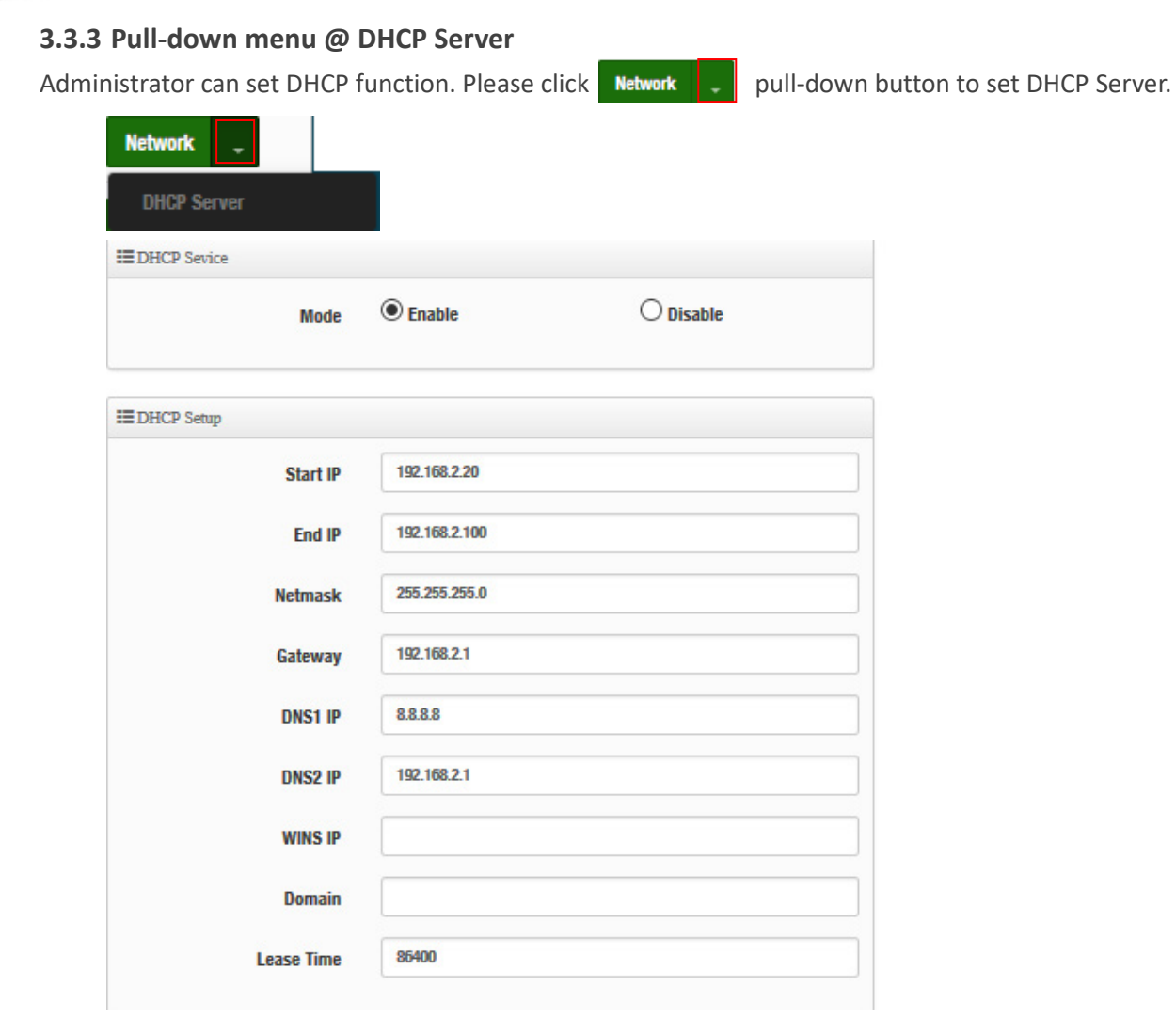

- **Mode:** Administrator can select enable / disable the function
- **Start IP:** Set Start IP for DHCP Service.
- **End IP:** Set End IP for DHCP Service.
- **Netmask: Set IP Netmask, the default is 255.255.255.0**
- **Gateway: Set Gateway IP for DHCP Service.**
- **DNS (1-2) IP:** Set DNS IP for DHCP Service.
- **WINS IP:** Enter IP address of the Windows Internet Name Service (WINS) server; this is optional.
- $\checkmark$  **Domain:** Enter the domain name for this network.
- **Lease Time:** The IP addresses given out by the DHCP server will only be valid for the duration specified by the lease time. Increasing the time ensure client operation without interruptions, but could introduce potential conflicts. Lowering the lease time will avoid potential address conflicts, but might cause more interruptions to the client while it will acquire new IP addresses from the DHCP server. Default is **86400** seconds

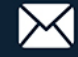

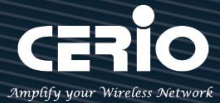

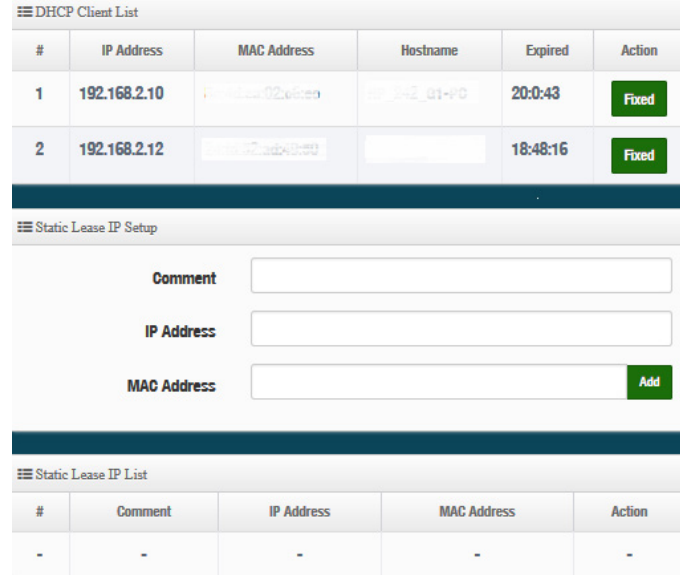

- **DHCP Client List:** Administrator can view IP address used status of client users on each DHCP Server.
- **Static Lease IP Setup:** Administrator can set be delivered fixed IP address to the users.

# <span id="page-13-0"></span>**3.4 Authentication(Hotspot Setup)**

The function is for hotspot Authentication. It supports authentication for local users / RADIUS Server / OAuth2.0 and Guest. RADIUS Server authentication support PoP3 / LDAP(AD) and Package.

Please click on **System -> Authentication**

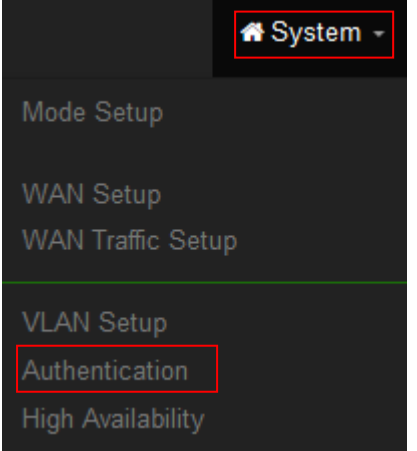

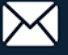

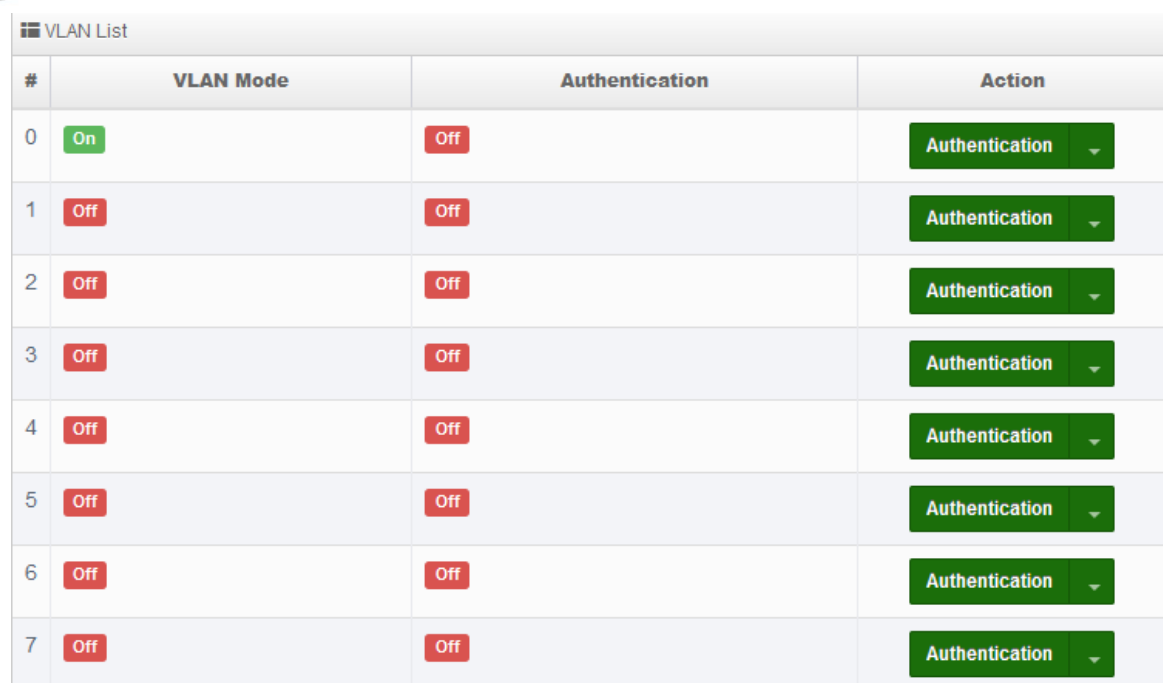

**#**:Display 8 VLANs list of Authentication.

- **►** VLAN Mode: Displays VLAN on/off status.
- **Authentication**:Displays VLAN# whether enable or disable web authentication.
- **Action**: The function has 2 buttons (Authentication and Dropdown)

## <span id="page-14-0"></span>**# Authentication Button:**

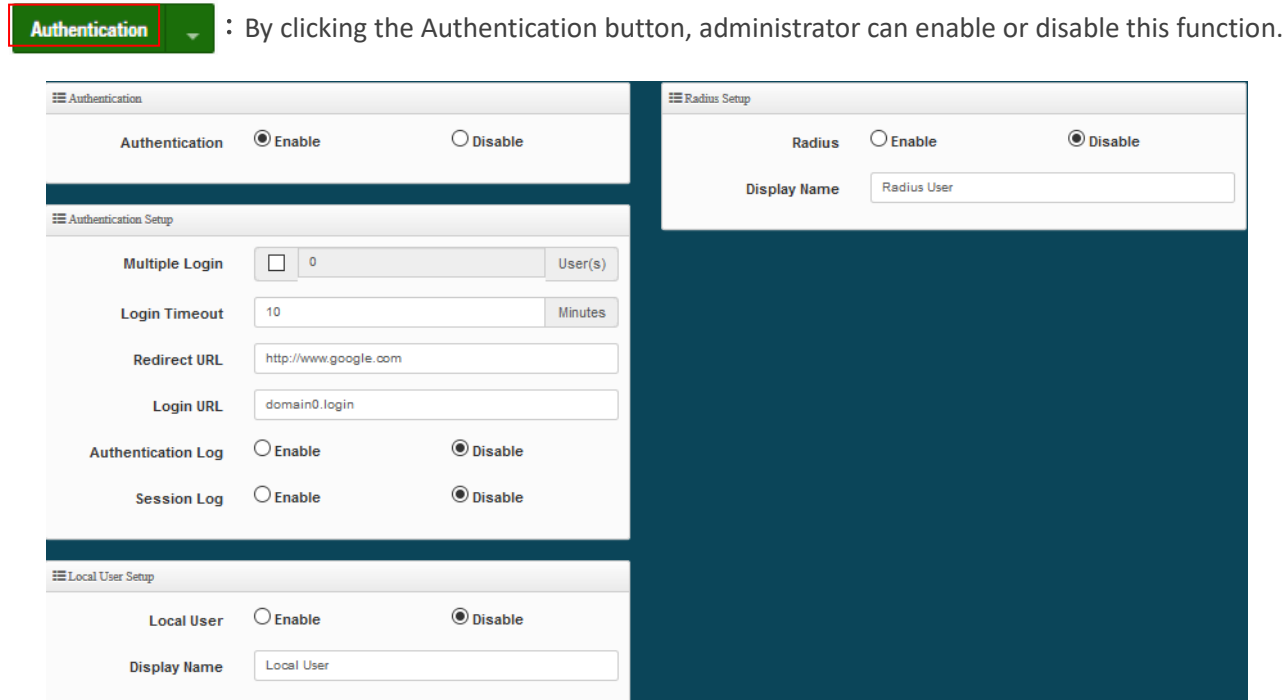

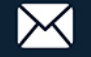

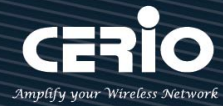

- **Authentication**: Administrator can enable or disable authentication function.
- Multiple Login: Administrator can set one account to multiple users simultaneously login and the users can set limit.( 0 = not limited)
- Login Timeout: After account login for some time no traffic, system will automatic timeout for account. Administrator can enter a time(Minutes).
- **Redirect URL**: After the success of the login, system will redirect to URL. Administrator can enter web site URL.
- Login URL : Administrator can set URL for login page.
- **Authentication Log:** Account authentication log will copy to syslog server.
- Session Log: If network have Syslog server. Administrator can to system $\rightarrow$  management setting IP address for syslog server and enable the function. Account session log will copy to syslog server.
- Local User: Administrator can enable authentication for local user. Create user account can to reference **"3.3.2 Local User".**
- **RADIUS**: Authentication support remote RADIUS Server. Administrator can enter security information for remote RADIUS Server.

## <span id="page-15-0"></span>**# Authentication Dropdown Button**

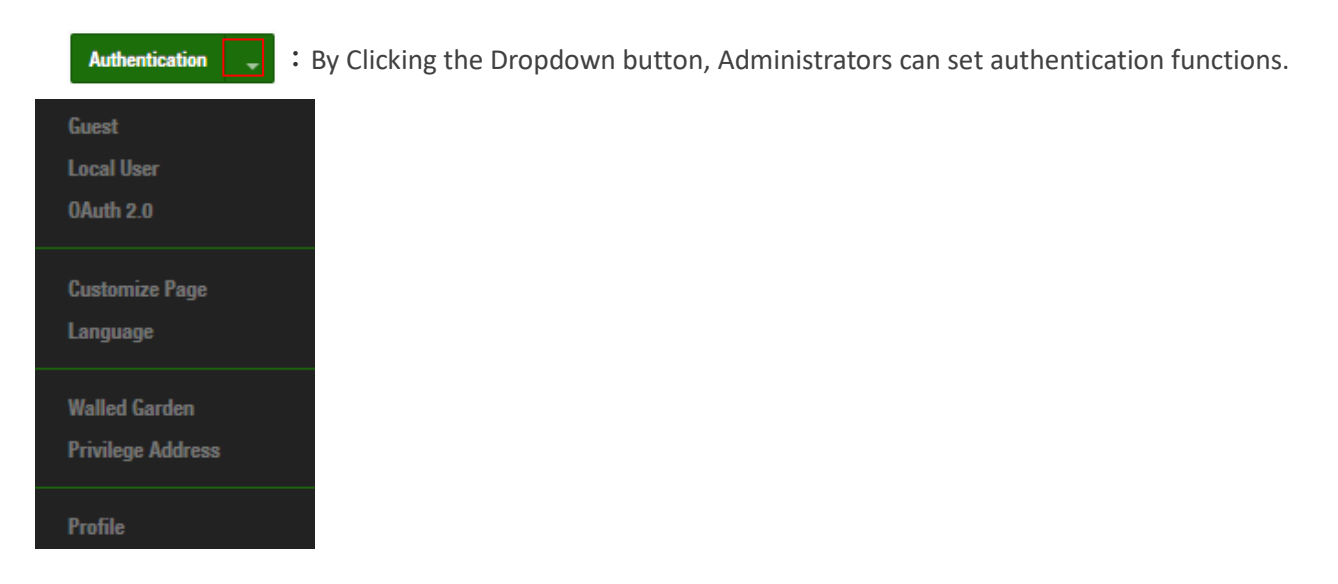

### <span id="page-15-1"></span>**3.4.1 Guest**

Administrator can enable or disable guest authentication. If enabled, the administrator can set guest Count Limit / login time and type and flow control.

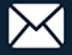

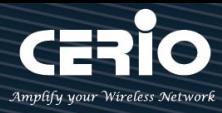

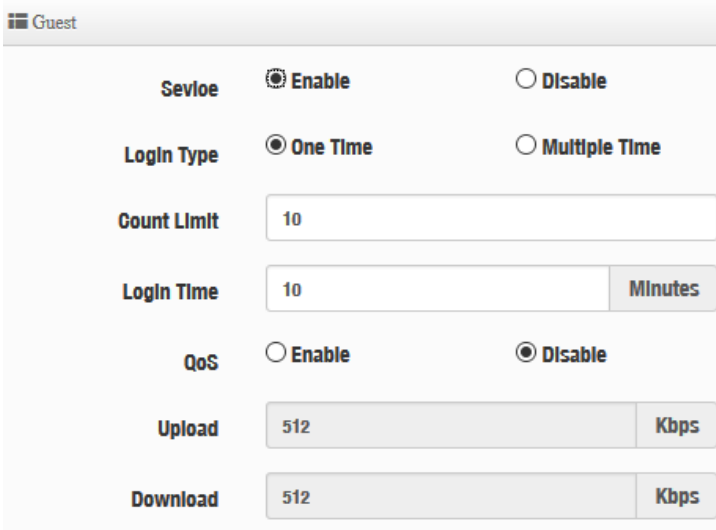

- **Service**: Administrator can select enable or disable this function.
- **Login Type :** 
	- **One Time:** Login to start counting until the end of time.
	- **Multiple Times:** logout time will stop counting until the next re-login to time start counting.
- **Count Limit:** Administrator can set guest limit.
- **Login Time:** Within a certain timeframe with no traffic, the system will auto logout.
- **QoS:** Administrator can restrict the traffic of guest. Traffic management can set users upload and download traffic.

## <span id="page-16-0"></span>**3.4.2 Local User**

Administrator can create local user account for web login.

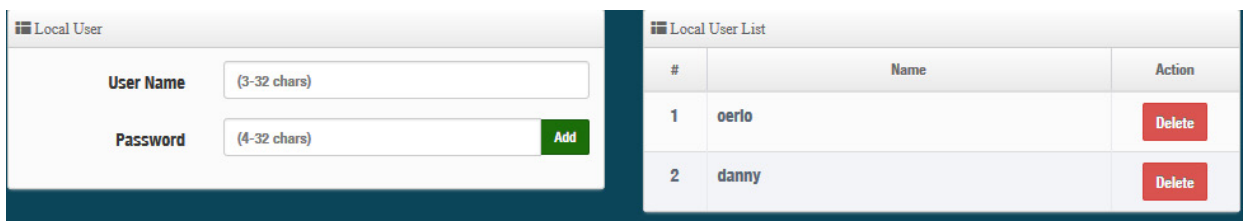

- **User Name**: Administrator can create users account.
- **Password**: Set account password.

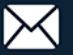

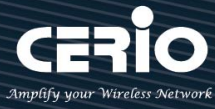

## <span id="page-17-0"></span>**3.4.3 OAuth2.0**

The OAuth2.0 function supports Facebook and Google by default. Users can add additional OAuth2.0 servers through UI settings.

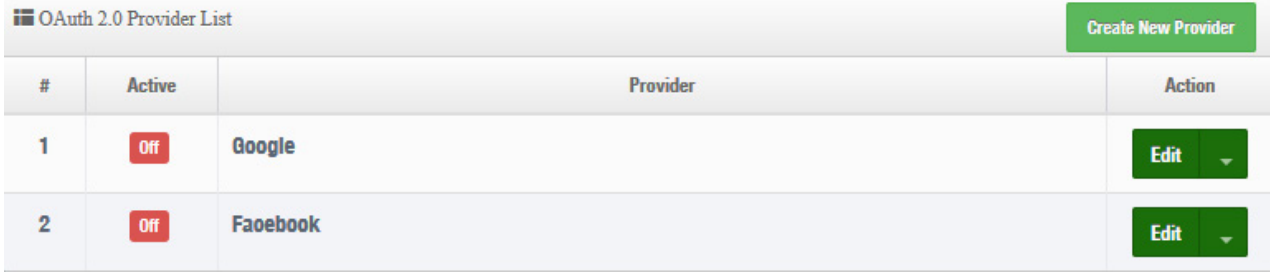

- **#**:Display items.
- Active: Display on/off status for the authentication.
- Provider: Display authentication server. The system default use authentication server for Google and Facebook

### <span id="page-17-1"></span>**Sample for Google OAuth2.0 setup**

lease complete the application on the Google website to receive an account ID and password, follow the steps below.

**Step.1** Please go to the **Google Developers Console page** and **create a project** 

(Reference [https://developers.google.com/identity/protocols/OAuth2\)](https://developers.google.com/identity/protocols/OAuth2)

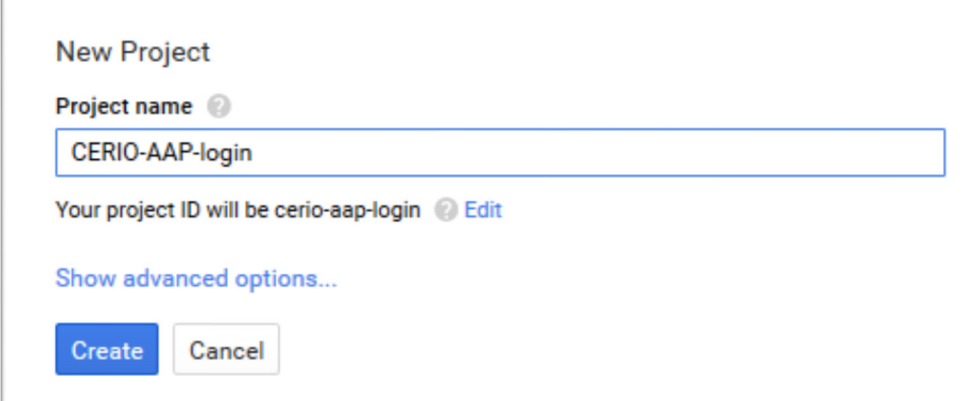

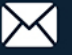

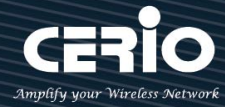

**Step.2** Click Credentials to create OAuth client ID in the API manager page.

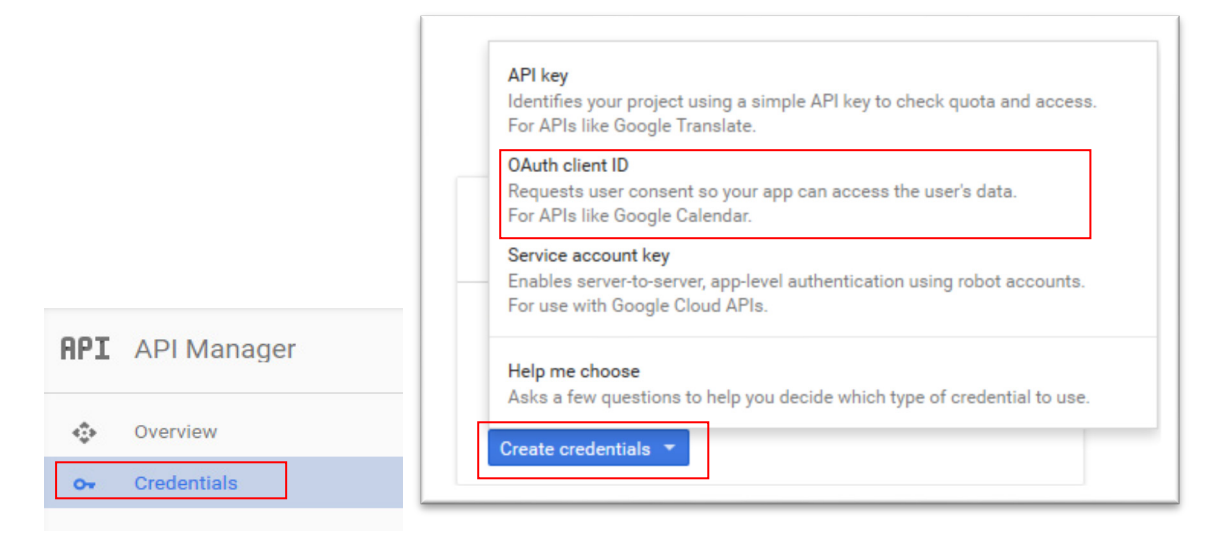

**Step.3** Select web application in the "Application Type" section and set **"Restrictions"** URL.

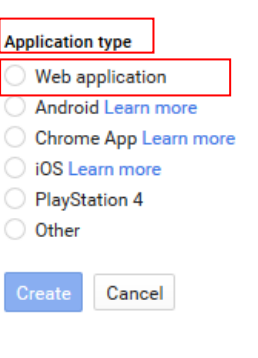

#### **Name**

Web client 1

Create client ID

#### **Restrictions**

Enter JavaScript origins, redirect URIs, or both

#### **Authorized JavaScript origins**

For use with requests from a browser. This is the origin URI of the client application. It can't contain a wildcard (http://\*.example.com) or a path (http://example.com/subdir). If you're using a nonstandard port, you must include it in the origin URI.

http://www.example.com

#### **Authorized redirect URIs**

For use with requests from a web server. This is the path in your application that users are redirected to after they have authenticated with Google. The path will be appended with the authorization code for access. Must have a protocol. Cannot contain URL fragments or relative paths. Cannot be a public IP address.

http://www.example.com/oauth2callback

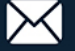

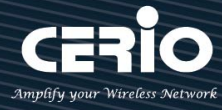

**Step.4** Set Authorized JavaScript origins and Authorized redirect URLs (important) Administrator must set login URL in the device function. After complete set of login URL go to the **"Restrictions"** function in web page. Follow the steps below to set login URLs

- Setup login URL in the device. Please Click **systemAuthentication** and enable the function.
- The "Authentication Setup" page to set Login URL

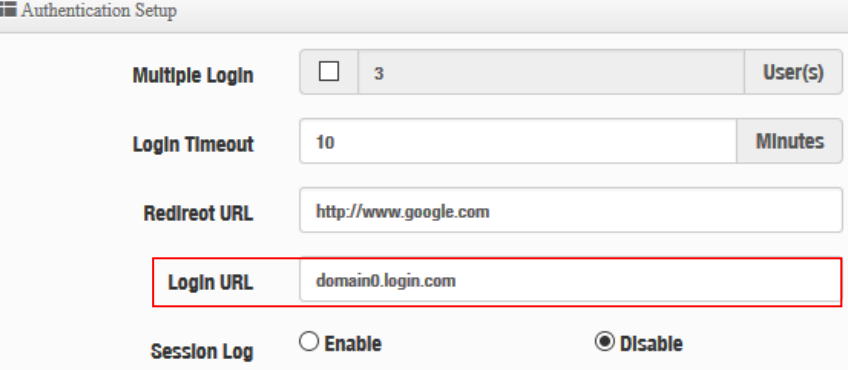

After complete set of login URL go to the **"Restrictions"** function in web page. Copy and paste the login URL from the system display into the "Restriction" page on the Google Developer website.

- Google Authorized JavaScript origins URL is **http://domain0.login.com** (same as Login URL)
- Google Authorized redirect URLs is

#### **http://domain0.login.com/login/index.cgi?cgi=CALLBACK**

#### **Authorized JavaScript origins**

For use with requests from a browser. This is the origin URI of the client application. It can't contain a wildcard (http://\*.example.com) or a path (http://example.com/subdir). If you're using a nonstandard port, you must include it in the origin URI.

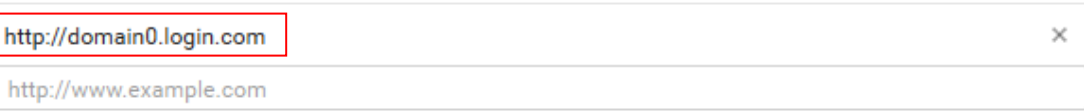

#### **Authorized redirect URIs**

For use with requests from a web server. This is the path in your application that users are redirected to after they have authenticated with Google. The path will be appended with the authorization code for access. Must have a protocol. Cannot contain URL fragments or relative paths. Cannot be a public IP address.

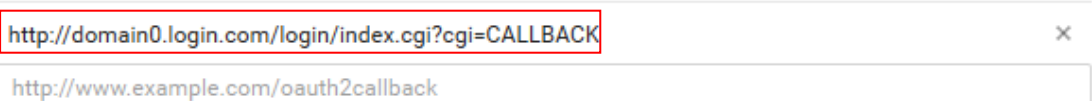

**Step.5** After completing the "Restrictions" setup, click the create button. An OAuth Client page will pop-up with your "client ID" and "client secret". Administrators must copy and paste their client ID and secret into the OAuth 2.0 Setup page in our software UI.

+(886) 2-8911-6160

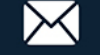

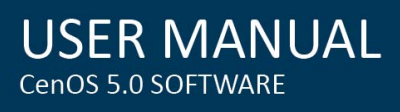

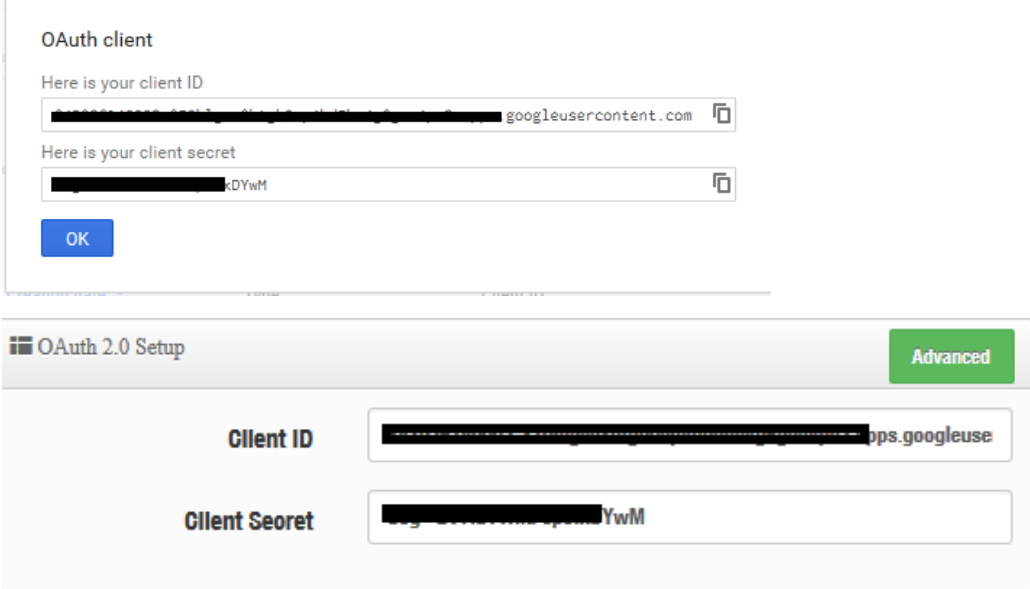

Save and reboot the AP system, complete the setup.

### <span id="page-20-0"></span>**Sample for Facebook OAuth2.0 setup**

Please complete the application on the Facebook website to receive an account ID and password, follow the steps below.

**Step.1** Please to Facebook developer's page and add a New App

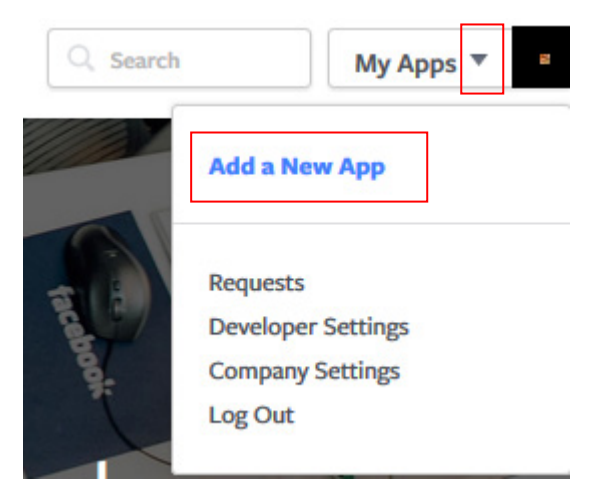

**Step.2** Select WWW function

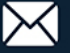

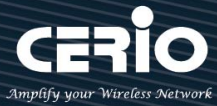

# **Add a New App**

Select a platform to get started

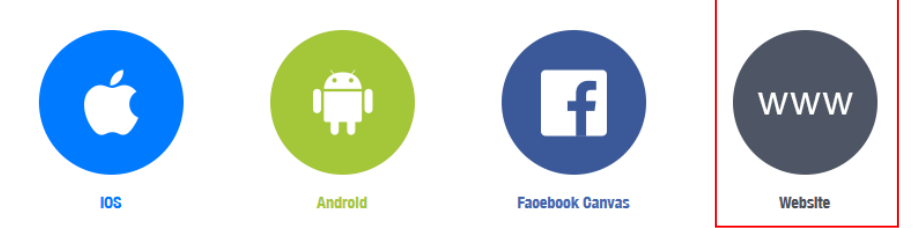

If you're developing on another platform or want to skip this step for now, use the basic setup.

#### **Step.3** Administrator must set www for your information.

#### Create a New App ID

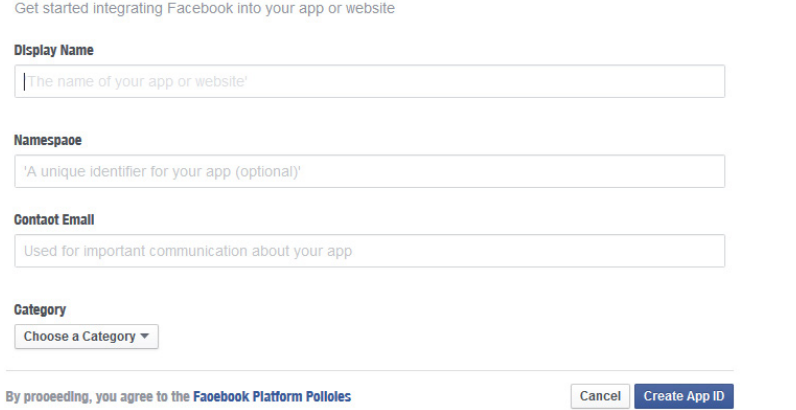

**Step.4** Please click **"Setting"** and add Platform

| AAP_TEST<br>▭           | APP ID: 760953514046159 | <b>View Analytics</b><br>ᄶ |                                                                                      |
|-------------------------|-------------------------|----------------------------|--------------------------------------------------------------------------------------|
| <b>Dashboard</b>        |                         |                            |                                                                                      |
| <b>Settings</b>         |                         | <b>Dashboard</b>           |                                                                                      |
| <b>Roles</b>            |                         |                            |                                                                                      |
| <b>Alerts</b>           |                         |                            | AAP_TEST o                                                                           |
| <b>App Review</b>       |                         |                            | This app is in development mode and can only be used by<br>API Version [?]<br>App ID |
| <b>PRODUCT SETTINGS</b> |                         |                            | V2.6<br>---------------                                                              |
| + Add Product           |                         |                            | <b>App Seoret</b>                                                                    |
|                         |                         |                            |                                                                                      |
|                         |                         |                            |                                                                                      |

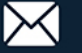

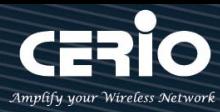

### **Step.5** Select Platform for "**Website"**

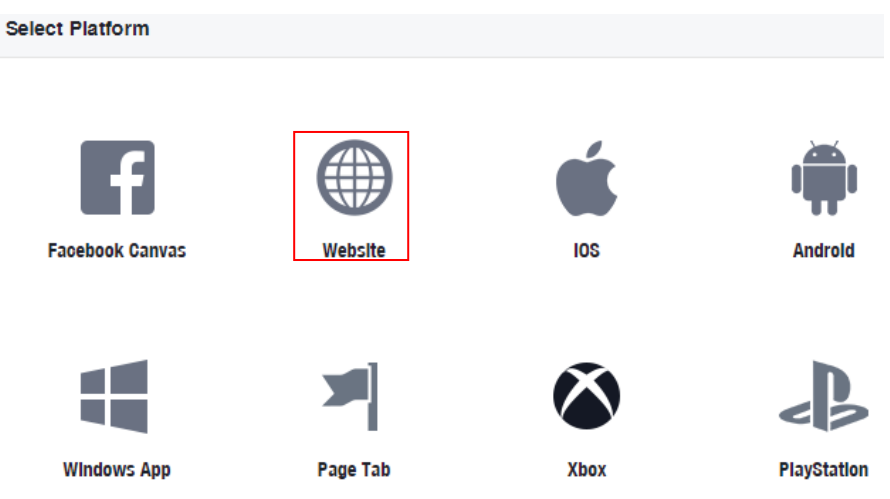

#### **Step.6** Enter URL is **http://domain0.login.com/login/index.cgi?cgi=CALLBACK**

**Site URL** 

http://domain0.login.com/login/index.cgi?cgi=CALLBACK

Administrator must set login URL in the device function. After complete set of login URL go to the "**Facebook** Site URL" function in web page. Follow the steps below to set login URLs

- Setup login URL in the device. Please Click **systemAuthentication** and enable the function.
- The **"Authentication Setup"** page to set Login URL

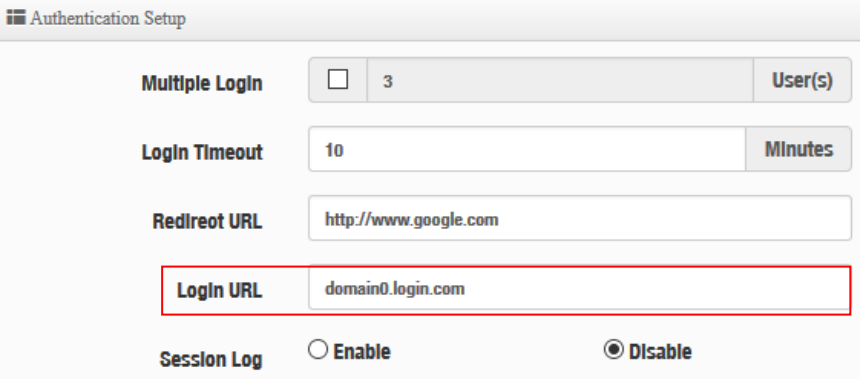

After complete set of login URL go to the "**Facebook** Site URL" function in web page. Copy and paste the login URL from the system display into the "Site URL" page on the Facebook website.

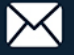

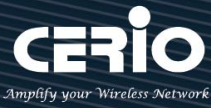

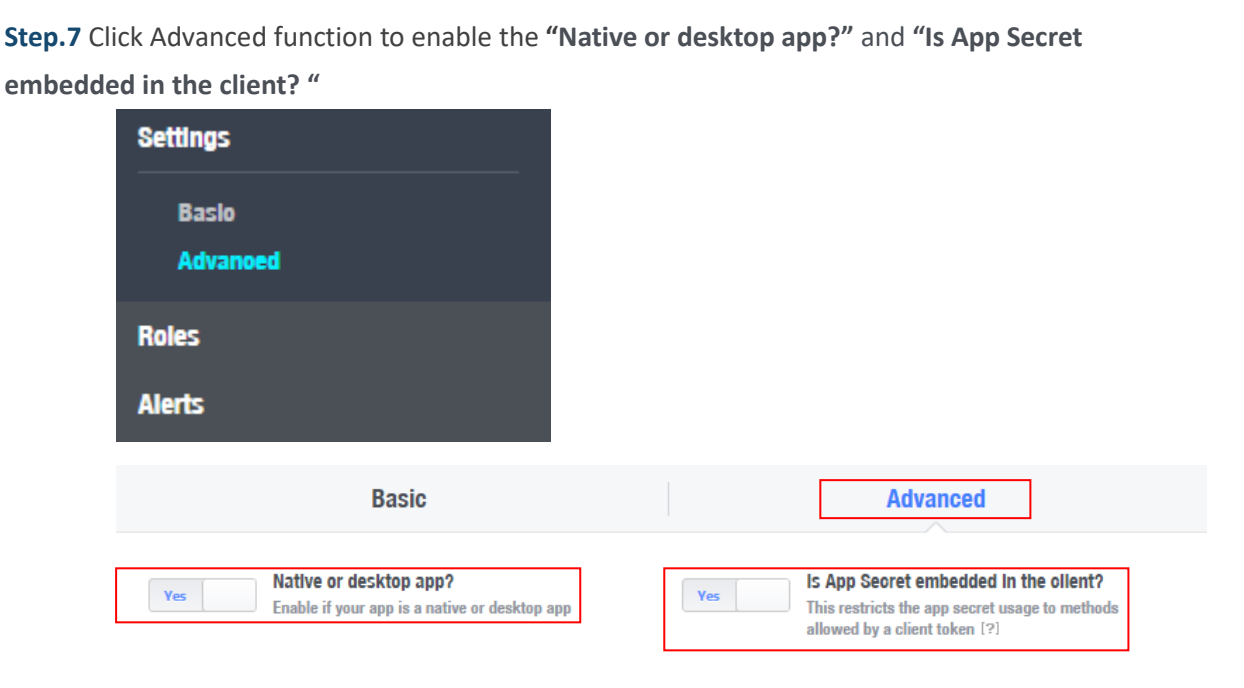

**Step.8** After completing the "**Facebook** Site URL" setup. Administrators must copy and paste their App ID and App secret into the OAuth 2.0 Setup page in our software UI.

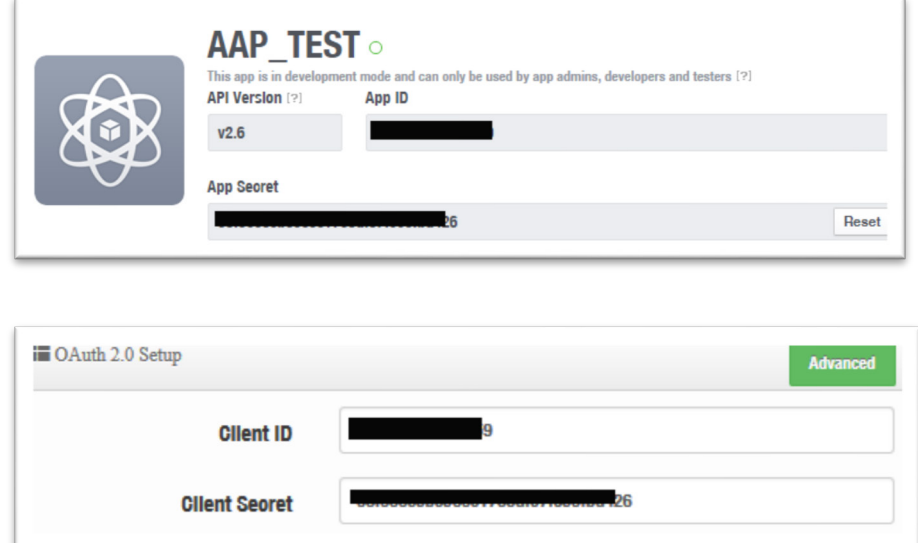

**OD**<br>Notice

Client ID and Client Secret setup by third parties such as Facebook and Google are subject to change. The instructions above follow the 2016 setup procedure. Any future changes to the Facebook/Google process may lead to our instructions becoming invalid.

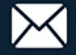

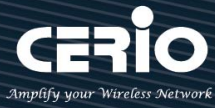

### <span id="page-24-0"></span>**3.4.4 POP3 Server**

The purpose of this integrated function is to allow clients to link a POP3 server for receiving emails

#### from a remote server.

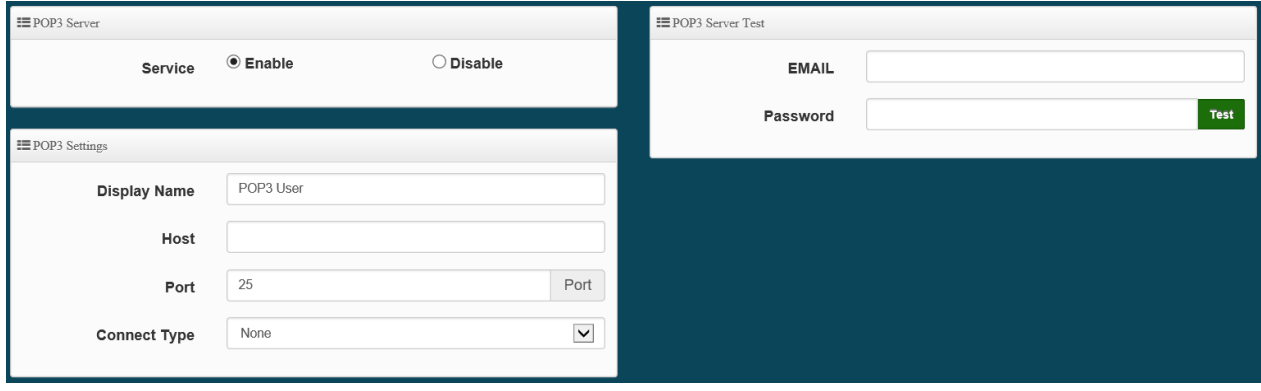

- **POP3 Server:** Click "Enable" or "Disable" to activate this function
- **Display Name**: Set the "Display Name" based on the appropriate POP3 user or client
- $\bullet$  Host : Define the desired Host server name
- **Port :** Input the proper port number for the corresponding server
- **Connect Type :** Select the Connect type with options of "STARTTLS", "SSL/TTL", or "None"
- **POP3 Server Test :** Use this tool to test if the POP3 server is operating correctly with your selected email

### <span id="page-24-1"></span>**3.4.5 Customize Page**

This function is to customize the user Login Page. This supports Multiple Language and allows comprehensive customization through HTML editing.

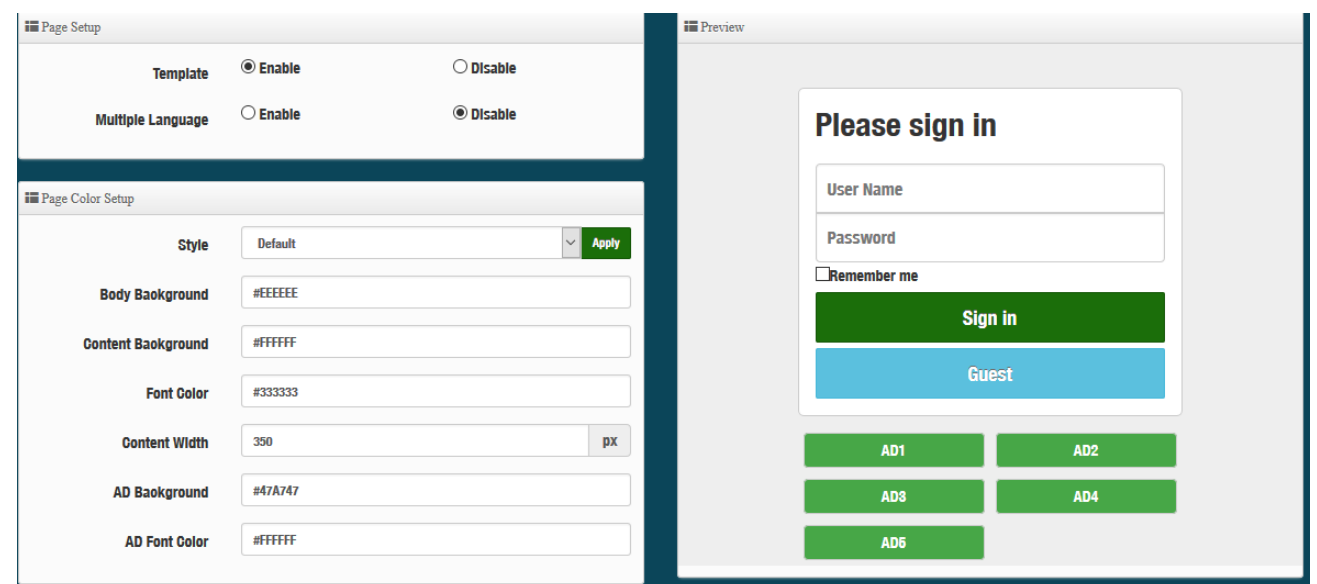

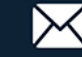

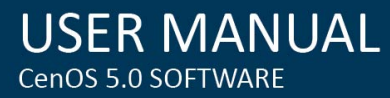

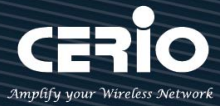

### **Page Setup**

- **Femplate**: Administrator can select Enable or disable.
	- Select enable to active default Login Page

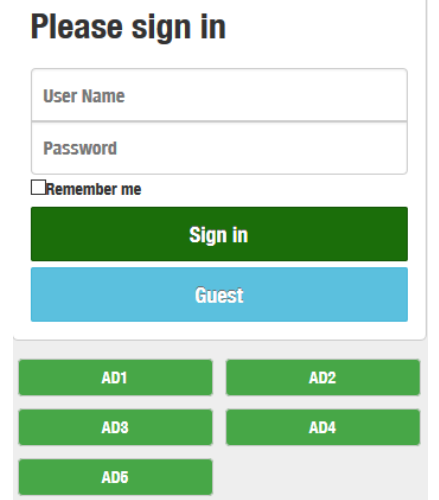

Select disable to active HTML Source code window for customization

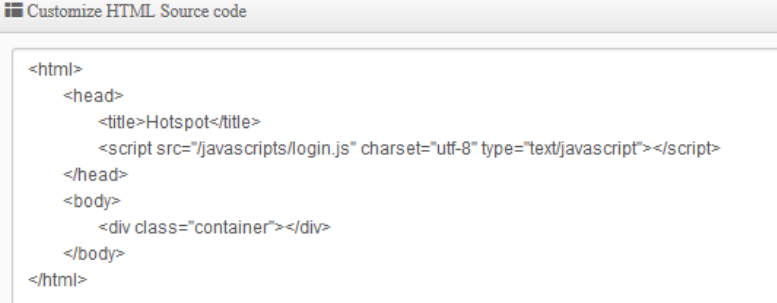

**Sample**: See sample login page below that is customized by html coding *(sample login page html code templates are available on Cerio website)*

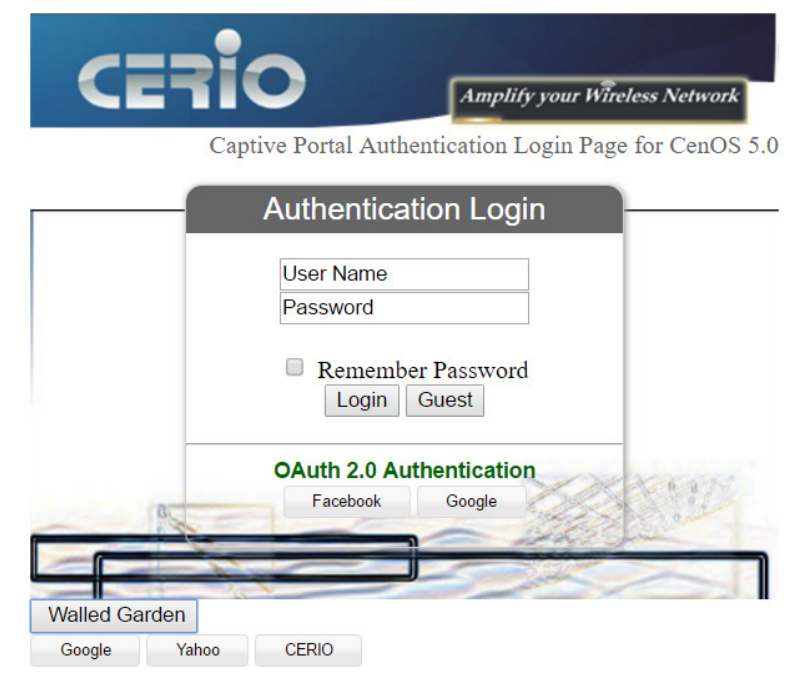

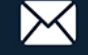

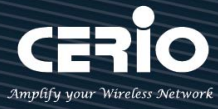

### The following function uses the enabled Template

- **Multiple Language**: Administrator can select enable or disable multiple language for login page. Administrator must to Language function create new language.
- **Page Color Setup**: Administrator can change the login page color.

## <span id="page-26-0"></span>**3.4.6 Language**

Administrator can create other language for login page.

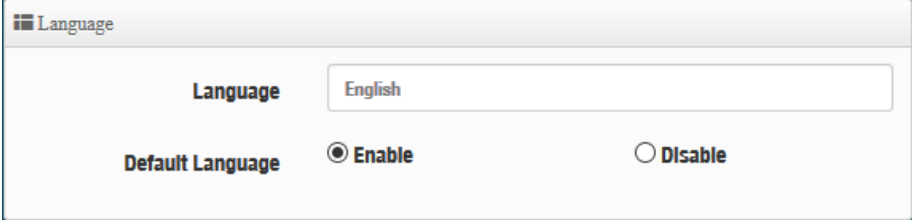

## <span id="page-26-1"></span>**3.4.7 Walled Garden**

This function provides certain free services or advertisement web pages for users to access the websites listed before login and authentication. User without the network access right can still have a chance to experience the actual network service free of charge in Walled Garden URL list.

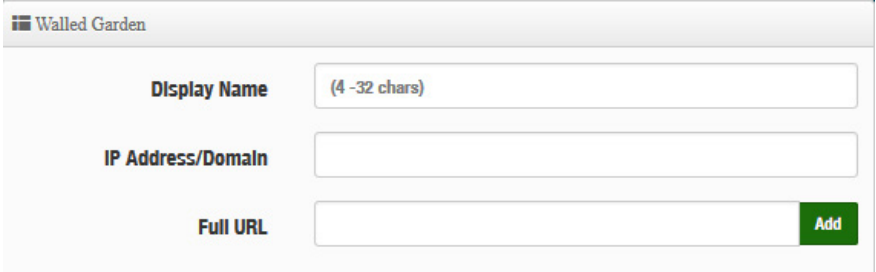

- **Display Name:** Set name of Website.
- **IP Address/Domain:** Set IP or Domain of the Open the website.
- **Full URL:** Set full website name.

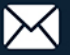

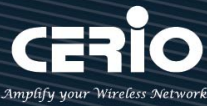

## <span id="page-27-0"></span>**3.4.8 Privilege Address**

This function provides local device can access Internet without authentication. If there are some workstations belonging NGS Access Point that need to access to network without authentication, enter the IP or MAC address of these workstations in this list.

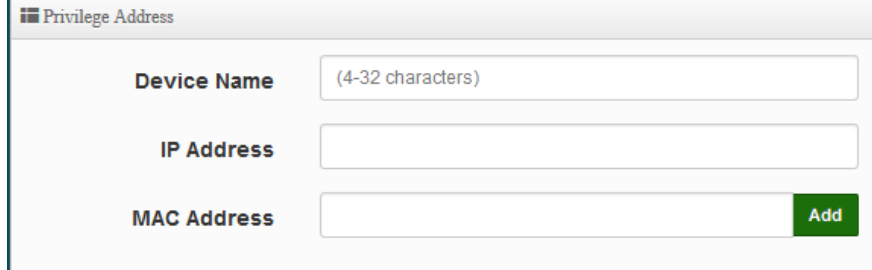

- **Device Name:** Enter Device or Users Name.
- **IP Address:** Enter used IP Address of Device or Users PC.
- **MAC Address:** Enter MAC Address of Device or Users PC.

## <span id="page-27-1"></span>**3.4.9 Profile**

Administrator can backup current authentication configuration and login page for HTML Source code. But also can recover.

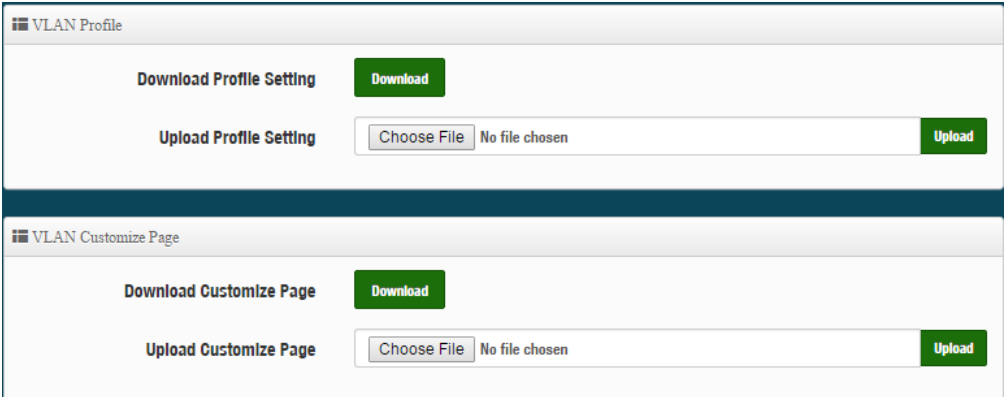

Click "**Save"** button to save your changes. Then click **Reboot** button to activate your changes.

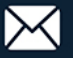

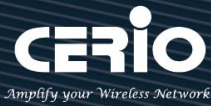

## <span id="page-28-0"></span>**3.5 High Availability**

When Gateway systems downtime working, the all network will can't normal work. If administrator set the high availability feature will be able to reduce the accidental interruption of the network and prevent against data loss.

CERIO DR-3000 support system backup of the high availability function can mirror backup to many DR-3000.

Please click **"System" "High Availability"** to set the function.

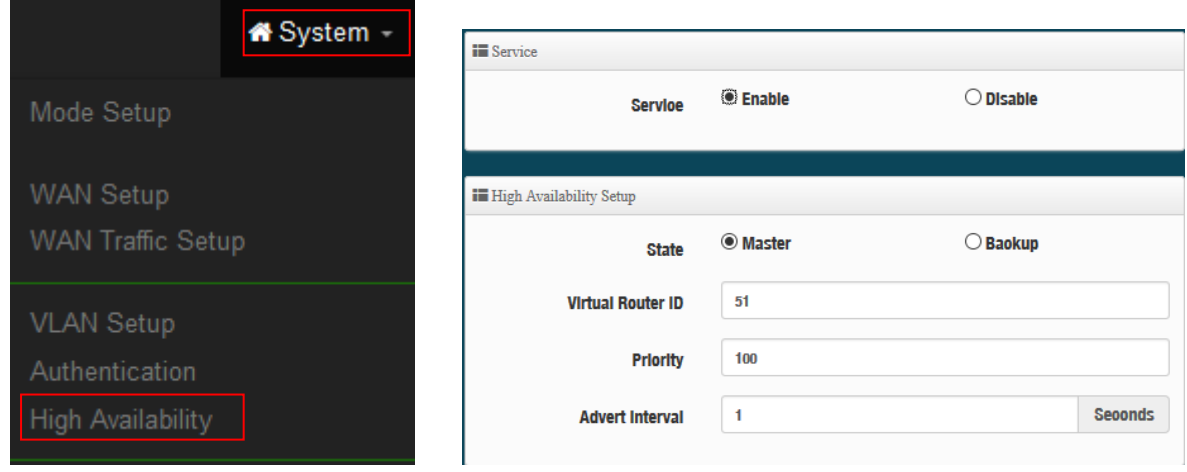

**Service:** Administrator can select Enable or Disable the HA function.

### **High Availability Setup**

- **State:** Administrator can set HA type of the Master or Backup.
- **Virtual Router ID:** Administrator must set same virtual router ID in all the high availability devices
- **Priority:** Administrator can set the priority level.
- **Advert Interval:** After how many sec to the recovery.

### **Virtual IP Setup: Administrator can set HA function in different VLAN.**

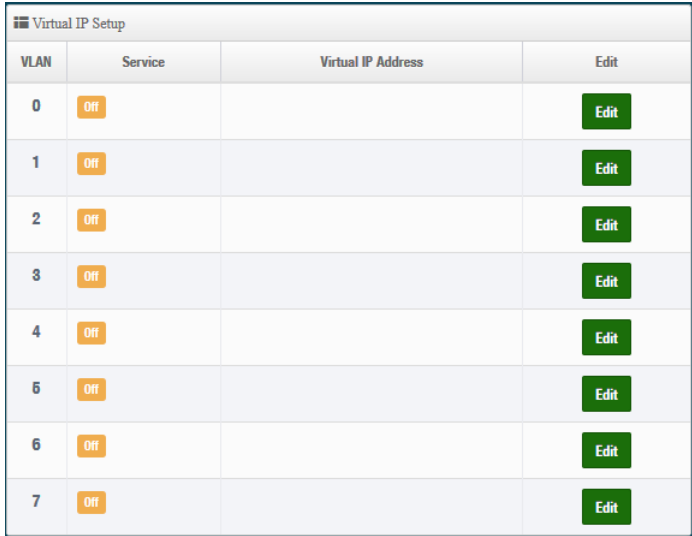

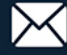

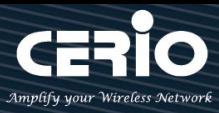

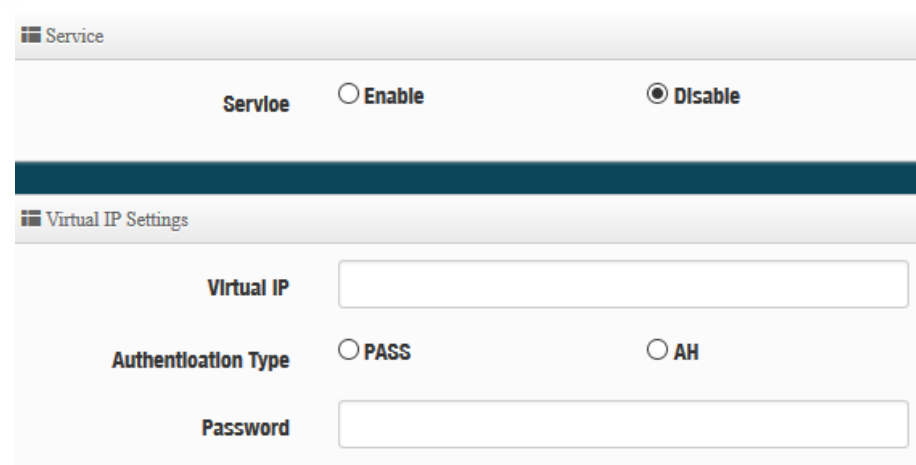

 **Virtual IP:** Administrator must set a Virtual IP address for HA device. (The following concepts)

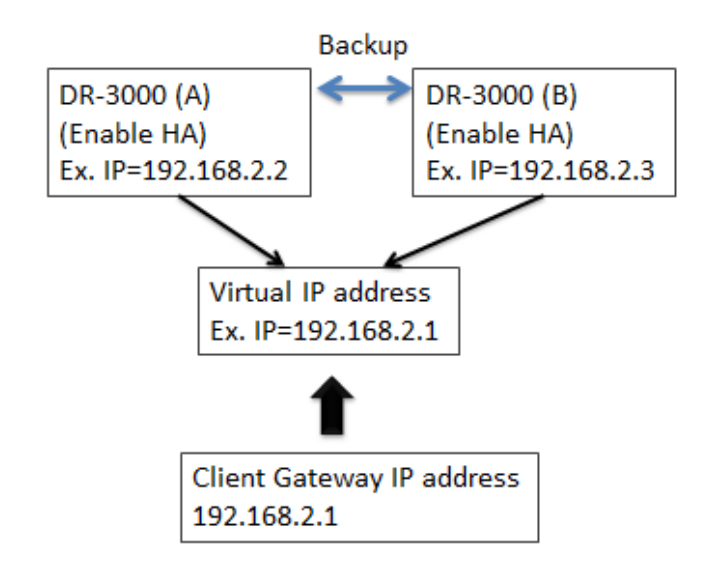

- **Authentication Type:** Administrator can select PASS or AH type for HA security.
- **Password:** Administrator can set password for the HA security.

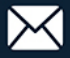

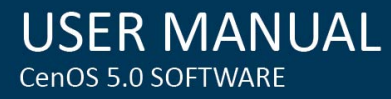

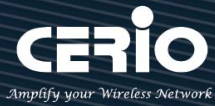

## <span id="page-30-0"></span>**3.6 VPN Server Setup**

 $\circledcirc$ **This VPN function support three protocol are VPN Server、PPTP/L2TP and IPsec, the VPN Notice tunnel of these three types only select one VPN protocol to used it.**

Please click **"System""VPN Server Setup"** create VPN function.

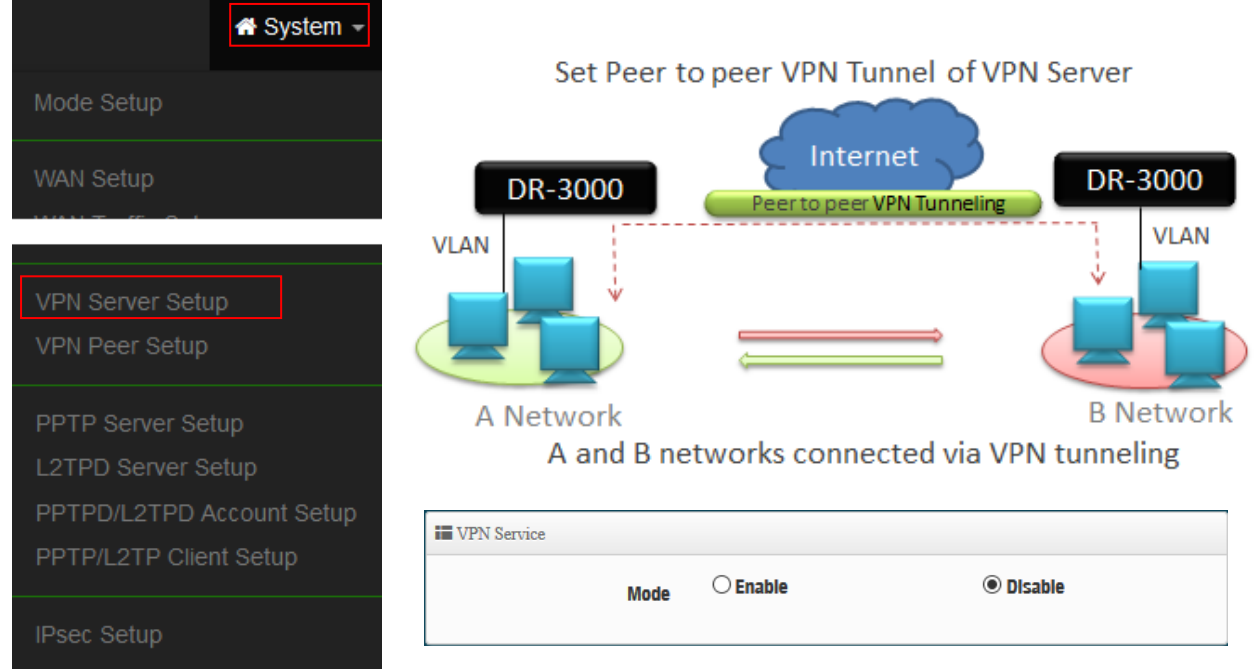

#### **VPN Service**

**Mode**: Administrator can select Enable or Disable the VPA function.

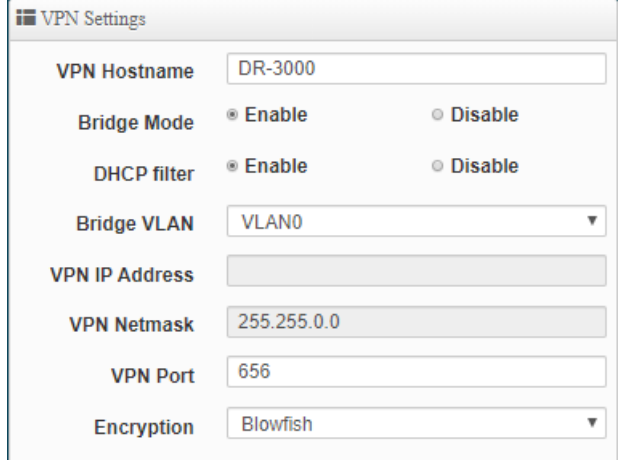

#### **VPN Settings**

- **VPN Hostname:** Administrator can set a VPN host name. Each VPN host name can't be the same and can't have special symbols.
- **Bridge Mode:** Administrator can select bridge mode by VLAN or Manual.
- **DHCP filter**: You can choose to enable or disable it. When it is enabled, it can prevent the DHCP server IPs of the physical area network at both ends from sending IPs out of bounds.

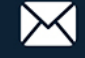

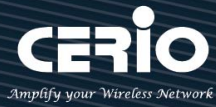

(You only need to enable this function unilaterally. If the DHCP filter is turned on at both ends, the network logic will be incorrect and the VPN cannot be successfully connected)

- **Bridge VLAN:** If bridge mode select VLAN, administrator can select set VLAN 0~7 for VPN bridge.
- **VPN IP Address/Netmask:** If bridge mode select manual, administrator must set an IP address/netmask for the VPN link and must set routing of LAN.

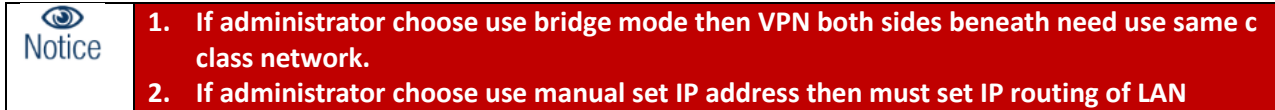

- **VPN Port:** Administrator can set Port for VPN.
- **Encryption**: Select VPN security of encryption type.

### **VPN Public Key**

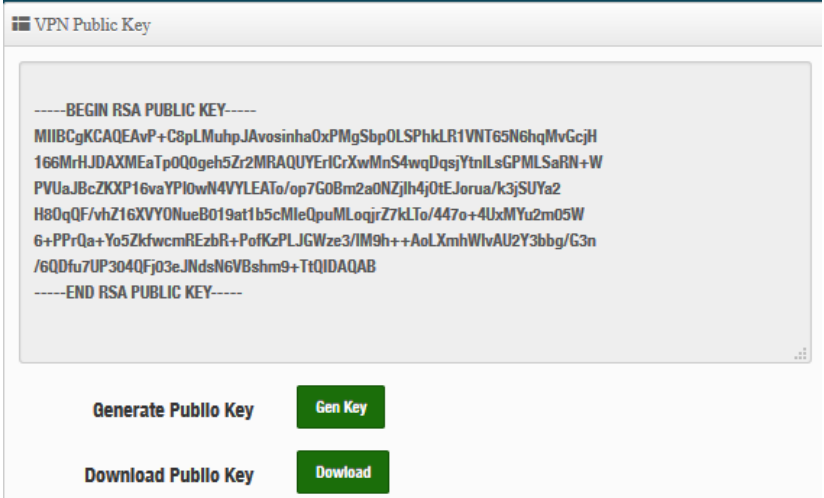

- **Generate Public Key:** Administrator can click the button to regenerate the VPN public key.
- **Download Public Key:** Administrator can click the button to download the VPN public key.

## <span id="page-31-0"></span>**3.7 VPN Peer Setup**

 $\bigcirc$ **When administrator set 3.6 VPN server is complete, this page must setup a real IP address Notice and upload VPN key of the other end.**

Administrator can create new VPN connection for the VPN Peer. Please click "**System**""**VPN Peer Setup**"

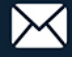

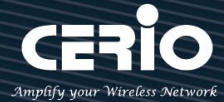

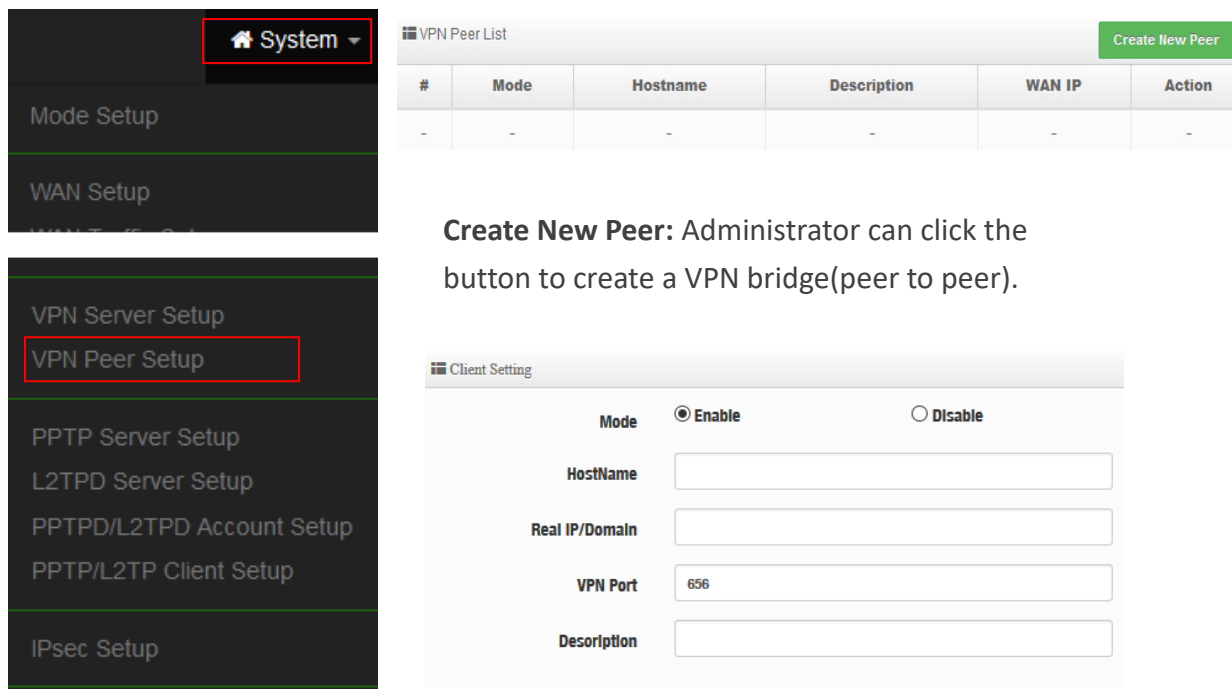

- **Mode:** Administrator can select Enable or Disable the service.
- **HostName:** Administrator can set VPN host name in this field.
- **Real IP/Domain:** Administrator can set remote real IP address or Domain name in this field.
- **VPN Port:** Administrator can set connection Port for VPN.
- **Description:** Enter the description for the VPN Peer.

### **Basic instructions for setting the program**

In the two end points A and B for example

1. Set the VPN server on the A side, and download and store the VPN Public Key, the A Public Key upload it to the B endpoint for authentication. The same is true for the B endpoint setting. (Two-end exchange public key)

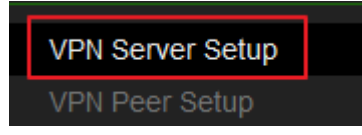

2. Establish remote VPN Server information and upload the remote Public Key to this location.

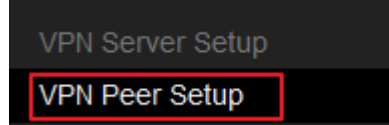

3. After completion, administrator can use ping command go to ping remote network IP address. If A ping to B side can get respond indicates that the VPN tunnel has been successfully established.

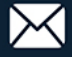

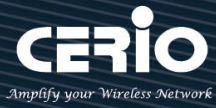

## <span id="page-33-0"></span>**3.8 PPTP/L2TP Server Setup**

 $\bigcirc$ **This VPN function support three protocol are VPN Server、PPTP/L2TP and IPsec, the VPN Notice tunnel of these three types only select one VPN protocol to used it.**

Use the PPTP / L2TP protocol to build a VPN tunnel; administrator can setup PPTP / L2TP server of the VPN tunnel in the function.

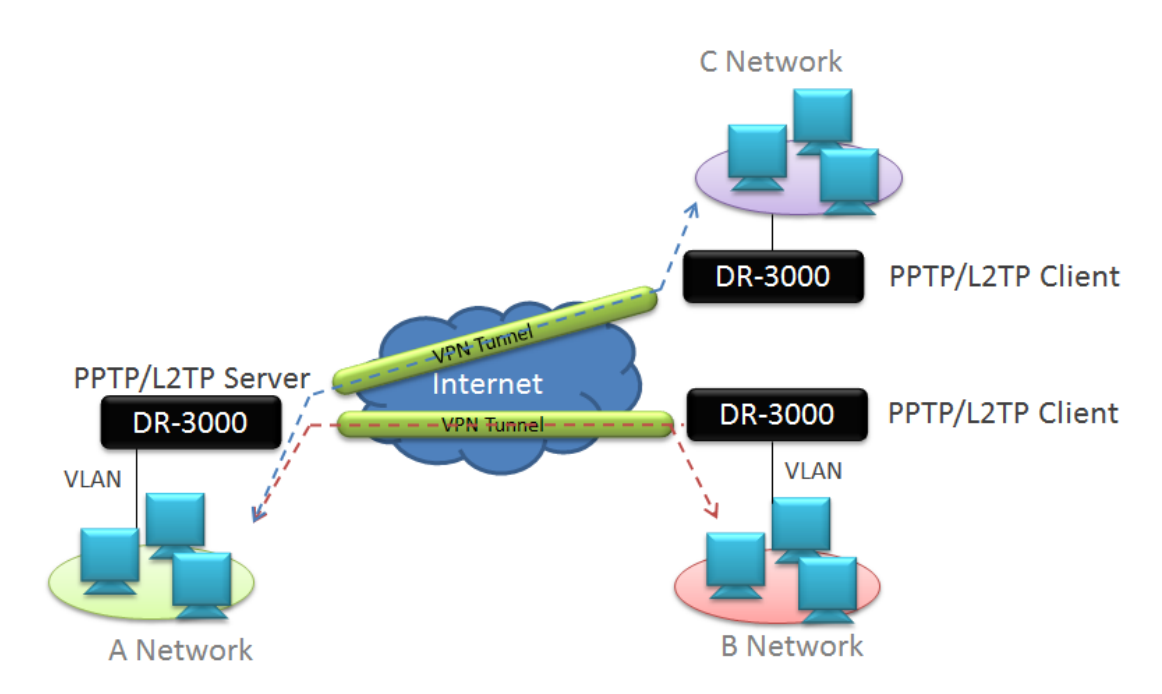

Please click "**System**""**PPTP/L2TP Server Setup**"

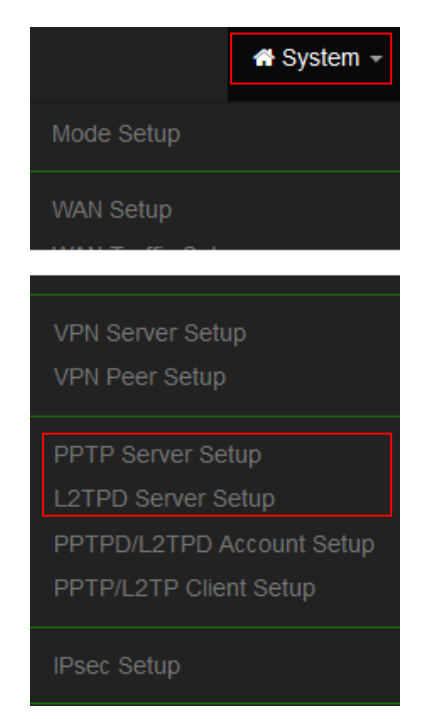

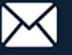

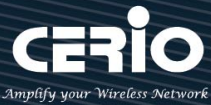

### **PPTP Server:**

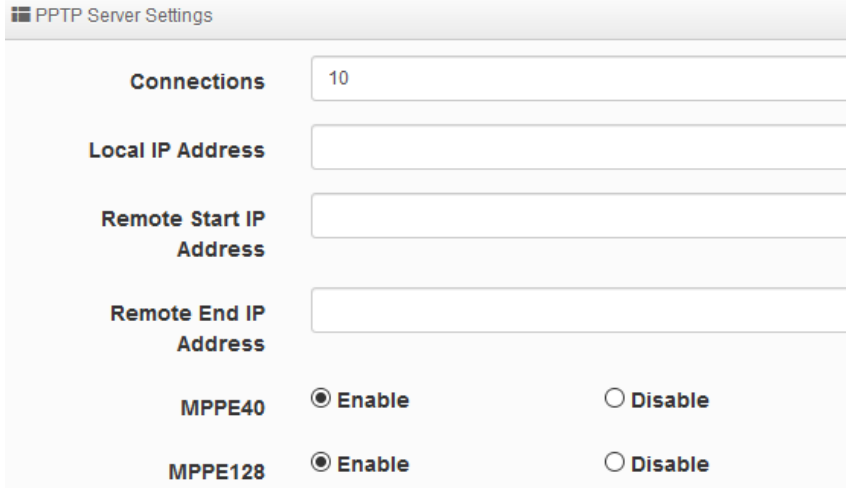

- **Connections:** Administrator can set connected VPN client Qty.
- **Local IP Address:** Set virtual IP address for VPN server.
- **Remote Start/ End IP Address:** Set start to end IP address for dynamic configuration, can give VPN client automatically obtain a virtual IP address.

**This IP address is set as a VPN-specific virtual IP address tunnel, the IP address can't set same**   $\bigcirc$ **Notice subnet of the WAN and LAN (network).**

**MPPT40/128:** Administrator can choose use VPN security for 40 or 128 bit.

### **L2TP Server:**

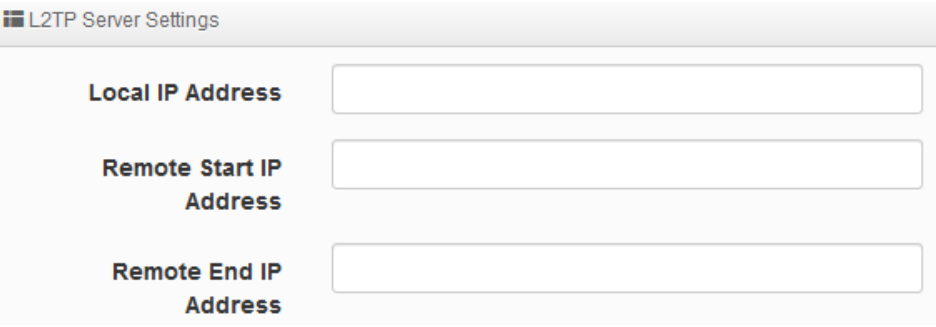

- **Local IP Address:** Set virtual IP address for VPN server.
- **Remote Start/ End IP Address:** Set start to end IP address for dynamic configuration, can give VPN client automatically obtain a virtual IP address.

**This IP address is set as a VPN-specific virtual IP address tunnel, the IP address can't set same**   $\circledcirc$ **Notice subnet of the WAN and LAN (network).**

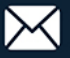

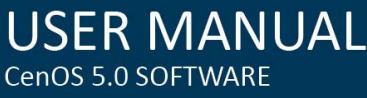

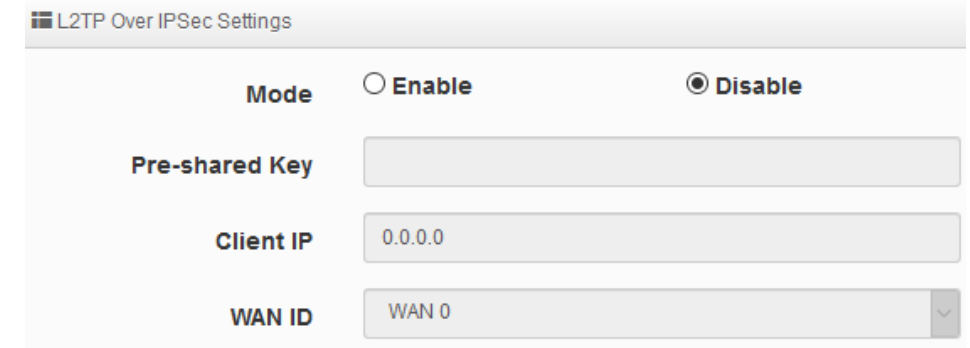

- **Mode:** Administrator can choose Enable or disable this function.
- **Pre-shared Key:** Set a security key for Pre-shared Key
- **Client IP:** Set a IP address of client.
- **WAN ID:** Select a access passage.

## <span id="page-35-0"></span>**3.9 PPTP/L2TP Account Setup**

Create PPTP / L2TP authentication account with maximum of 10 VPN accounts. Please click "System" > "PPTP/L2TP Account Setup"

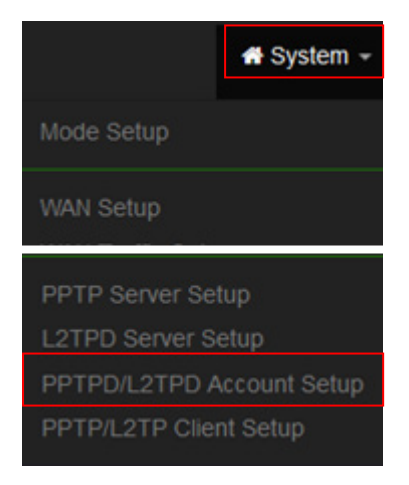

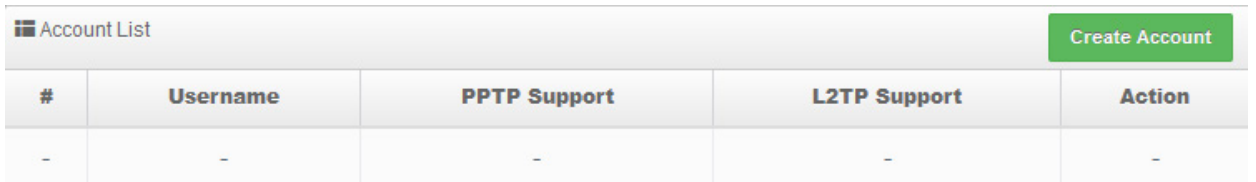

 **Create Account:** Administrator can click the button to create authentication account of client.

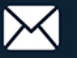
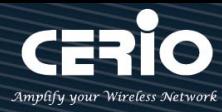

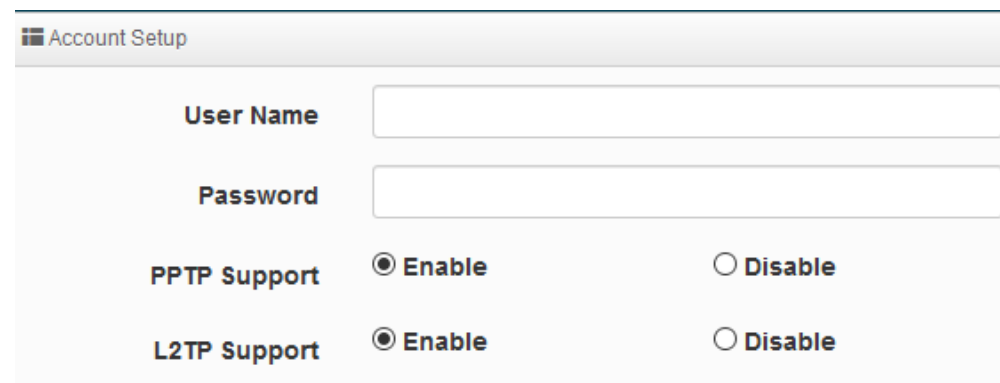

- **User Name/Password:** Set authentication account of name/password.
- **PPTP/L2TP Support:** Set account used to PPTP or L2TP protocol.

### **Routing Rule:**

Set routing of both network

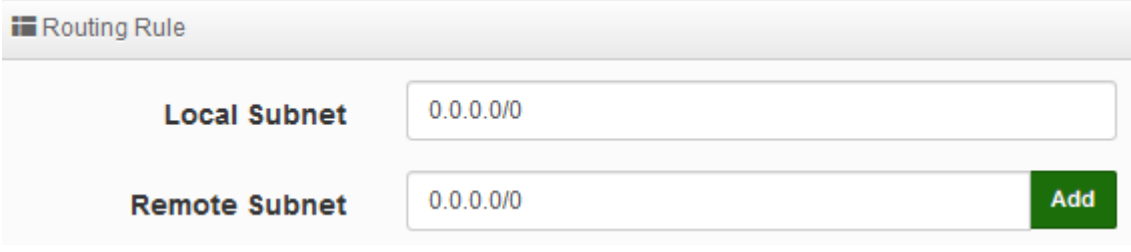

- **Local Subnet:** Set network subnet of local.
- **Remote Subnet:** Set network subnet of Remote.

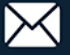

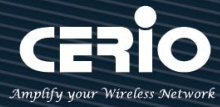

# **3.10 PPTP/L2TP Client Setup**

If remote have PPTP/L2TP VPN server, administrator can used PPTP/L2TP client function connection to remote VPN server.

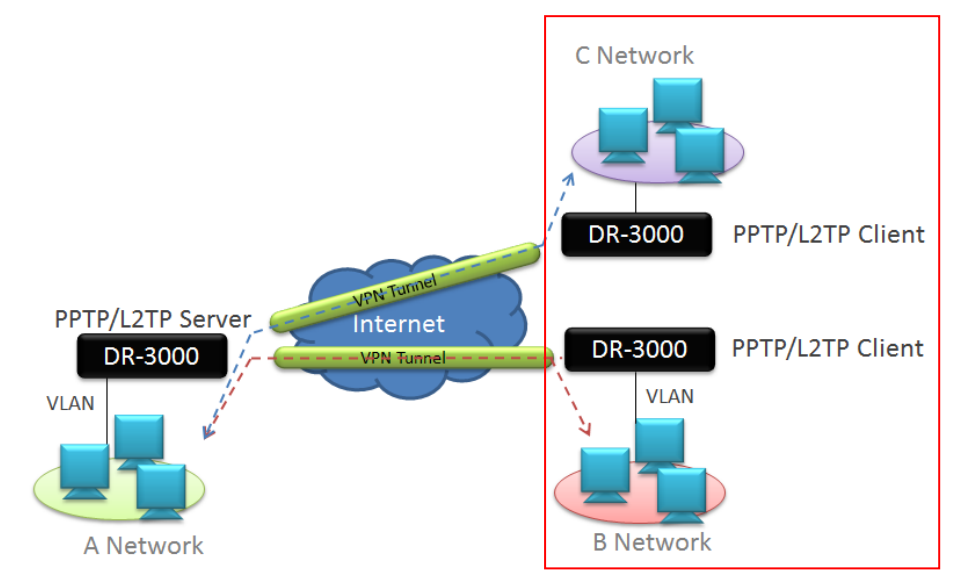

### **Please click "System""PPTP/L2TP Client setup"**

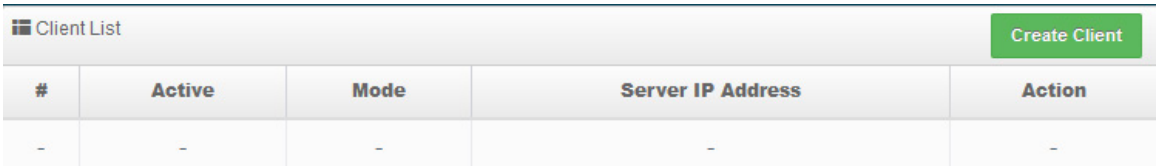

**Create Client:** Administrator can click the button to set PPTP/L2TP Client function.

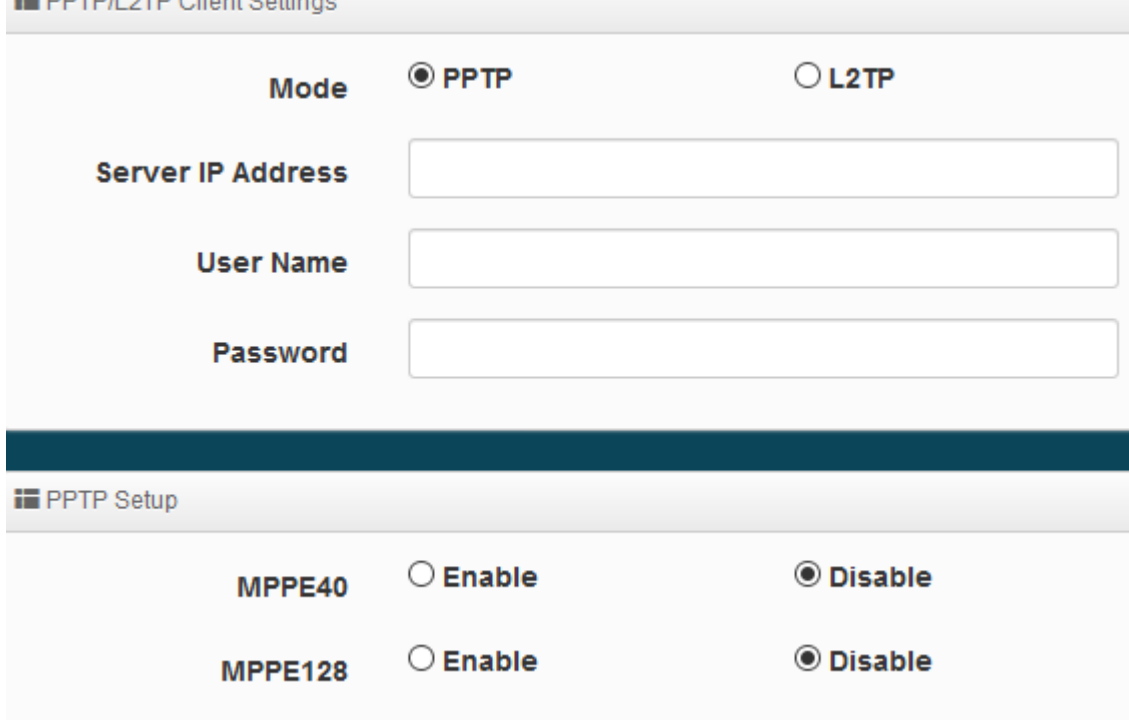

**E** PPTP/L2TP Client Settings

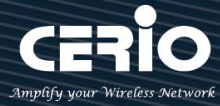

- **Mode:** Administrator can select use PPTP or L2TP protocol connection to remote VPN server. If VPN server used PPTP Protocol then please choose PPTP.
- **Server IP Address:** Administrator must set remote VPN server used real IP address.
- **User Name / Password:** Set VPN authentication account and password (Please Refer to 3.9 Account Setup)
- **MPPE40/128:** Base on remote VPN server used security.

### **3.11 IPSec Setup**

 $\bigcirc$ **This VPN function support three protocol are VPN Server、PPTP/L2TP and IPsec, the VPN Notice tunnel of these three types only select one VPN protocol to used it.**

Administrator can create new VPN connection for the IPSec.

#### Please Click "**System**""**IPSec Setup**"

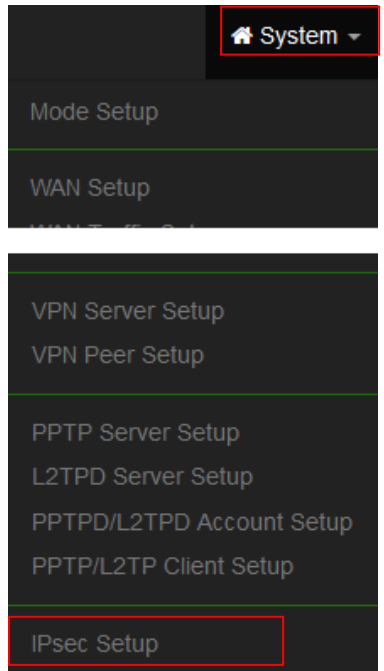

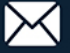

**USER MANUAL** CenOS 5.0 SOFTWARE

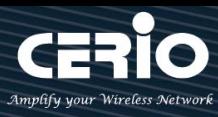

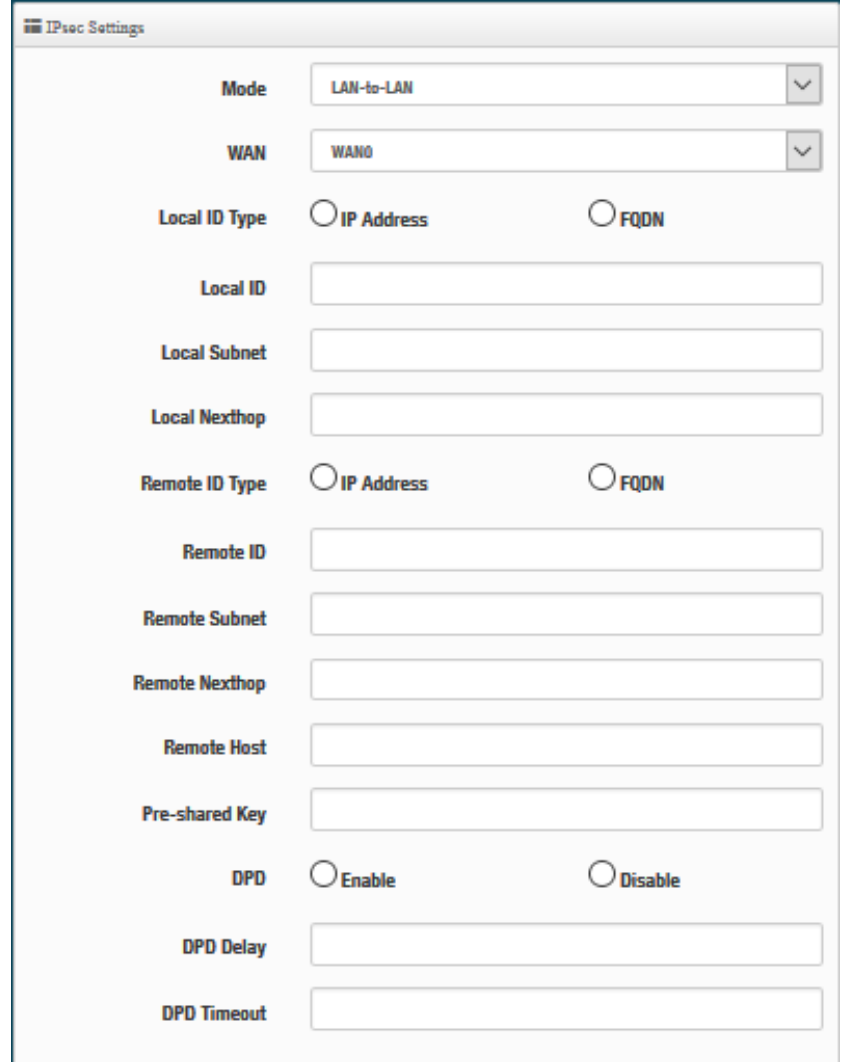

- **Mode:** Administrator can be according to different needs select use LAN to LAN or Client to LAN.
- **WAN:** Administrator can choose use specific WAN Port connection.
- **Local ID Type:** Administrator can select use IP address or FQDN for Local IP Type.
- **Local Subnet:** Administrator must set Local Subnet for the VPN "LAN to LAN".
- **Local Nexthop:** Administrator can add a VPN Next hop address for Local.
- **Remote ID Type:** Administrator can select use IP address or FQDN for Remote IP Type.
- **Remote Subnet:** Administrator must set remote Subnet for the VPN "LAN to LAN".
- **Remote Nexthop:** Administrator can add a VPN Next hop address for Remote
- **Pre-shared Key:** Enter Pre-shared Key for VLAN.
- **DPD:** DPD (Dead peer detection) is a method that network devices use to verify the current existence and availability of other peer devices. The system can waiting for DPD acknowledgements (R-U-THERE-ACK messages) from the peer.
- **DPD Delay:** Administrator can set delay time (seconds) for DPD.
- **DPD Timeout:** Administrator can set timeout of times for DPD.

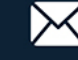

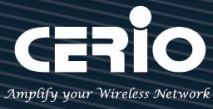

#### **IKE Policy:**

This function is verification the VPN identity. The VPN to establish a connection with each other must be certified to establish a trust relationship between each other, this function supports IKE Phase 1/2.

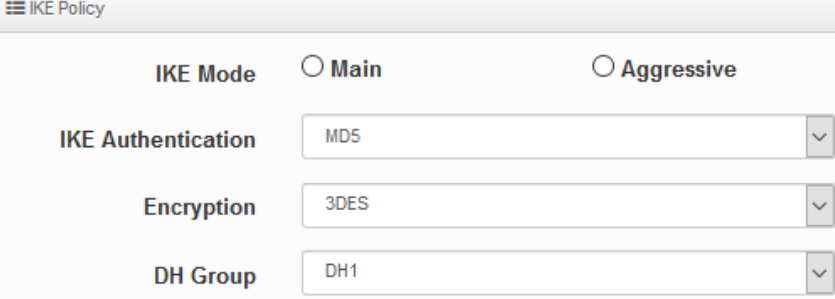

- **IKE Mode:** Administrator can select Main or Aggressive of the IKE. If device uses Router mode then suggest use Main mode is high security.
- **IKE Authentication:** Administrator can select authentication method for MD5, SHA1, SHA2\_256.
- **Encryption:** Set encryption method for IKE. Administrator can select use 3DES and AES128/192/256.
- ▶ DH Group: Diffie-Hellma is key exchange. Allows two devices to establish a shared secret over an unsecure network. In terms of VPN it is used in the in IKE or Phase1 part of setting up the VPN tunnel. This DH Group support DH1/2/5/14.

#### **IPSec Policy:**

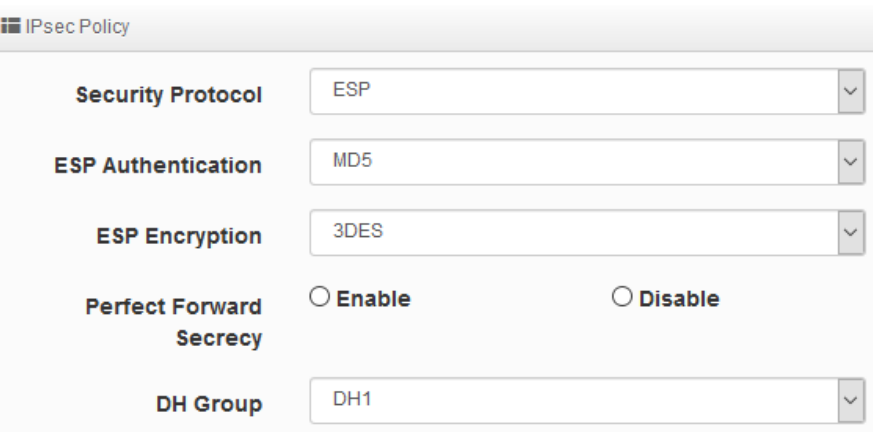

- **Security Protocol:** The IPSec security use ESP protocol.
- **ESP Authentication:** Administrator can select authentication method for MD5, SHA1, SHA2\_256.
- **ESP Encryption:** Set encryption method for ESP. Administrator can select use 3DES and AES128/192/256.
- **Perfect Forward Secrecy:** Administrator can select enable or disable for DH Group.

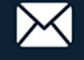

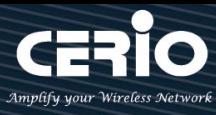

### **3.12 Management**

Administrators can specify geographical location of the system via instructions in this page and modify system login password and select use system login protocol by 80, 443, 23, 22 Port. The management page support syslog server function and system auto reboot function.

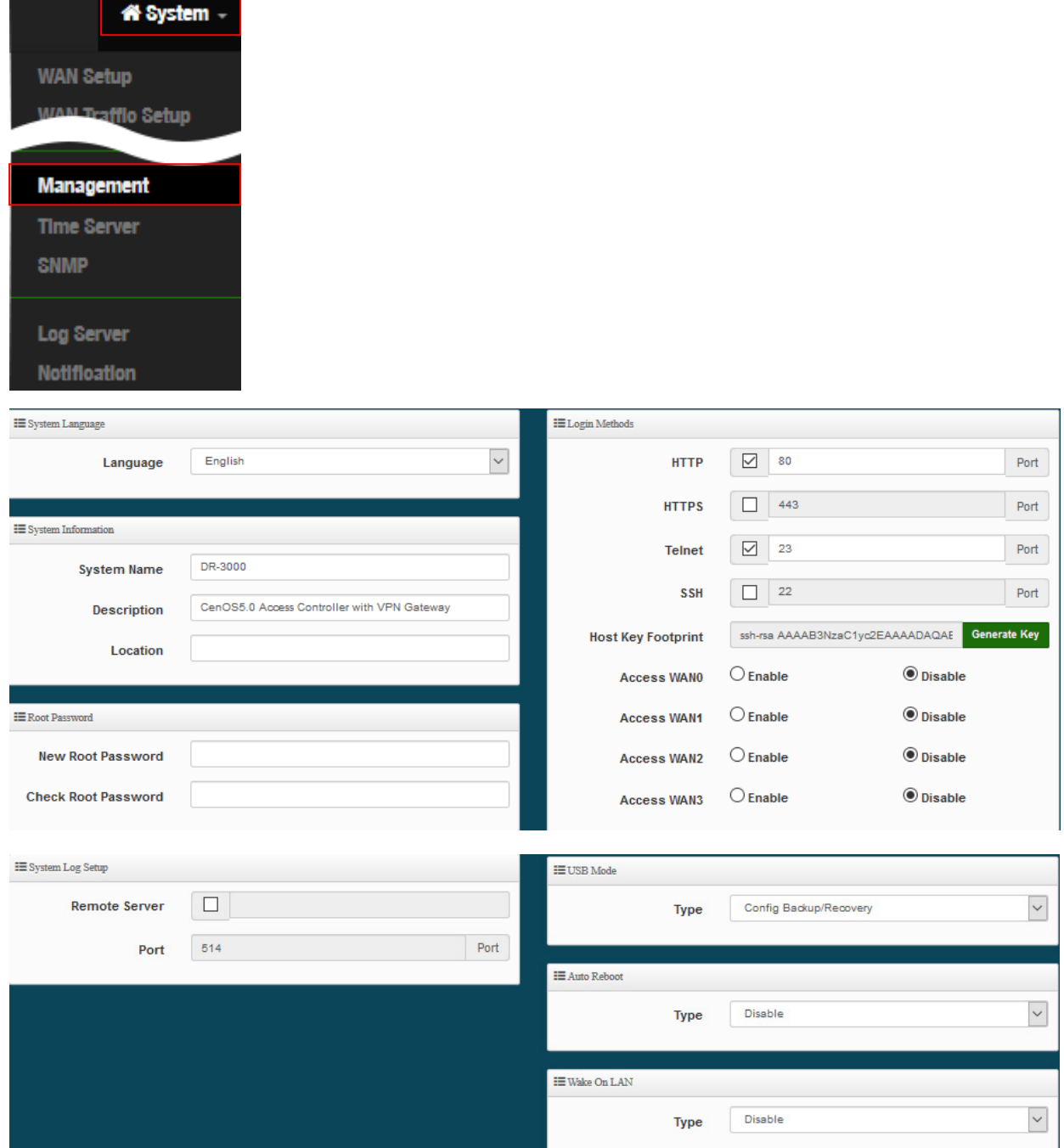

- **System Information:** Administrator can set the system name / Description and Location.
- **Root Password:** Administrator can change system login password.
- **Login Methods:** Administrator can set system login protocol of the http/https/telnet and ssh.

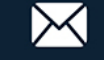

- **Access WAN# :** If enable this WAN# then external (Internet) will can access management interface for DR-3000. The default is Disable. (This function can only be used in Router mode)
	- **System Log Setup:** Administrator can be backup system log or authentication log to remote server. Please enter IP address and port of remote syslog server.

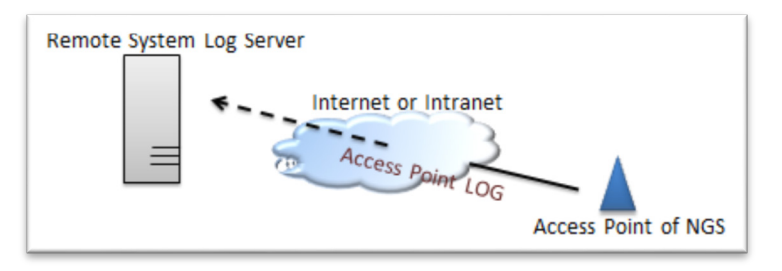

- **Auto Reboot:** The functions can Auto-reboot the system by Date/time management.
	- **Daily:** Setting time to system reboot.

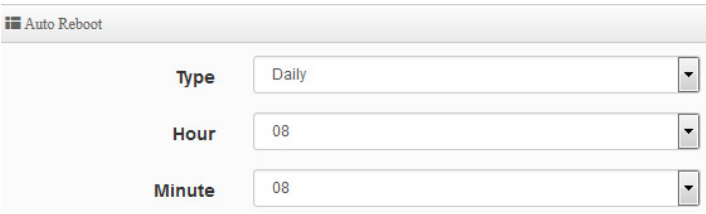

**Weekly :** Setting frequency (ex. Weekly) and time of system reboot

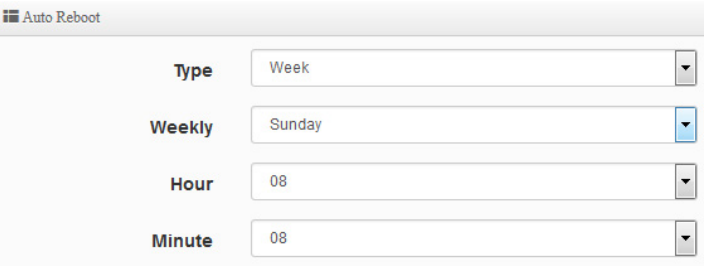

**Monthly :** Setting Every month, fixed date and time to system reboot

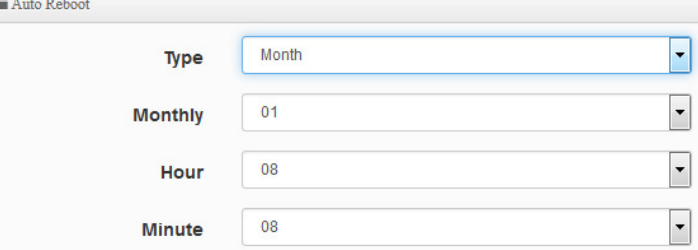

 **Wake On LAN:** The functions can Auto-Wake LAN device via system by Date/time management.

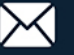

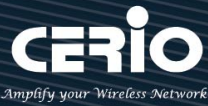

### **3.13 Time Server**

Administrator can select manual or via a NTP server to modify system time for the right local time. If select update the system time for manual, when administrator reboot system the system time will reply default.

If select update the system time for the NTP Server, system must set gateway and DNS server, the system can be connected internet.

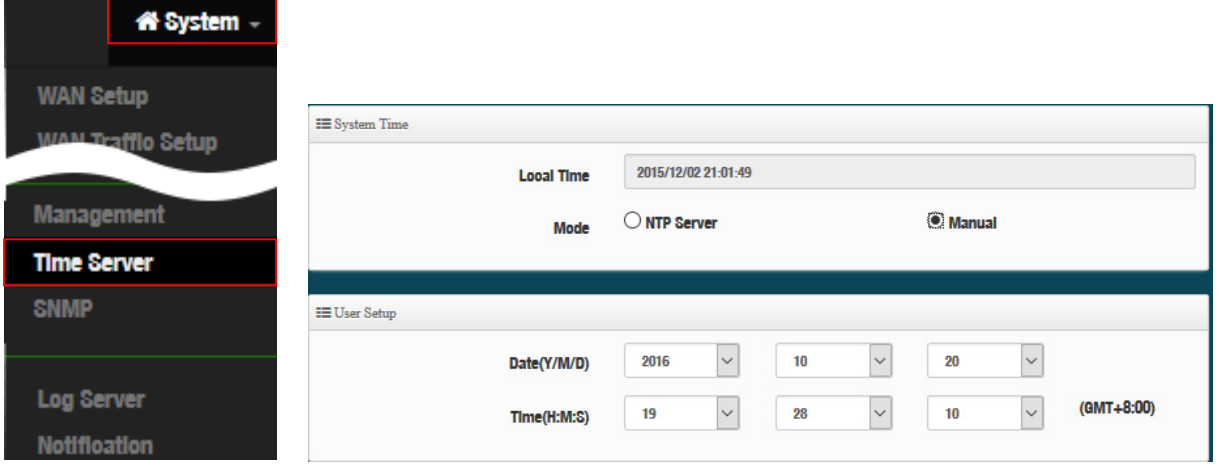

- **Mode:** Administrator can select NTP Server or Manual.
	- **NTP Server:** System can auto update the system time. Administrator needs setting as NTP Server.

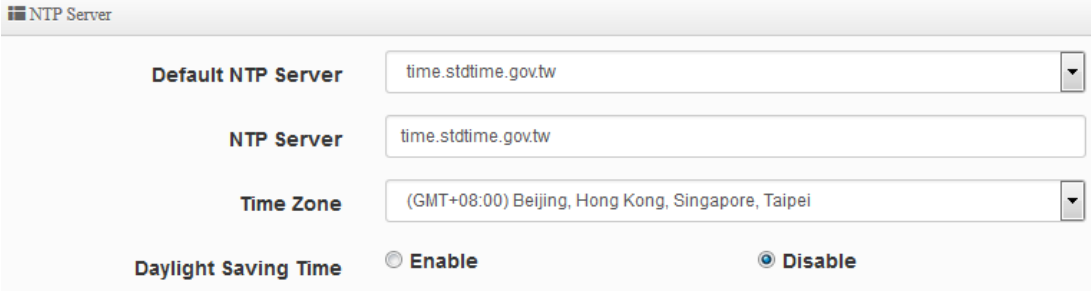

- **Default NTP Server:** Administrator can select NTP Server.
- **NTP Server:** Administrator can setting as NTP Server.
- **Time Zone:** Administrator can select a desired time zone from the drop-down list.
- **Daylight saving Time:** Enable or disable Daylight saving.
- **Manual:** Administrator need to set the system time.

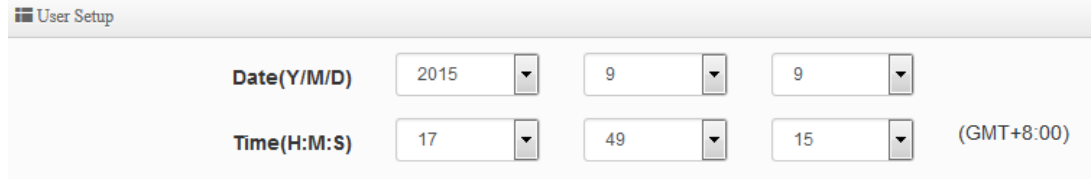

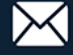

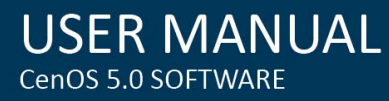

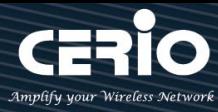

### **3.14 SNMP**

SNMP is an application-layer protocol that provides a message format for communication between SNMP managers and agents. By enabling SNMP function, the administrator can obtain the system information remotely.

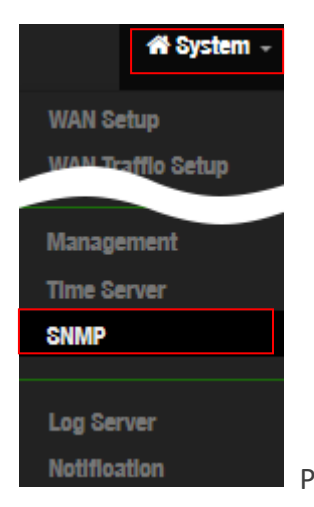

Please click on **System -> SNMP** and follow the below setting.

#### **SNMP v2c function**

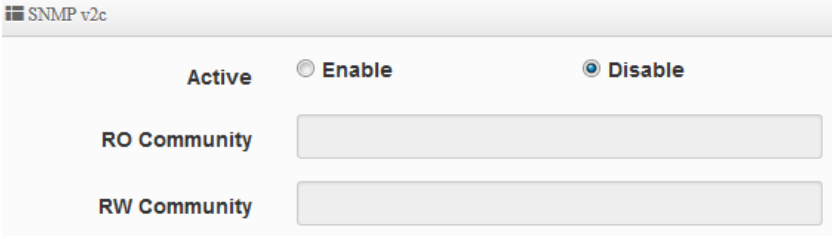

- **Active:** Administrator can select Enable or Disable the service.
- **RO Community:** Set a community string to authorize read-only access.
- **RW Community:** Set a community string to authorize read/write access.

### **SNMP v3 function**

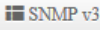

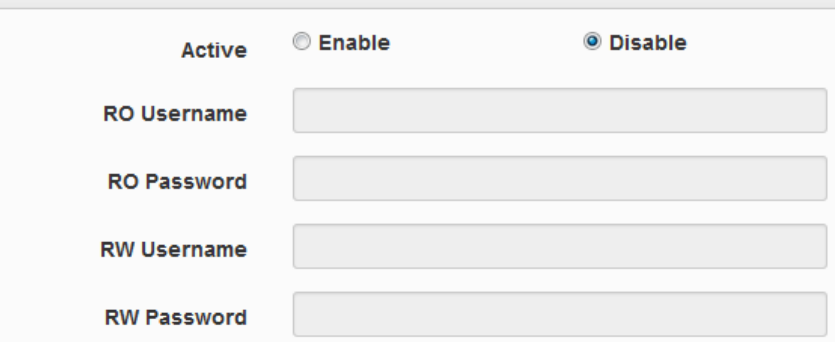

- **Active:** Administrator can select Enable or Disable the service.
- **RO username:** Set a community string to authorize read-only access.

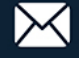

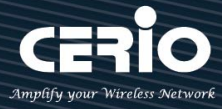

- **Ro password:** Set a password to authorize read-only access.
- **RW username:** Set a community string to authorize read/write access.
- **RW password:** Set a password to authorize read/write access.

#### **SNMP Trap**

Events such as cold start interface up & down, and association & disassociation will report to an assigned server.

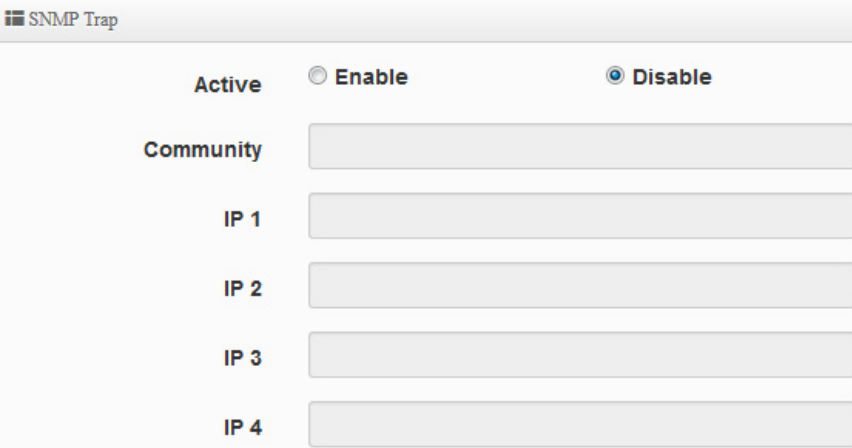

- **Active:** Administrator can select Enable or Disable the service.
- **Community:** Set a community string required by the remote host computer that will receive trap messages or notices send by the system.
- **IP(1~4) :** Enter the IP addresses of the remote hosts to receive trap messages.

### **3.15 Log Server Setup**

If devices used CERIO products and support syslog server function, the devices log can be transferred to this server and record devices log. Administrator can set storage space for the session/authentication and devices system log.

System can use e-mail send log Message to administrator.

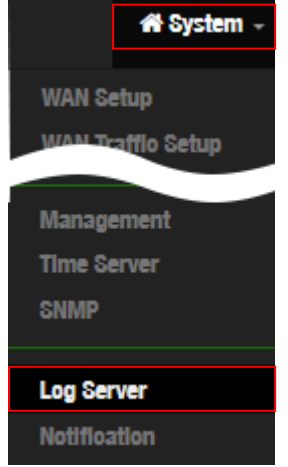

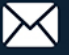

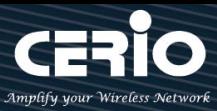

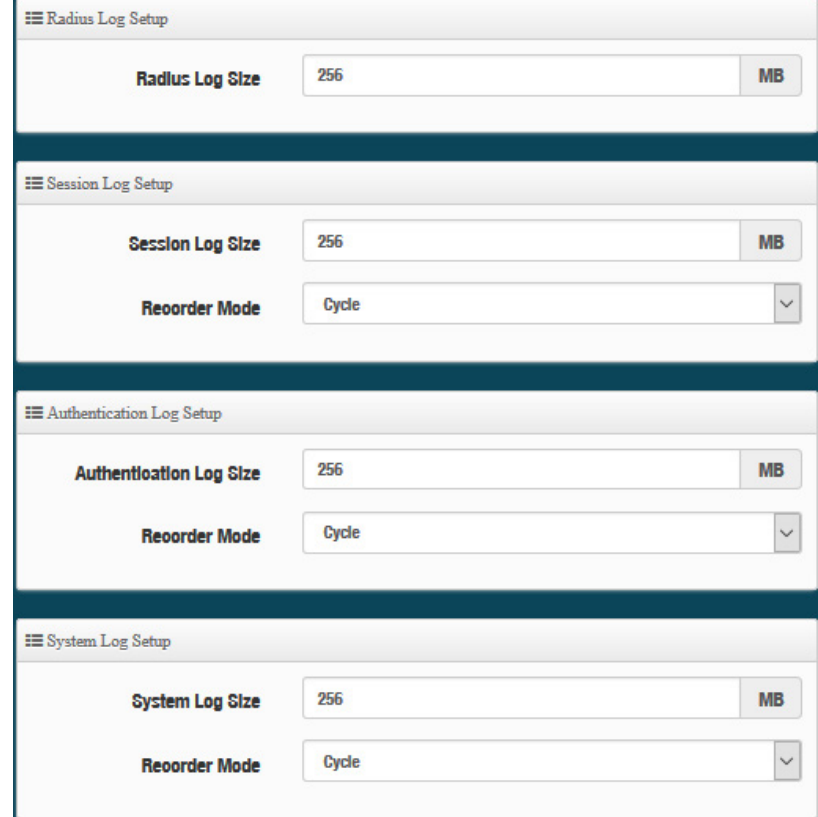

- **Log Size:** Administrator can set storage space for RADIUS/session/authentication and system log.( max.512MB)
- **Recorder Mode:** The function can auto clear Log information or stop services.
	- **Cycle:** System will auto clear log by cycle.
	- **Retention Period:** System will auto clear log by Retention Period. Administrator can set days for retention period. (Max. 90 days)
	- **Stop Service:** If the system storage is full, the system will auto stop recording.

### **E-Mail Message setting**

Administrator can set E-Mail messenger format and set **3.16 Notification Setup** function send e-mail to administrator.

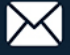

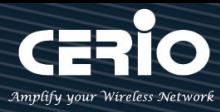

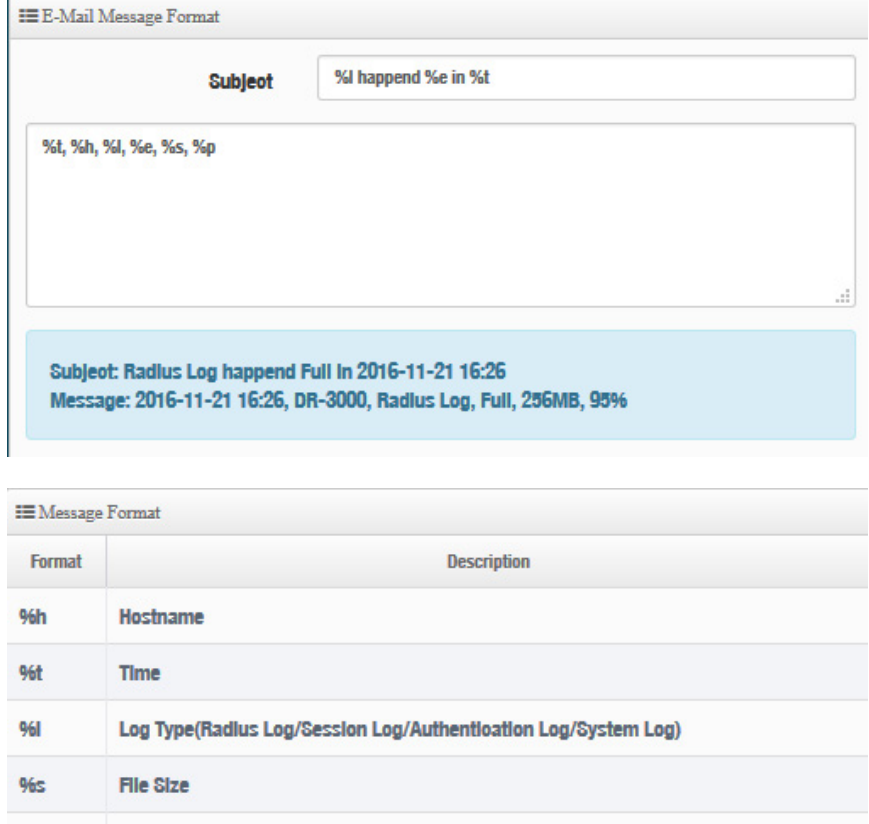

# **3.16 Notification Setup**

Event Type(Full/ Stop Service/ Start Service)

**File Peroentage** 

**96p** 

 $96e$ 

Administrator can automatically send the notification of Radius Log, Session Log, Authentication Log and System Log to 2 particular E-mail addresses. The E-Mail setting support SMTP server test, when administrator once the setup complete of the SMTP server will can use the test tool to confirm SMTP is working properly.

Please click **"System" "Notification"** functions of Notification E-mail Setup will appear and enter the related information and select the desired items and then apply the settings.

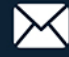

**USER MANUAL** CenOS 5.0 SOFTWARF

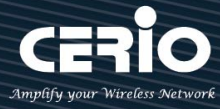

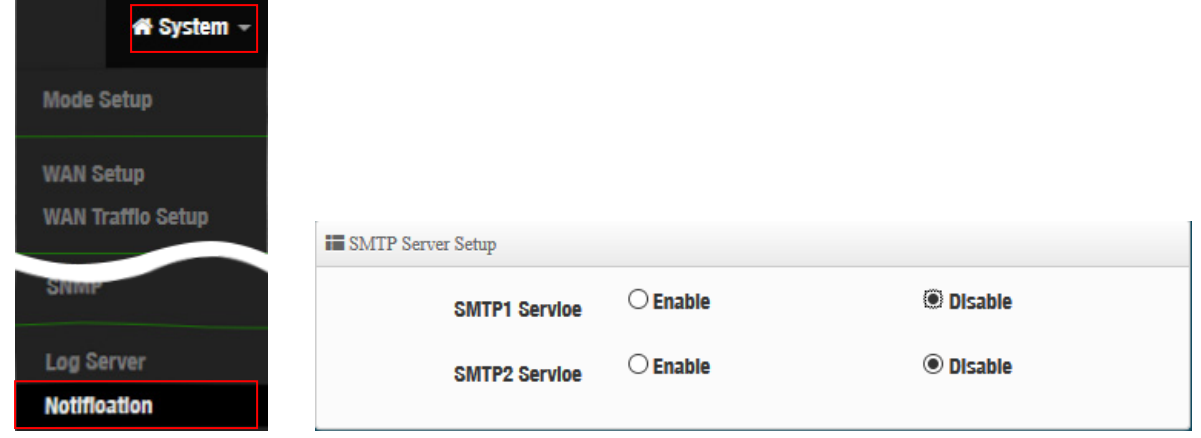

 **SMPT1/2 Service:** Administrator can select Enable or Disable the SMPT functions. If administrator select enable the function will following explains how to configure the SMTP functions.

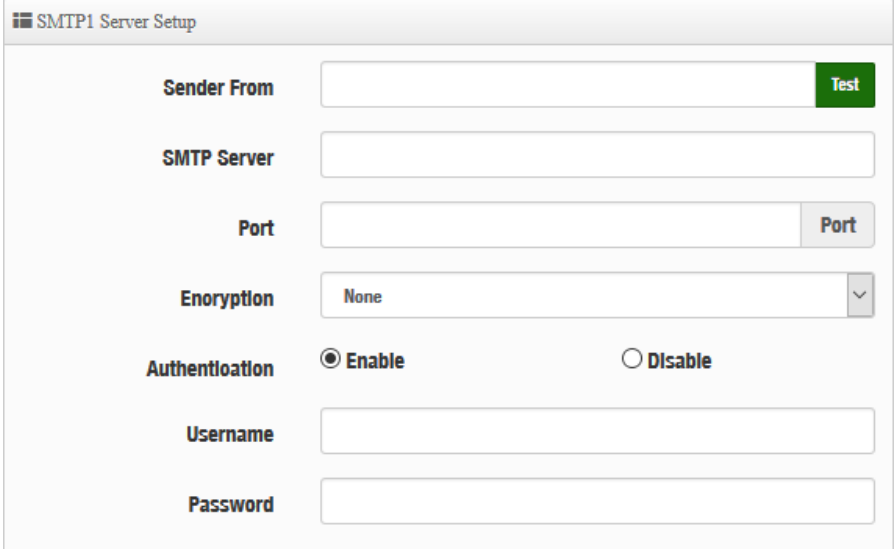

- **Sender From:** Administrator can set E-Mail address by from.
- **SMTP Server:** Administrator can set E-Mail SMTP server.
- **Port:** Administrator can set SMPT Server used Port.
- **Encryption:** Administrator can select use TLS or SSL encryption type for the SMPT Server.

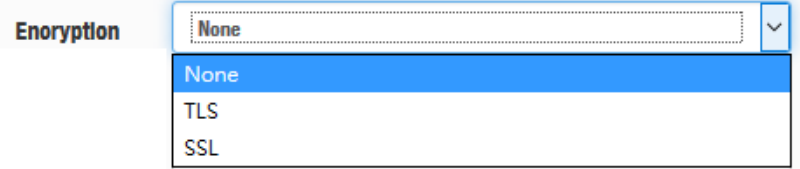

 **Authentication:** If SMTP Server must use authentication, Administrator can select enable the SMTP server authentication for E-Mail user account.

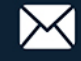

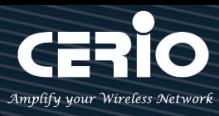

#### **Notification Setup**

Administrator can set time for the RADIUS, Session, Authentication and system log send to administrator E-Mail.

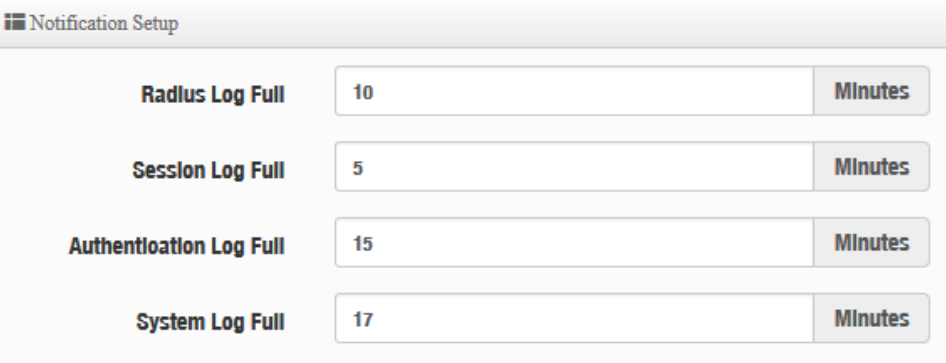

#### **Receiver E-Mail List**

Administrator can click "Create Receiver E-Mail" button to set administrator E-mail address.

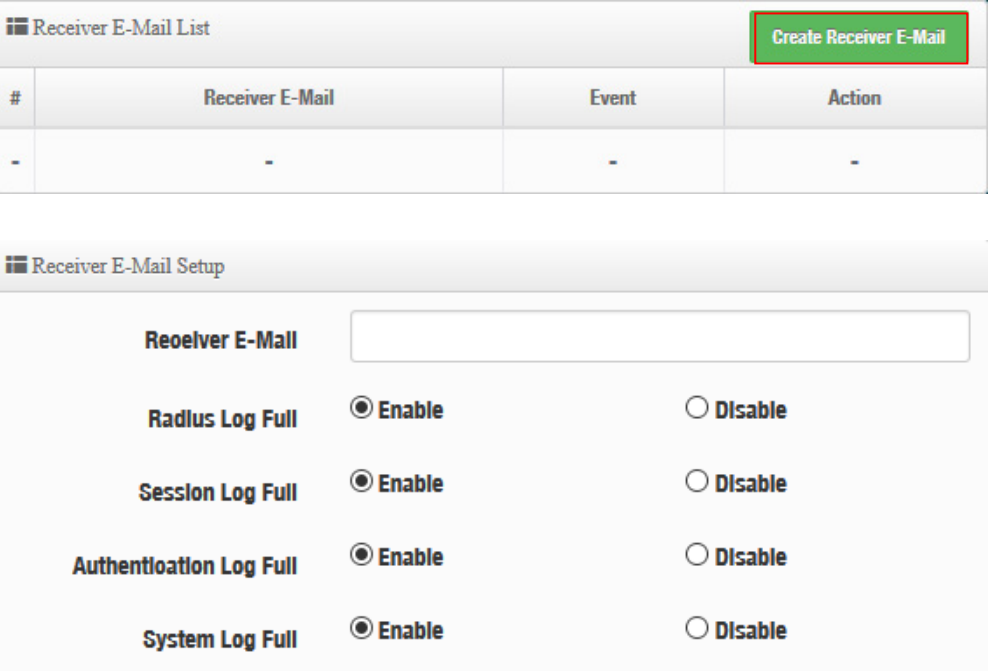

- **Receiver E-Mail:** Administrator can set received e-mail address.
- **Log Full:** Administrator can select the Radius, Session, Authentication and System Log to receive.

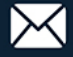

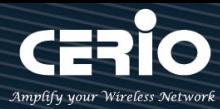

# **4. AP Control**

#### This function is primarily to control all the CERIO managed AP.

Administrator can use AP Control functions to centralize management of APs in the network architecture. AP control Setting functions have "Scan Device", "Batch Setup", "AP Setup", "Group / Map setup" and Authentication Profile setup etc..

Please click **"AP Control"** to enter AP Management settings

## **4.1 Scan Device**

This management page can discover all managed APs in the network. Administrator can set IP address / Password and VLAN tag for managed APs. After the setup is complete, Administrator must import all managed APs to databases.

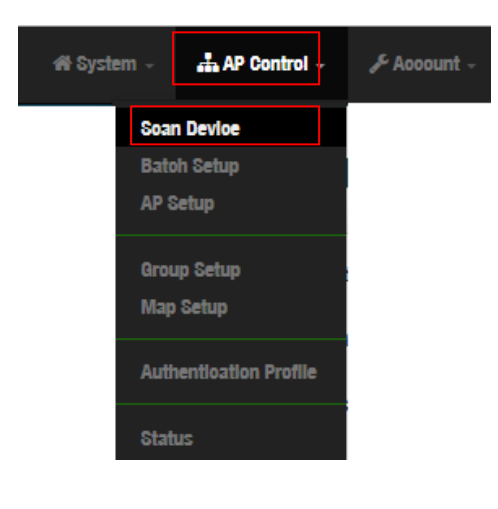

#### **Centralized Management APs operating Instructions:**

- 1) Click **"Scan Device"** to discover Access Points in the network architecture.
- 2) Set IP address for all managed Access Points and reboot managed Access Points.
- 3) Re-Scan managed APs and Import to databases.
- 4) Centralize managed AP settings by clicking "**AP control**" **"Batch setup"**
- 5) After the setup is complete for managed APs function, administrator must reboot all managed APs.

This management page can discover all managed APs in the network. Administrator can set IP address / Password and VLAN tag for managed APs. After the setup is complete, Administrator must import all managed APs to databases.

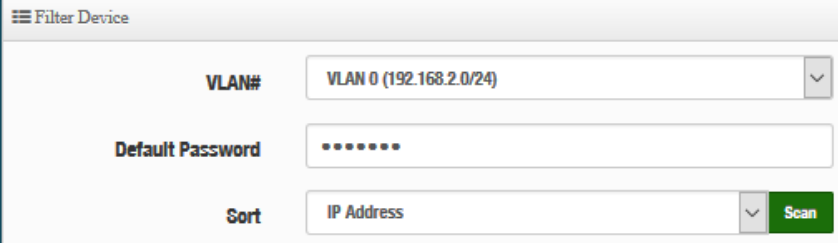

- **VLAN# :** Administrator can select VLAN network to discovery managed Aps
- **Default Password:** Set login system password by managed Aps.
- **Sort**: Administrator can select discovery managed Aps Type. (IP or MAC)

 $\mathbf{L}$ 

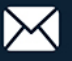

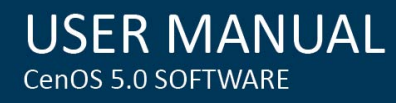

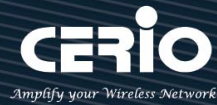

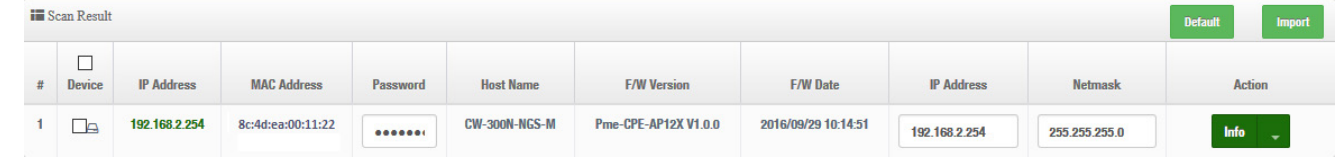

- **#**: Display managed APs items.
- **Device**:Administrator can select all or single for managed Aps**.**
- **IP Address**: Display IP address for managed AP.
- **► MAC Address : Display MAC address for managed AP.**
- **►** Host Name: Display host name for managed AP.
- **F/W Version**: Display firmware version for managed AP.
- **F/W Date**: Display firmware Release date for managed AP.
- **IP Address:** Administrator can set single IP address for Managed AP.
- **Netmask**: Administrator can set single Netmask for Managed AP.
- **Default**: Administrator click the button will can reset to default for select managed APs.

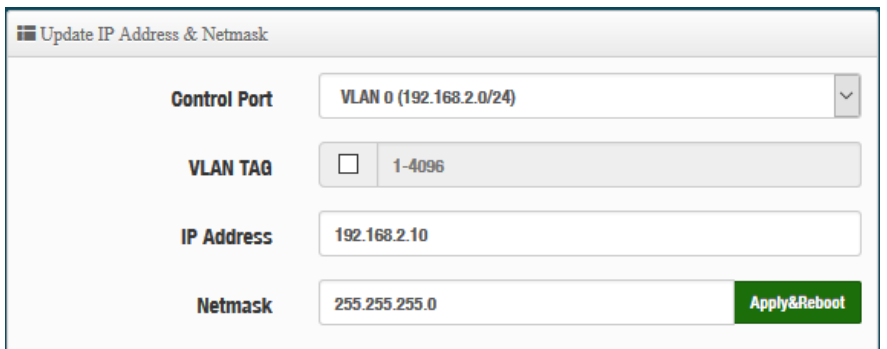

- **Control Port**: Administrator can change VLAN network for managed APs.
- **EXECT** VLAN TAG ∶Administrator can set VLAN TAG ID for managed APs.
- $\triangleright$  **IP Address**: Administrator can set IP address for managed APs, the IP address is auto-incrementally.
- **EXECUTE:** NetMask : Administrator can set NetMask for managed APs.

When the setting managed APs is completed, please click Apply & Reboot button to complete the setup process.

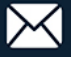

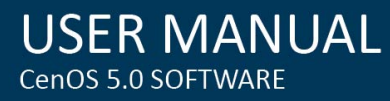

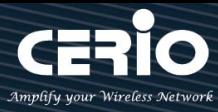

# **4.2 Batch Setup**

The AP control function supports centralized configuration of managed APs. Administrator can change VLAN network / Group and batch setup for managed APs.

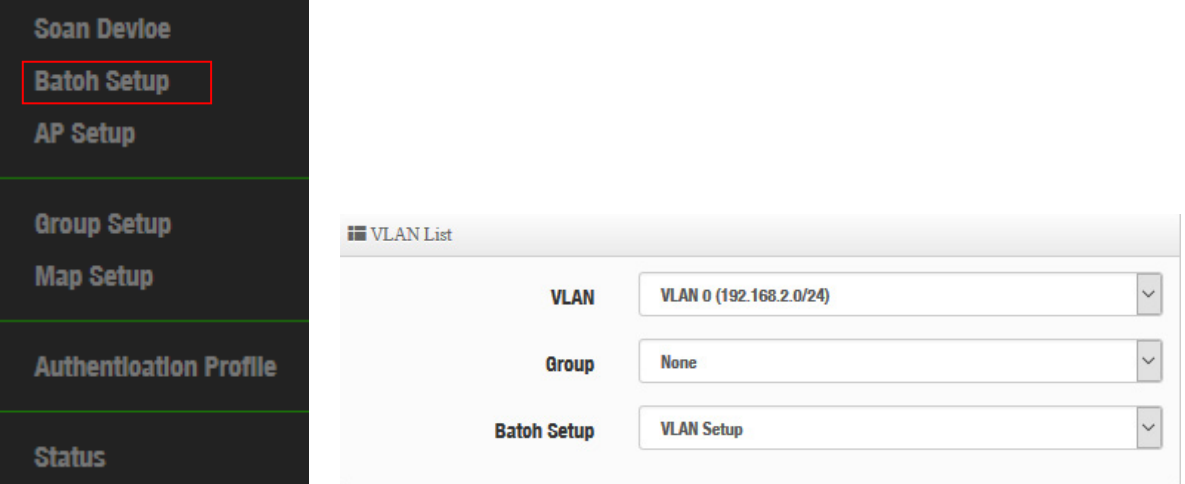

- ▶ LAN : When VLAN Tag function is enabled (please refer to 4.1 System VLAN Setup), administrator can change VLAN tag for managed APs.
- **Group**:When AP Groups are created (please refer to 4.2.4 Group setup), Administrators can select and change group settings of managed APs.
- **Batch Setup**: Administrator can centralize setting changes for managed APs.

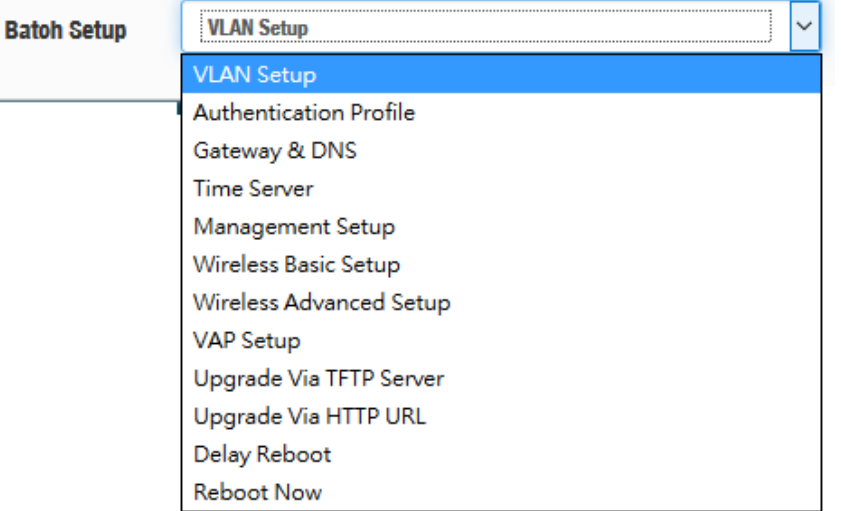

VLAN Setup : Administrator can set VLAN Tag, IP address and Wi-Fi on/off for the managed APs.

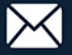

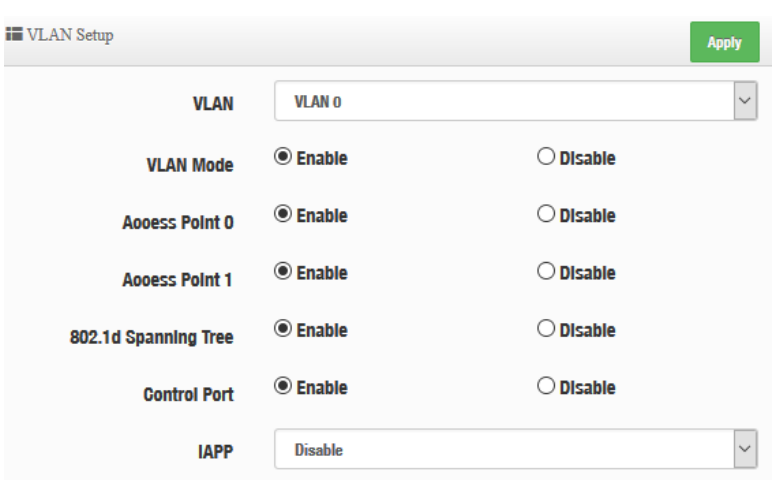

- $\checkmark$  **VLAN**: The function can select VLAN (please refer to 3.2 Configure VLAN Setup) for managed APs.
- $\checkmark$  **VLAN Mode**: Administrator can enable or disable VLAN mode of the managed APs.
- $\checkmark$  Access Point0/1: Administrator can enable or disable 2.4 or 5G radio of the managed APs. (Access Point 0 is radio 2.4G, Access Point 1 is radio 5G)
- **802.1d Spanning Tree**: Administrator can enable or disable the function. (please refer to 3.2.1 Configure Network  $\rightarrow$  802.1d Spanning Tree)
- $\checkmark$  **Control Port**: The function administrator can enable or disable of the managed APs (please refer to 3.2.1 Configure Network  $\rightarrow$  Control Port)
- $\checkmark$  **IAPP**: The function administrator can enable or disable of the managed APs (Please refer to 3.2.1 Configure Network  $\rightarrow$  IAPP)

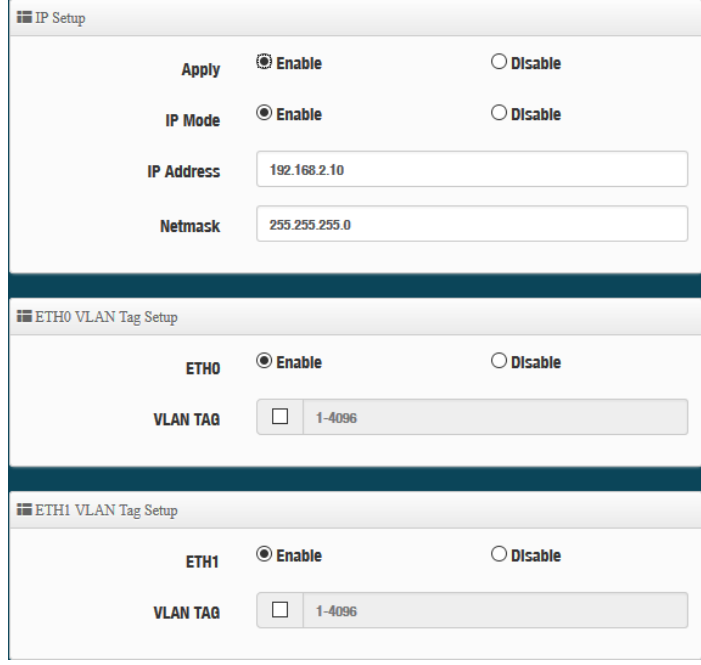

- $\checkmark$  **IP Setup**: Administrator can set IP address and Netmask of the managed APs.
- $\checkmark$  **ETH0/1 VLAN Tag Setup**: Administrator can set VLAN Tag or disable VLAN function of the managed APs.

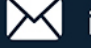

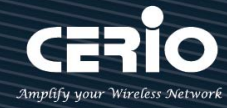

- Authentication Profile: After creating Profiles, See: "4.2.6 Authentication Profile" users can conveniently apply Authentication profiles
- **Gateway & DNS:** Setting Gateway and DNS for managed APs.
- **Time Server:** Setting System Time for managed APs. (Please refer to 5.2 Configure Time Server)
- **Management Setup:** Setting system name/ system login port and system log server service for managed APs. (Please refer to 5.1 system management)
- **Wireless Batch Setup:** Setting Wi-Fi configurations for managed APs. (Please refer to 3.6 Wireless Basic Setup)
- **Wireless Advanced Setup:** Setting Wi-Fi Advanced settings for managed APs. (Please refer to 3.6.3 Wireless Advanced Setup)
- VAP Setup : Wi-Fi SSID / channel or security settings for managed APs. (Please refer to 3.2.3 Configure Radio 0/1)
- **Upgrade via TFTP Server:** Administrator can centrally upgrade firmware via TFTP Server for the managed APs.
- **Upgrade via HTTP Server:** Administrator can centrally upgrade firmware via HTTP Server for the managed APs.
- **Delay Reboot:** Administrators can set managed APs to reboot after the wait time
- **Reboot:** Administrator can reboot managed APs.

# **4.3 AP Setup**

Administrator can monitor statuses and modify managed APs information.

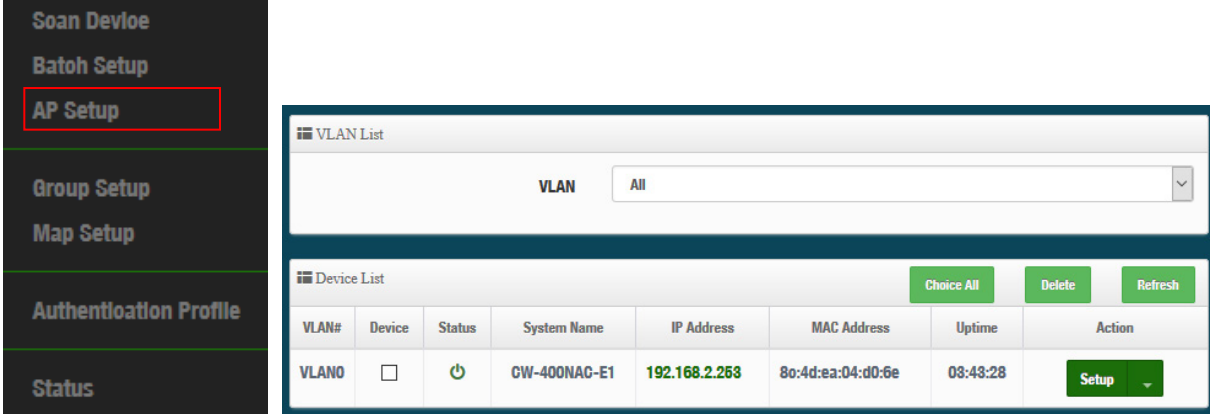

**E** VLAN ∶ Select desired VLAN for AP setup

**►** Setup : Administrator can modify IP addresses, system login passwords, and web login port for managed APs. If administrator has change AP devices, administrator can modify MAC address of the new managed AP.

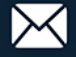

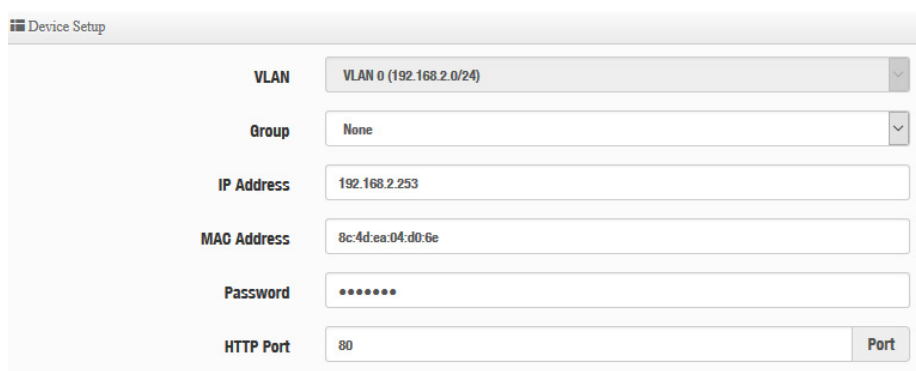

# **4.4 Group Setup**

Administrator can create Groups within the same VLAN.

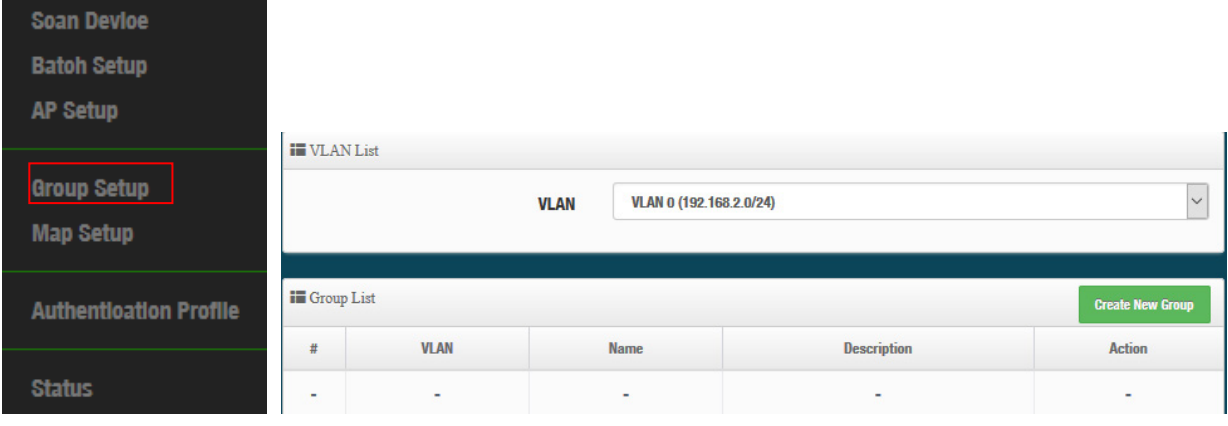

- **VLAN**:Select VLAN.
- **Create New Group**: Click the button to create a new AP Group

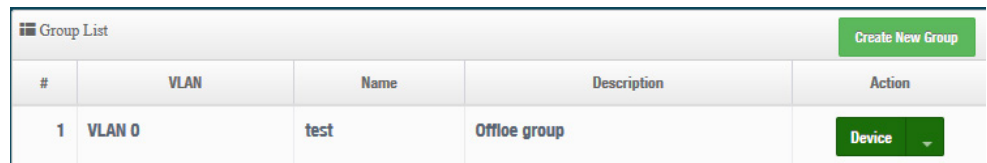

 $\checkmark$  Device button: Administrator can select managed APs and import them into the Group.

### **4.5 Map Setup**

The Map Setup feature allows administrators to upload a floor plan image to DR-3000 server and then use the image to import the map into the AP user interface. Once the image is uploaded, administrators can use the Map Setup function to map out the locations of the AP network.

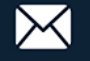

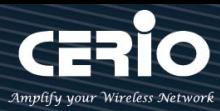

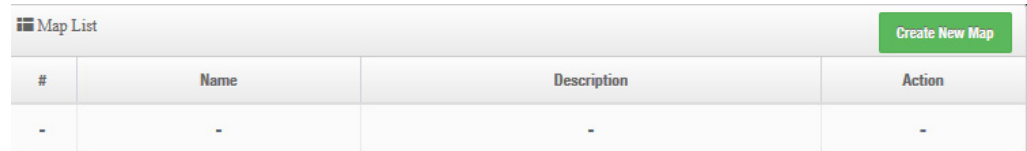

Administrator can click **"Create New Map"** button to upload Map image.

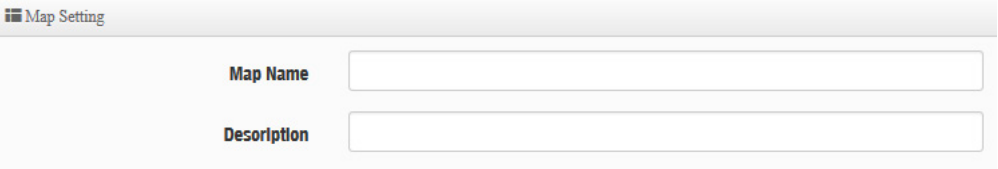

- **Map Name:** Administrator can set Map name.
- **Description:** Administrator can set description for map.

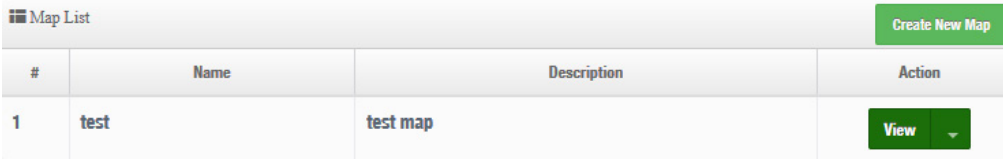

View  $\|\cdot\|$ : Once the Map is created and properly in the Map List, administrators can click the "Layout" button in the action tab to map out the AP network. Managed APs will appear in the "Device List" section of the layout page. Administrators can simply drag the AP (IP Address) to the correct installation location. **Operation sequence for View Pull-down menu** 

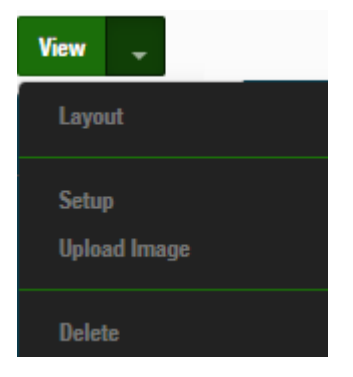

- 1) Administrator must first click **"Upload Image"** to upload the image.
- 2) Administrators can click the **"Layout"** function to map out the AP network.GIRCHIZAR I

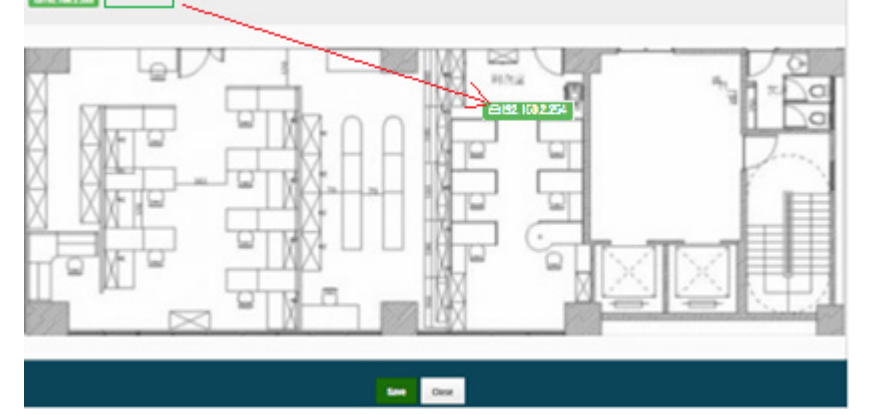

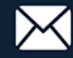

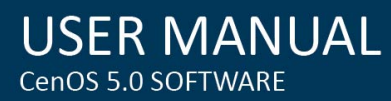

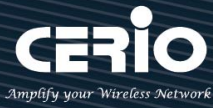

3) Once complete, administrators can click the "**View"** button to monitor AP statuses and locations.

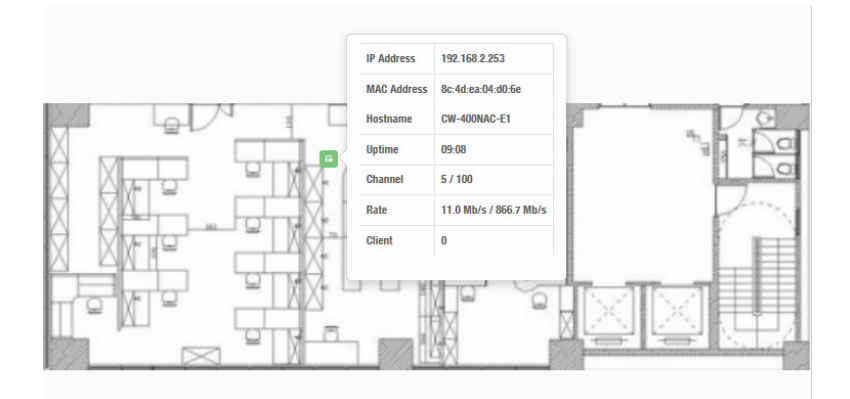

4) If administrator must modify the description of the Map, please click "Setup" to modify.

### **4.6 Authentication Profile**

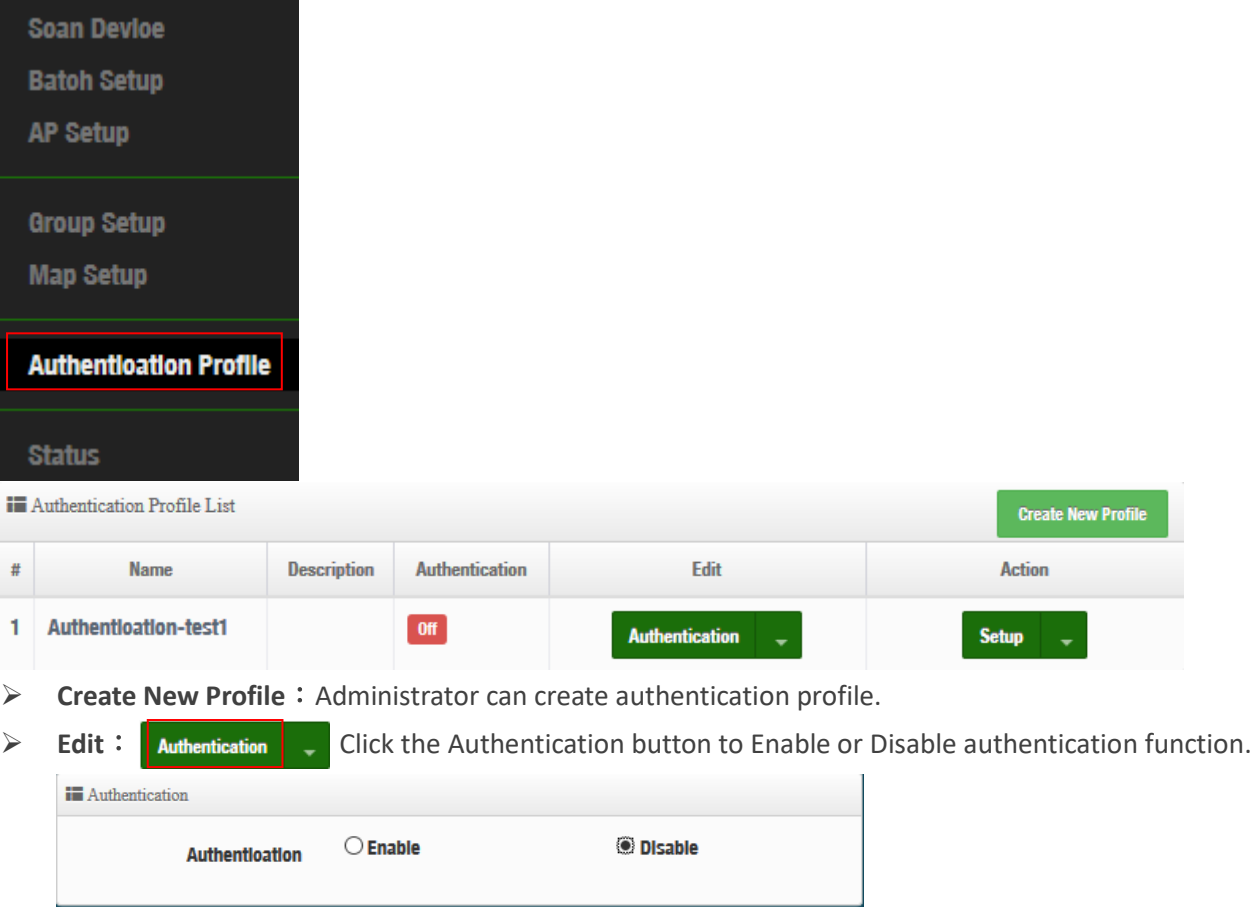

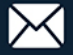

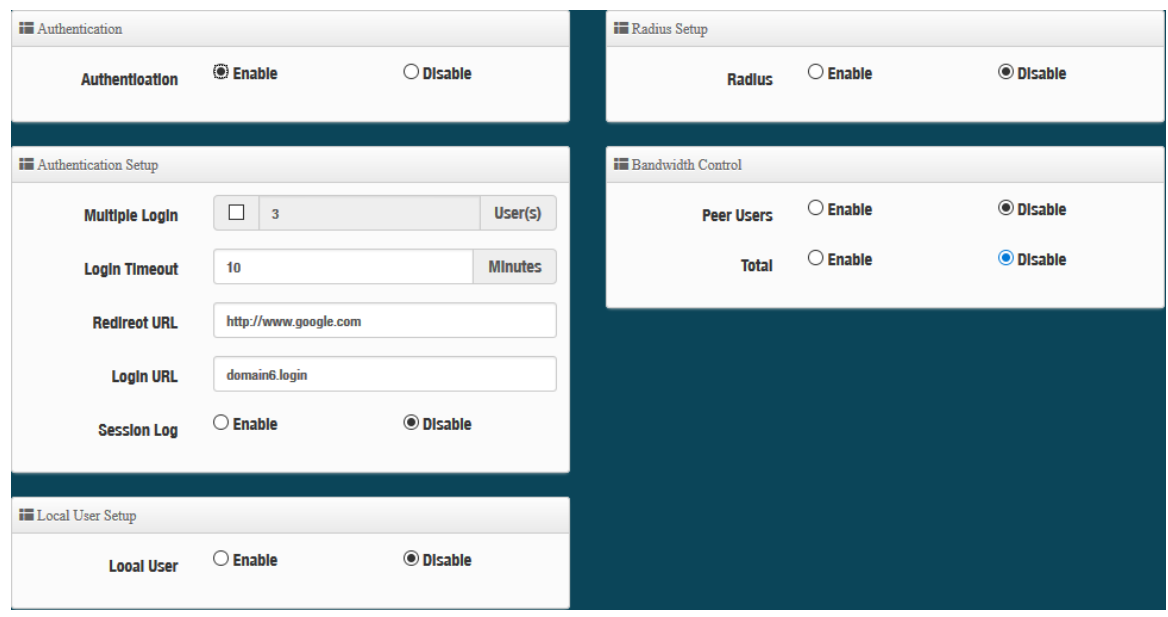

- **Multiple Login:** Administrator can set one account to multiple users simultaneously login and the users can set limit.( $0 = not$  limited)
- Login Timeout: After account login for some time no traffic, system will automatic timeout for account. Administrator can enter a time(Minutes).
- **Redirect URL:** After the success of the login, system will redirect to URL. Administrator can enter web site URL.
- Login URL : Administrator can set URL for login page.
- Authentication / Session Log : Administrator can start the managed APs for authentication and session Log. The managed APs account authentication and session log will copy to DR-3000 log server (Administrator must set syslog server IP address for managed APs). Log server for more details, refer to **"2.11 Log Server Setup"**.
- **Local User**: Administrator can enable authentication local user in managed AP.
- **RADIUS**: Authentication support remote RADIUS Server. Administrator can enter security information for remote RADIUS Server.
- **Bandwidth Control:** Administrator can be control traffic by Users or total.

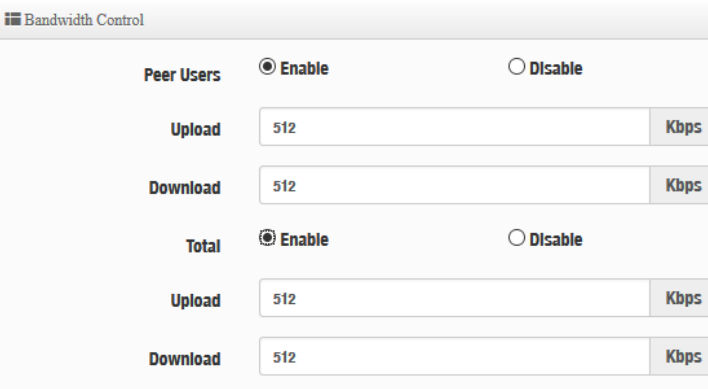

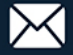

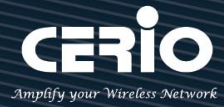

### **4.7 Status**

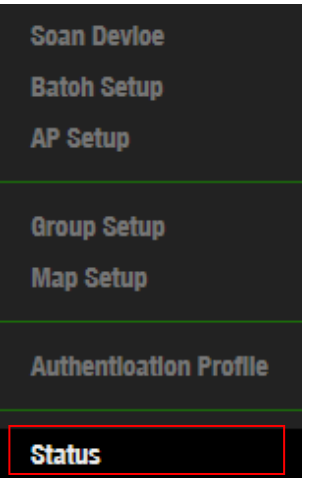

Administrator can monitor Tx/Rx flow information, show online users and check system CPU / Memory information and on/off line for the managed APs. The information data display support graphical interface.

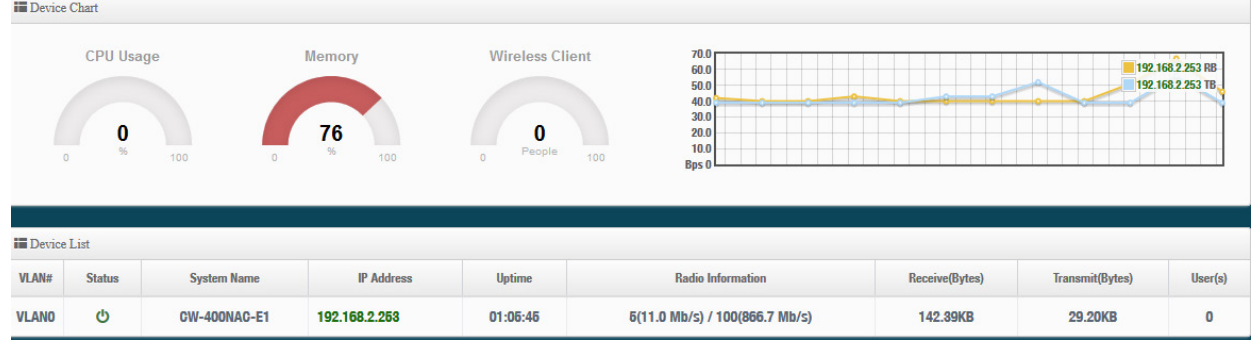

# **5. Account**

This function is a RADIUS server, and allows managed Cerio APs to utilize the RADIUS server authentication of DR-3000, and its many authentication types. When managed Cerio APs enable authentication through external RADIUS server, administrators must first set the IP address of DR-3000 in each managed access point to properly redirect authentication clients. Cerio's DR-3000 Account functions support Package, Pregenerated Tickets and remote LDAP(AD) authentication type.

# **5.1 RADIUS Server**

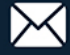

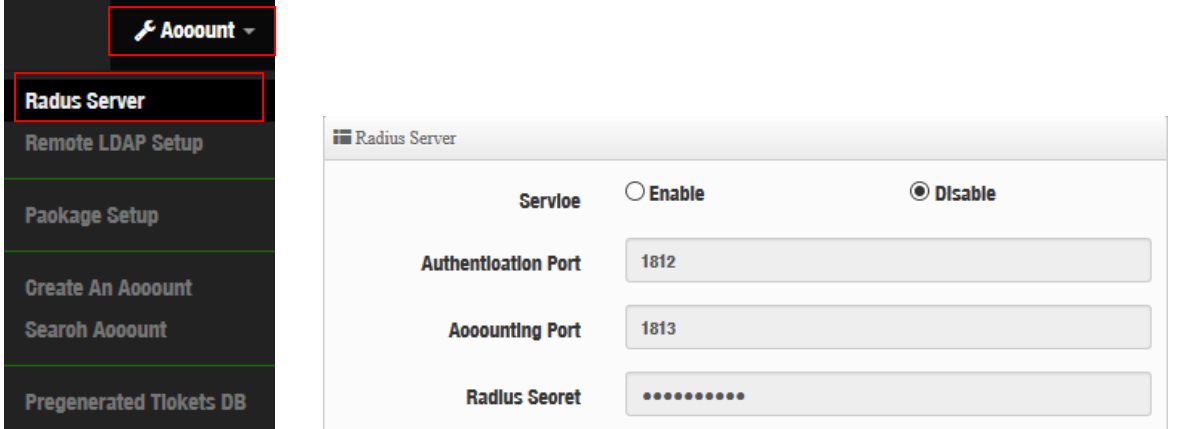

- **Service:** Administrator can select Enable or Disable the RADIUS Server.
- **Authentication Port:** Administrator can set authentication port for RADIUS Server, the default port is 1812.
- **Accounting Port:** Administrator can set accounting port for RADIUS Server, the default port is 1813.
- **Radius Secret:** Administrator can set password (Secret key) for RADIUS Server.

### **5.2 Remote LDAP Setup**

Remote LDAP Setup enables Remote LDAP authentication for managed access points.

Administrators wishing to enable Remote LDAP authentication must copy and paste DR-3000's LDAP Server **"RADIUS Port"** number into the managed APs "Authentication Port" box, which is found in the managed Cerio APs **"Radius Setup"** window.

Administrator can set up 4 remote LDAP Server.

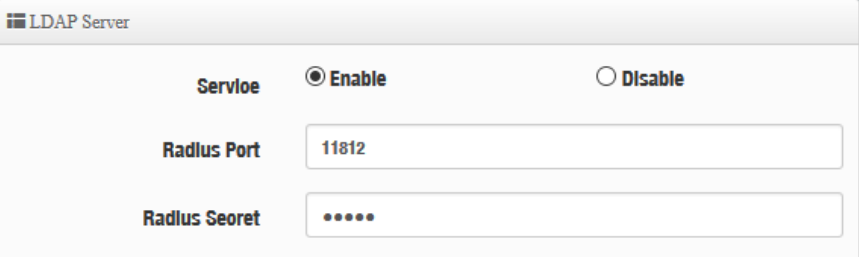

- **Service:** Administrator can select Enable or Disable the authentication function.
- **Radius Port:** Administrators can set the Radius server port of the DR-3000 to provide Cerio managed APs links. If Cerio managed APs set this Radius Port will can use remote LDAP(AD) type to authentication.
- **Radius Secret:** Administrator can set password (Secret key) for RADIUS Server.

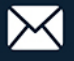

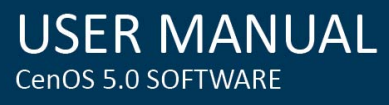

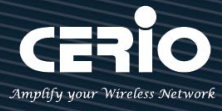

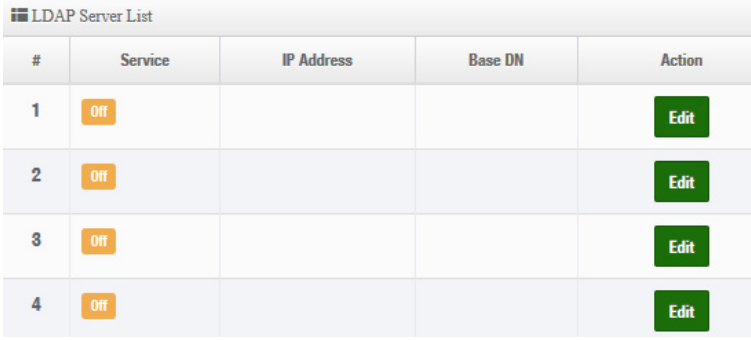

**Edit:** Administrator can click Edit to set remote LDAP Server information.

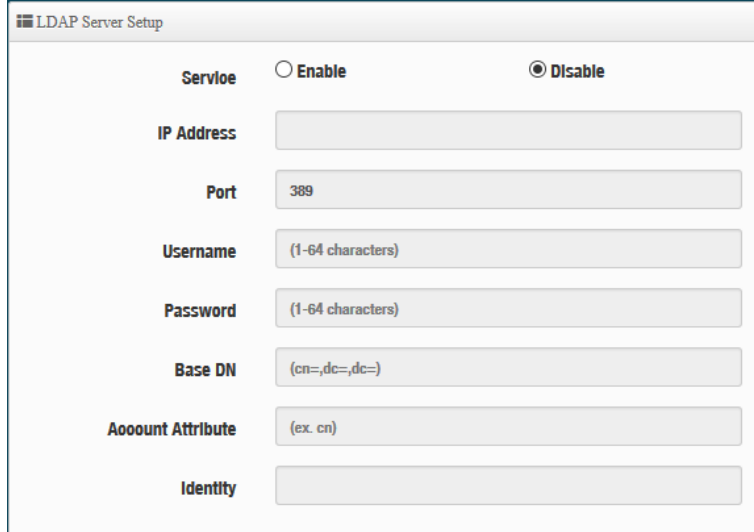

- **Service:** Administrator can select Enable or Disable the function.
- **IP Address:** Set IP address for remote LDAP(AD) server.
- **Port:** Set Port for remote LDAP(AD) server.
- **Username:** Set login account for remote LDAP(AD) server.
- **Password:** Set login account use password for remote LDAP(AD) server.
- **Base DN:** Set Base DN path for remote LDAP(AD) server.
- **Account Attribute:** Set LDAP cn account for remote LDAP(AD) server.

#### **LDAP Setting**

Administrator can set remote LDAP(AD) timeout.

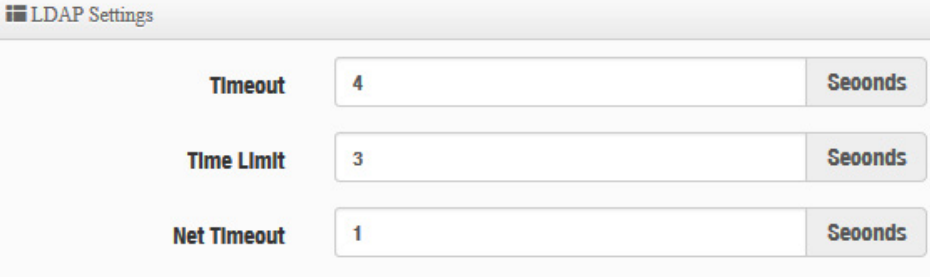

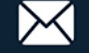

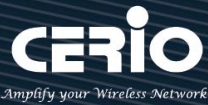

# <span id="page-62-0"></span>**5.3 Package Setup**

Administrator can set internet time rules for package authentication type.

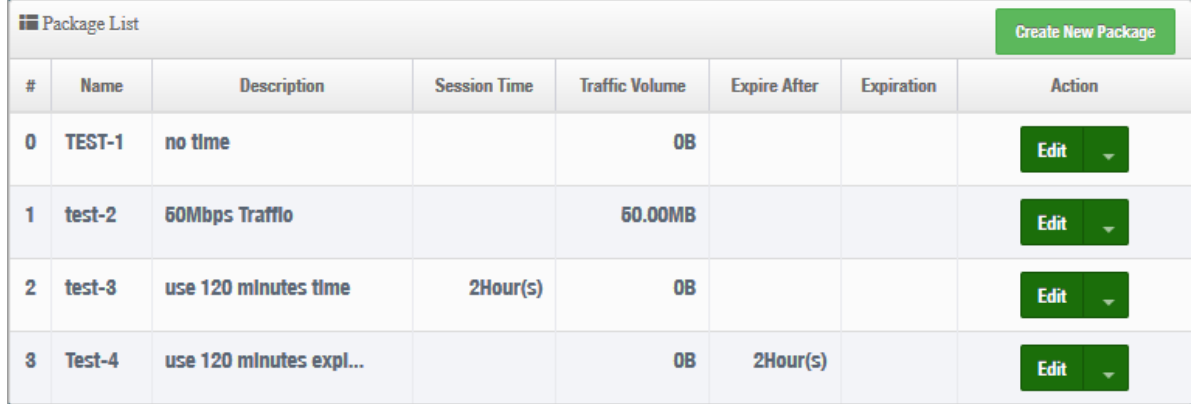

- **Create New Package:** Administrator can click **"Create New Package"** button to set package rules.
- **# :** Package list (0~9) is Network control server (SP-800) code, administrator can choose code to print account.

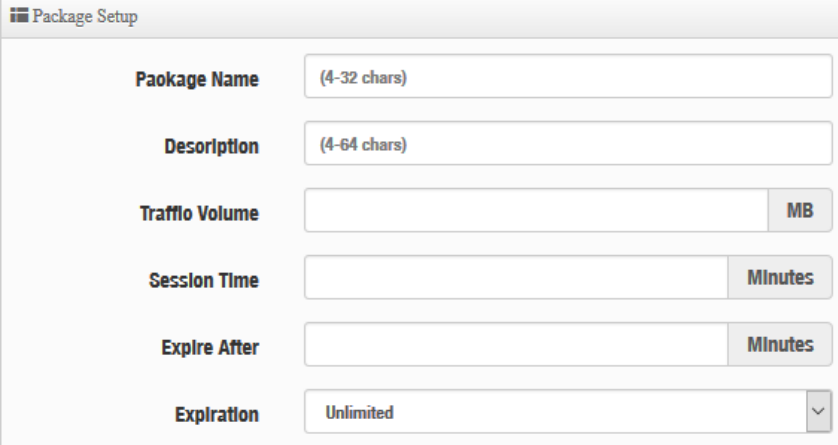

- Package Name: Administrator can set Identify name for the package rules.
- **Description**: Administrator can set the description for package rules.
- **Traffic Volume:** Administrator can set authentication account use traffic limit for the package rules.
- **Session Time:** Administrator can set authentication account use session limit for the package rules. (After the account is signed in, the system will begin counting until the set time is used up. The counting will stop when users log out, and begin counting again once the user signs back in. )
- **Expire After:** Administrator can set authentication account use how many hours expire.( After the account is signed in, the system start counted time until the end time.)
- **Expiration**: Administrator can select Unlimited or Per Day or Until Time.

 $+ (886)$  2-8911-6160

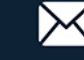

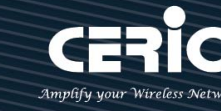

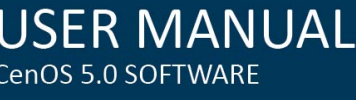

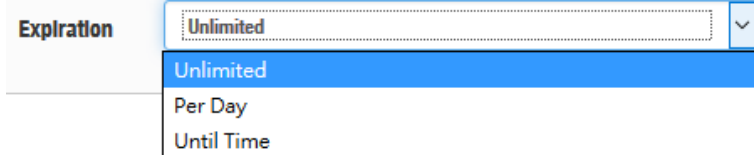

- $\checkmark$  Unlimited: After the account is signed in, the system does not count the time
- **Per Day:** After the account is signed in, the system start counted time until the end time.
- $\checkmark$  Until Time: After the account is signed in, the system will begin counting until the set time is used up. The counting will stop when users log out, and begin counting again once the user signs back in.

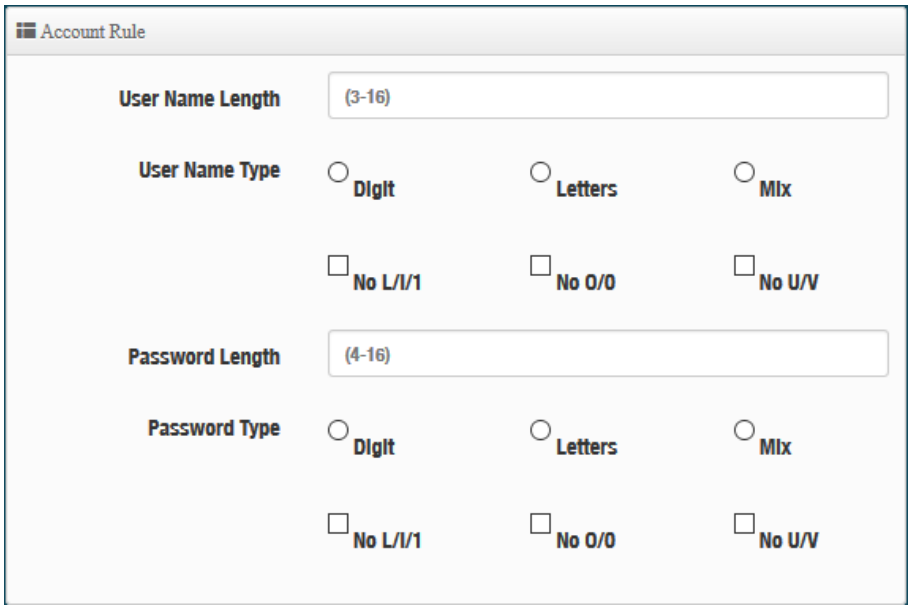

- **User Name Length:** Administrator can set account length limit for package rules.
- **User Name Type:** Administrator can create account use digit or Letters or Mix for package rules. If administrator select Letters or Mix can filter L/l/digit 1 and O/ digit 0 and U/V for letters and Mix.
- **Password Length:** Administrator can set password length limit for account.
- **Password Type:** Administrator can set password use digit or Letters or Mix for account. If administrator select Letters or Mix can filter L/l/digit 1 and O/ digit 0 and U/V for letters and Mix.

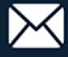

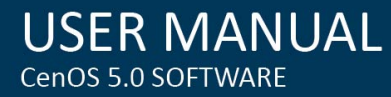

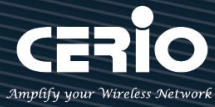

### **5.4 Create An Account**

Administrator can set and create an account of validity for the RADIUS Server. Please click **"Account""Create an account"**

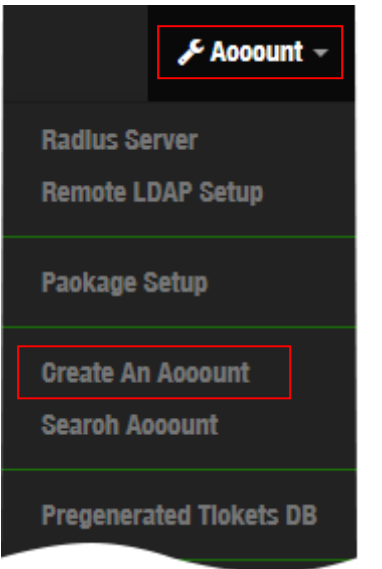

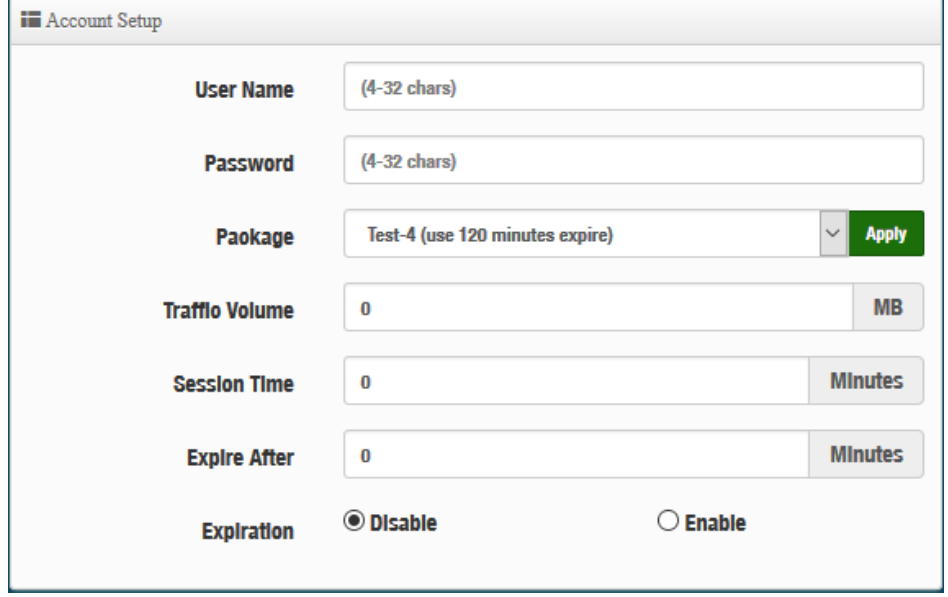

- **EXECT:** User Name: Administrator can set an account for RADIUS Server.
- **Password**:Enter Password for user name account.
- **Package:** Administrator can choose apply mechanically Package function policy.
- **Traffic Volume:** Administrator can set authentication account use traffic limit for the package rules.
- **Session Time:** Administrator can set authentication account use session limit for the package rules. (After the account is signed in, the system will begin counting until the set time is used up. The counting will stop when users log out, and begin counting again once the user signs back in. )

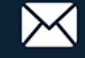

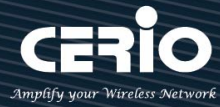

- **Expire After:** Administrator can set authentication account use how many hours expire.( After the account is signed in, the system start counted time until the end time.)
- **Expiration**: Administrator can select Unlimited or Per Day or Until Time.

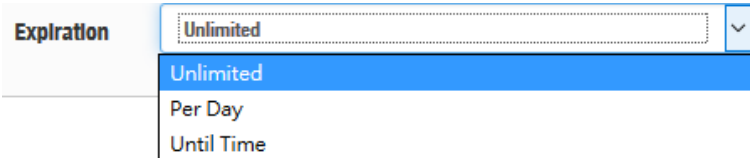

- **Unlimited:** After the account is signed in, the system does not count the time
- **Per Day:** After the account is signed in, the system start counted time until the end time.
- **Until Time**: After the account is signed in, the system will begin counting until the set time is used up. The counting will stop when users log out, and begin counting again once the user signs back in.

# **5.5 Search Account**

Administrator can search all account in the databases. The search function built-in smart-search engine, administrator can set want to query account the conditions.

### Please click **"Account""Search Account"**

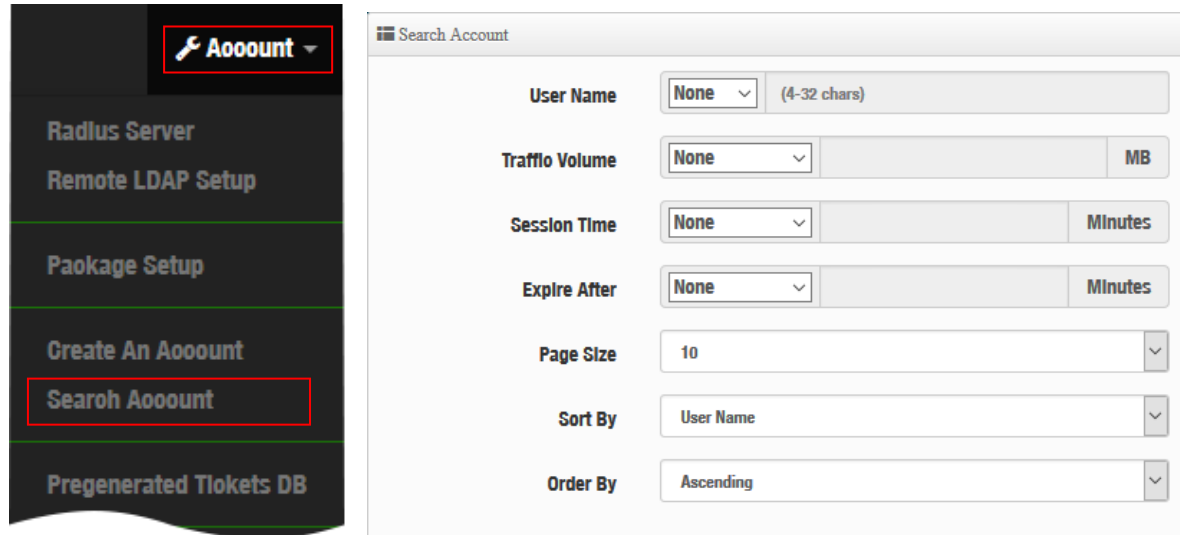

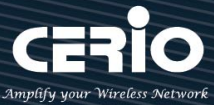

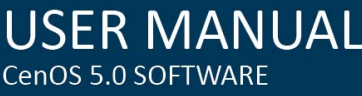

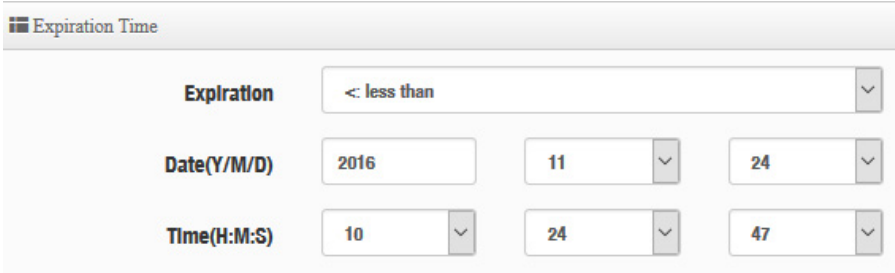

Administrators can choose different data type in the search engines.

- **None:** The program doesn't judge characters, search all the information
- **Search values for greater than**
- **Equal:** Search values for equal.
- **Less then:** Search values for less then.
- **Between:** Search values for between.
- **Like:** Search similar strings.

### **5.6 Pregenerated Tickets DB**

Administrators can use system auto create accounts in a databases.

Please click "Account" > "Pregenerated Tickets DB" to create databases.

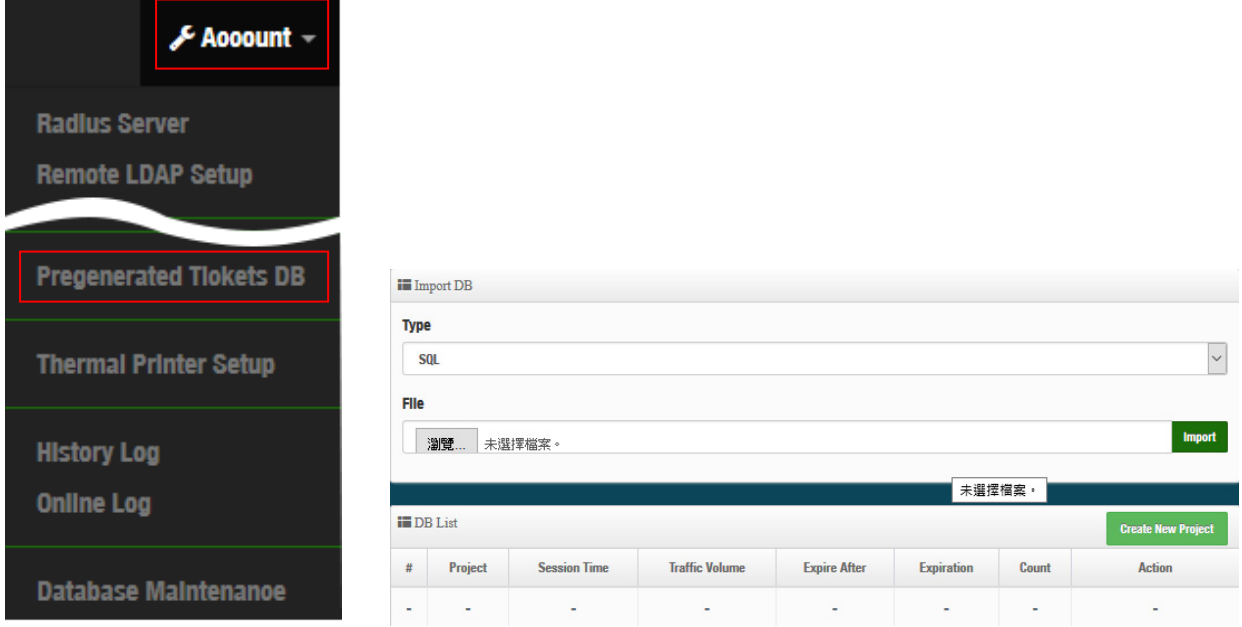

Administrator can click Create New Project to set function.

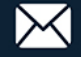

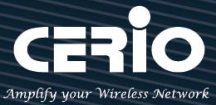

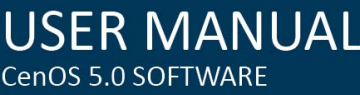

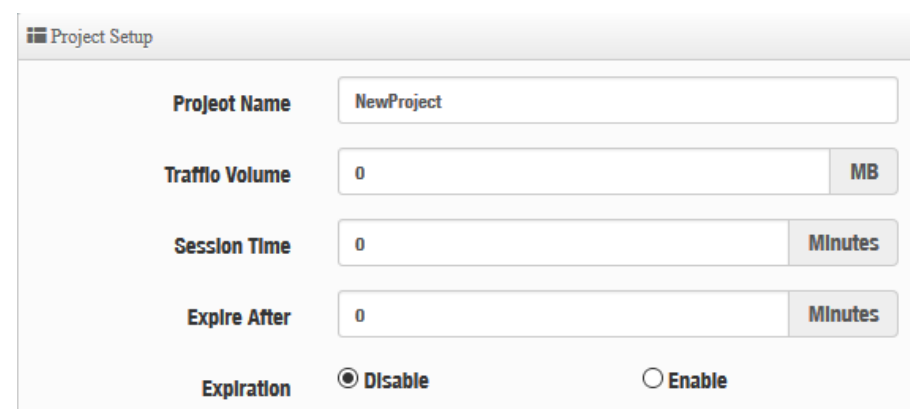

- **Project Nama:** Administrator can set a Databases name.
- **Traffic Volume:** Administrator can set authentication account use traffic limit for the package rules.
- **Session Time:** Administrator can set authentication account use session limit for the package rules. (After the account is signed in, the system will begin counting until the set time is used up. The counting will stop when users log out, and begin counting again once the user signs back in. )
- **Expire After:** Administrator can set authentication account use how many hours expire.( After the account is signed in, the system start counted time until the end time.)
- **Expiration**: Administrator can select Unlimited or Per Day or Until Time.

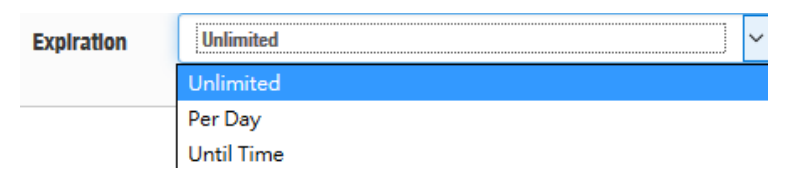

- **Unlimited:** After the account is signed in, the system does not count the time
- **Per Day:** After the account is signed in, the system start counted time until the end time.
- **Until Time**: After the account is signed in, the system will begin counting until the set time is used up. The counting will stop when users log out, and begin counting again once the user signs back in.

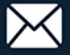

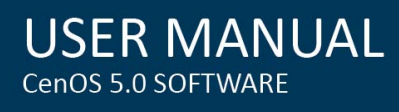

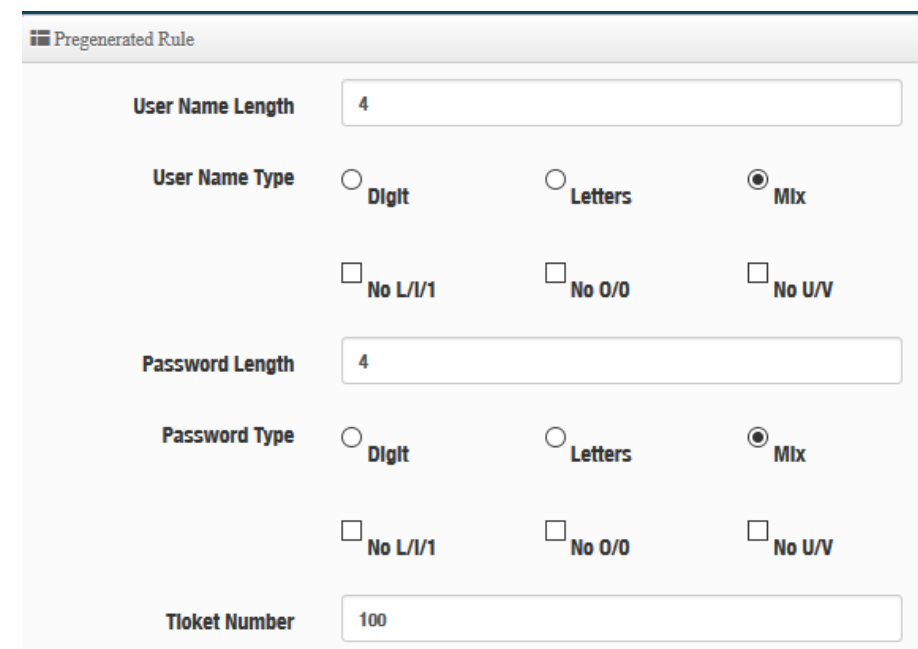

- **User Name Length:** Administrator can set account length limit for package rules.
- **User Name Type:** Administrator can create account use digit or Letters or Mix for package rules. If administrator select Letters or Mix can filter L/l/digit 1 and O/ digit 0 and U/V for letters and Mix.
- **Password Length:** Administrator can set password length limit for account.
- **Password Type:** Administrator can set password use digit or Letters or Mix for account. If administrator select Letters or Mix can filter L/l/digit 1 and O/ digit 0 and U/V for letters and Mix.
- **Ticket Number:** Administrator can set number in the databases, the system will auto create accounts.

# **5.7 Thermal Printer Setup**

The function must match Account Ticket Generator POS System for Cerio's SP-800-PRINTER / SP-800-QRCPRT.

Application architecture is as follows.

**# Match SP-800-PRINTER**

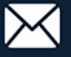

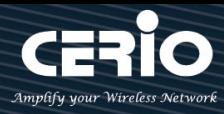

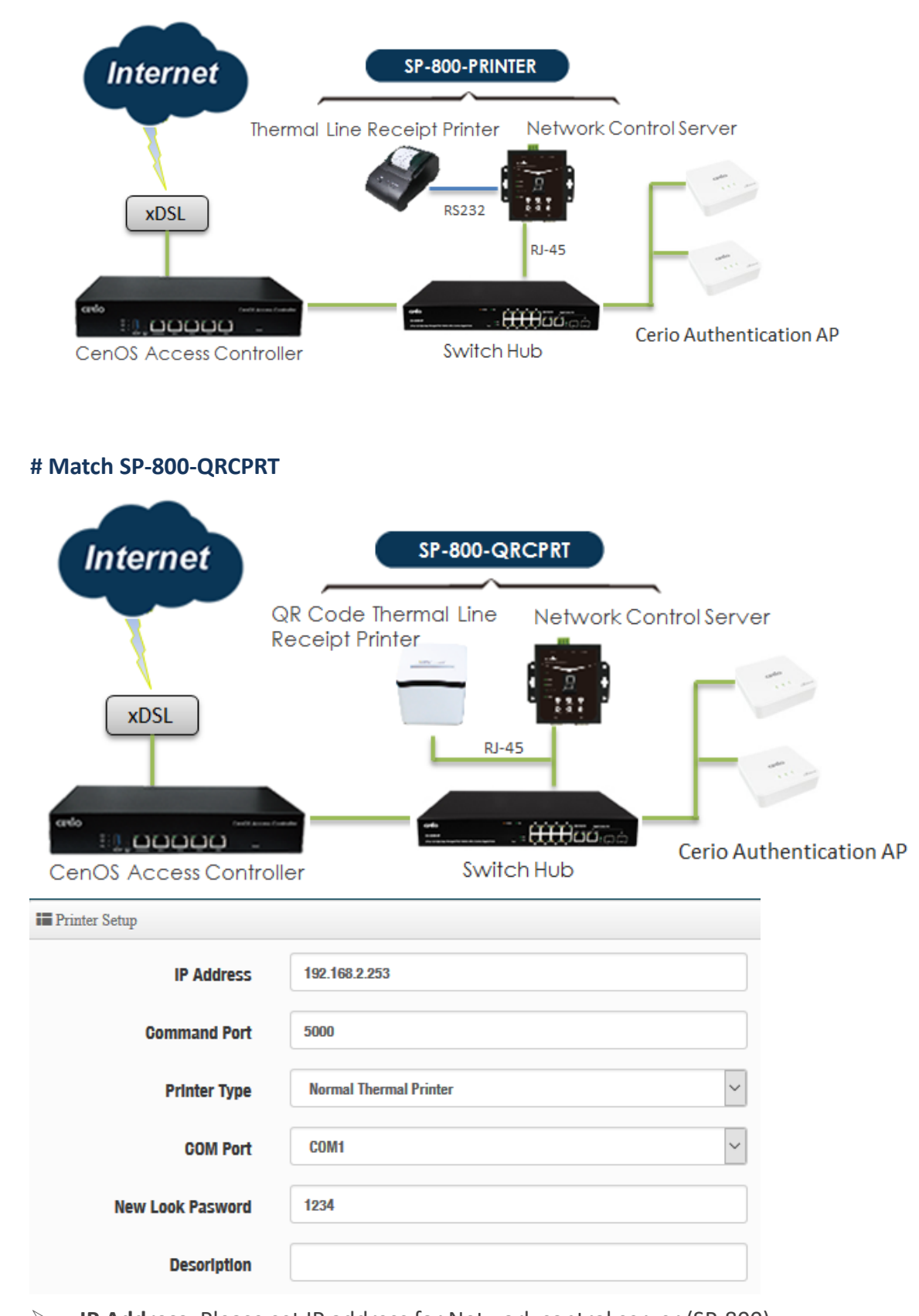

- **IP Address:** Please set IP address for Network control server (SP-800)
- Command Port: Enter command port for Network control server (SP-800)
- **Printer Type:** Administrator can select Normal Thermal Printer or QR Code Thermal Printer.

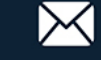

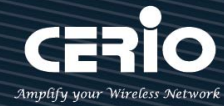

- **Normal Thermal Printer:** If use Cerio's SP-800-PRINTER POS system, administrator can select Normal Thermal Printer function.
- **QR Code Thermal Printer:** If use Cerio's SP-800-QRCPRT POS system, administrator can select QR Code Thermal Printer function.
- **COM Port:** Administrator can select connected COM1/2 or RJ-45 for Printer Port.
	- **RJ-45:** If printer type selected QR Code Thermal Printer, administrator can select use RJ-45 and set Printer IP address.

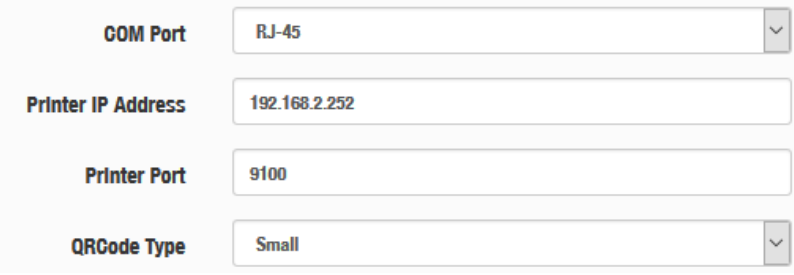

- **Printer IP Address:** Administrator can set IP address for QR code Printer.
- **Printer Port:** Administrator can set Port for QR code Printer. The default Port is 9100 for Cerio's SP-800-QRCPRT
- **QR Code Type:** Administrator can select print QR Code size or close.
- **New Look Password:** The password is Network control server(SP-800) connect to DR-3000 use key lock. Administrator can change password, default password is 1234
- **Description:** Administrator can enter Description.

#### **# Package List**

Print tickets account must have created Package; administrator can refer to ["4.3 Package Setup"](#page-62-0) description.

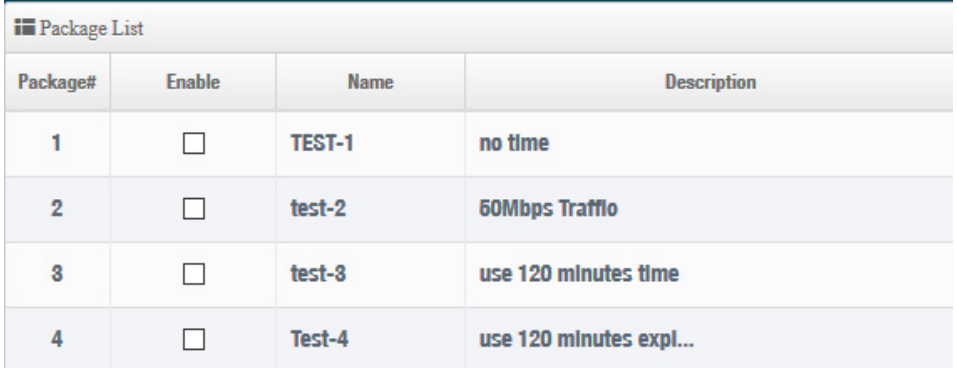

Administrator can choose box to enable Packages rule.

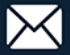

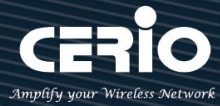

# **5.8 History Log**

The Page can display account login/logout information.

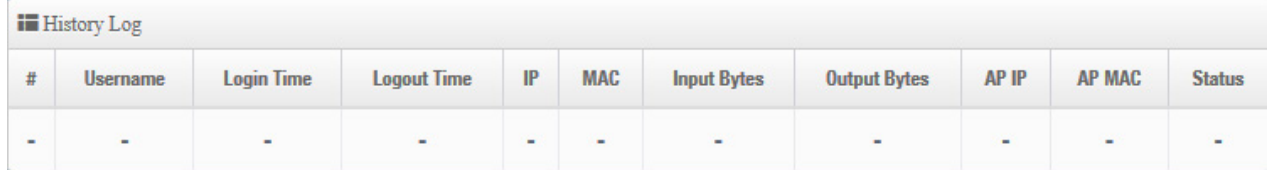

# **5.9 Online Log**

The Page can display online user information. The online user information must match Cerio's AP's; Administrator must enable RADIUS Accounting Port 1813 in the Cerio's AP's, as follows **# Cerio's APs for CenOS5.0 interface**

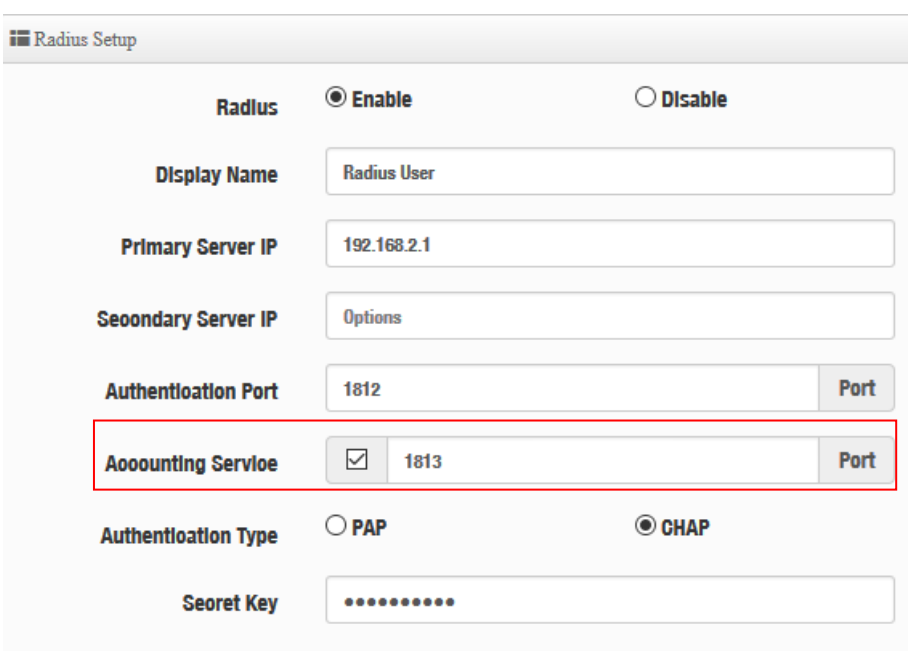

#### **# DR-3000 online Log page**

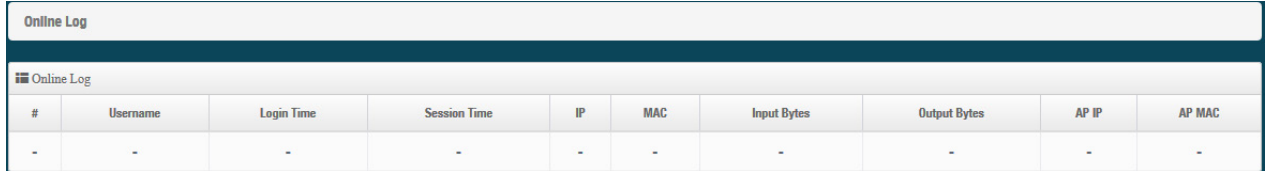
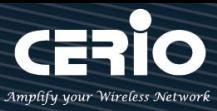

### **5.10 Database Maintenance**

Administrator can clear account for Expiration / Pregenerated / All databases.

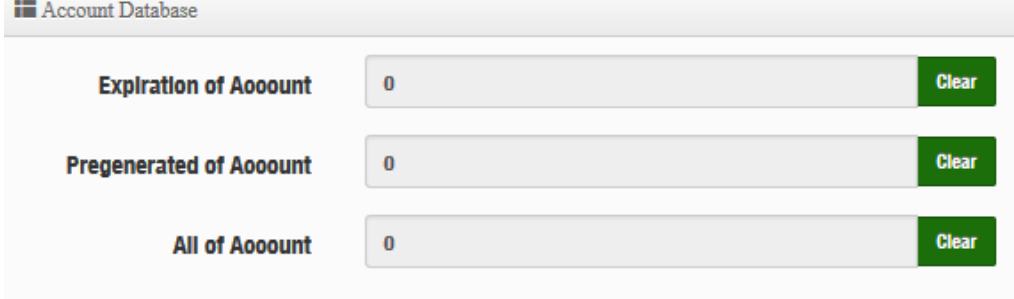

 $\circledcirc$ **Notice**  Administrator click "Clear" button, the databases all account will be deleted.

# **6. Advance**

### **6.1 IP Filter**

Can allow or deny filter ingress or egress packets from specific source and/or to destination IP address on wired (LAN) or Wireless (WAN) ports. Filter rules support IP/ Port Groups, could be used to filter unicast or multicast packets on different protocols as shown in the IP Filter Setup. Important to note that IP filter rules has precedence over Access control rules.

Administrator can set IP Filter rules: 64

Please click "Advance" → "IP Filter" setup.

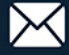

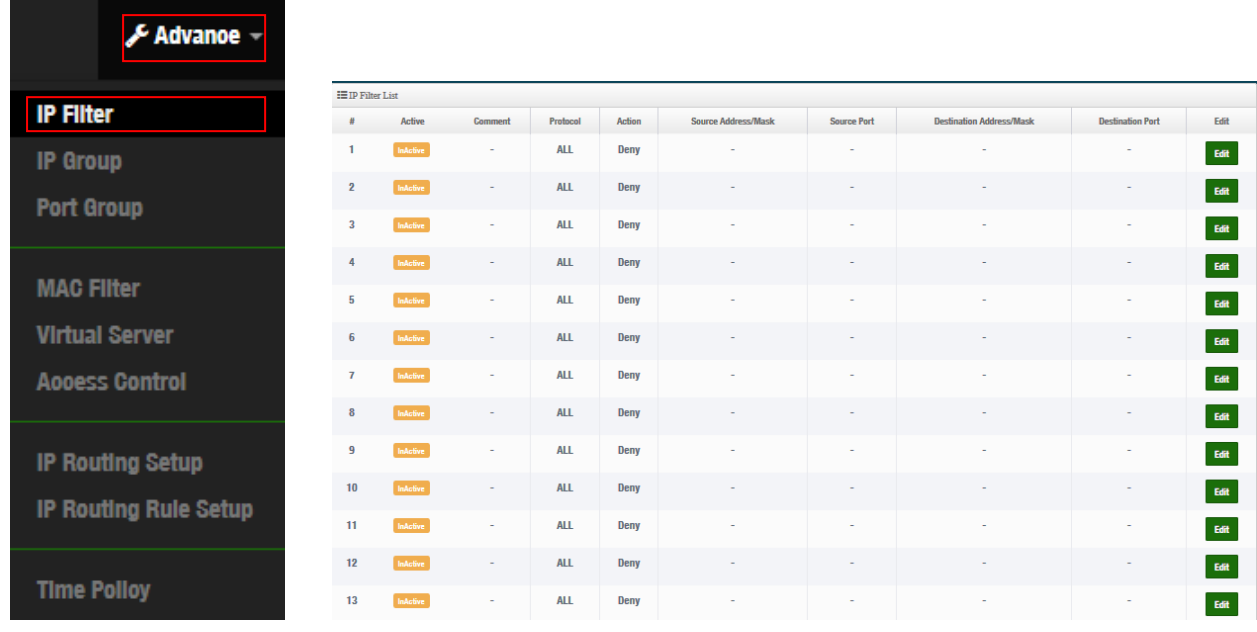

Please click **Edit** button to setting IP filter.

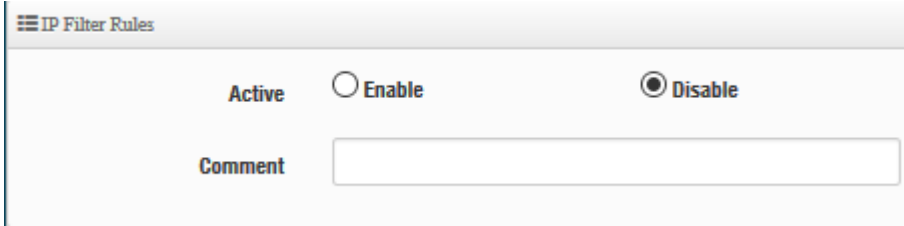

- **Active:** Administrator can selected Enable or Disable for the IP filter rules function.
- **Comment:** Enter rule description.

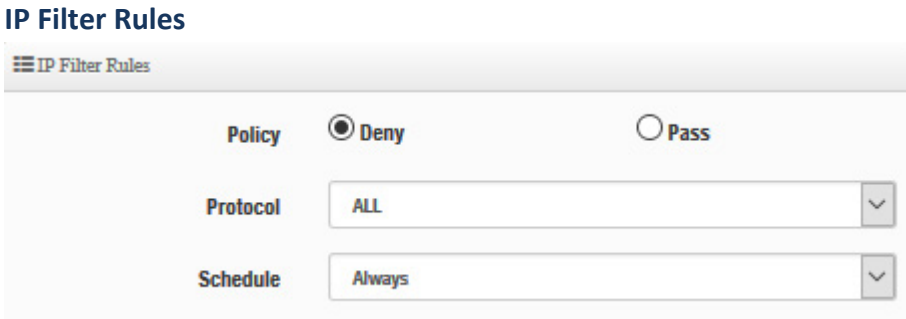

- **Policy:** Administrator can select Deny or Pass for IP filter rules.
- **Protocol:** Administrator can select type for IP protocol.
- **Schedule:** Can choose to use rule by "**Time Policy**".

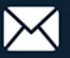

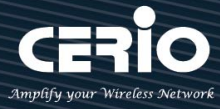

#### **Source Rule**

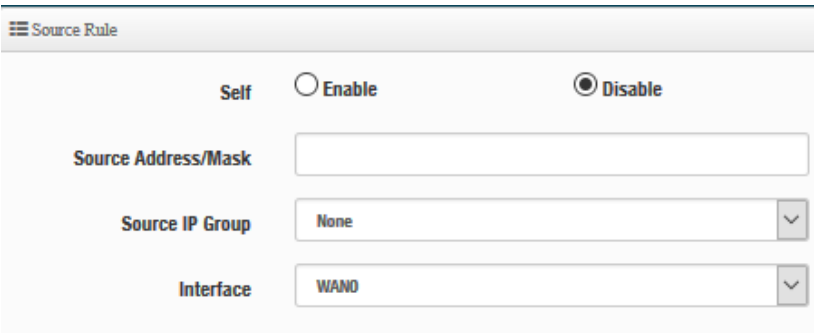

- **Self:** Administrator can choose Enable or Disable, if administrator select Enable, the source is self.
- **Source Address/Mask:** Administrator can set IP address and Mask for source.
- **Source IP Group:** Administrator can select belonging to group for IP Address.
- **Interface:** Administrator can select interface for source.

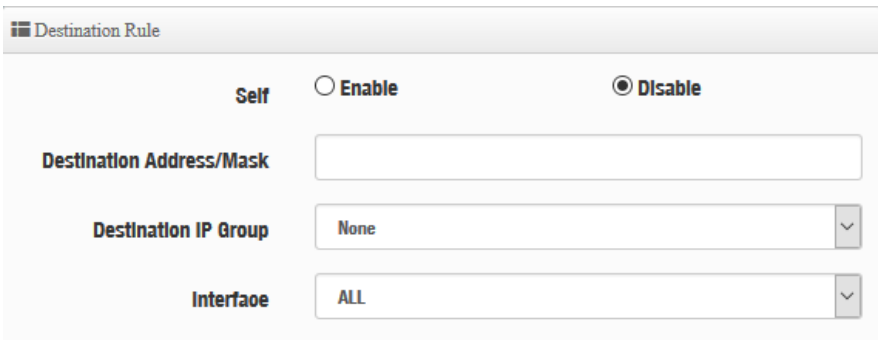

- **Self:** Administrator can choose Enable or Disable, if administrator select Enable, the source is self.
- **Destination Address/Mask:** Administrator can set IP address and Mask for destination.
- **Destination IP Group:** Administrator can select belonging to group for IP Address.
- **Interface:** Administrator can select interface for destination.

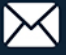

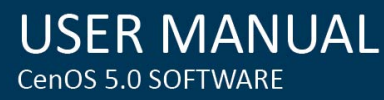

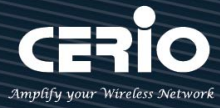

### **6.2 IP Group**

Administrator can create IP group for IP address range or subnet.

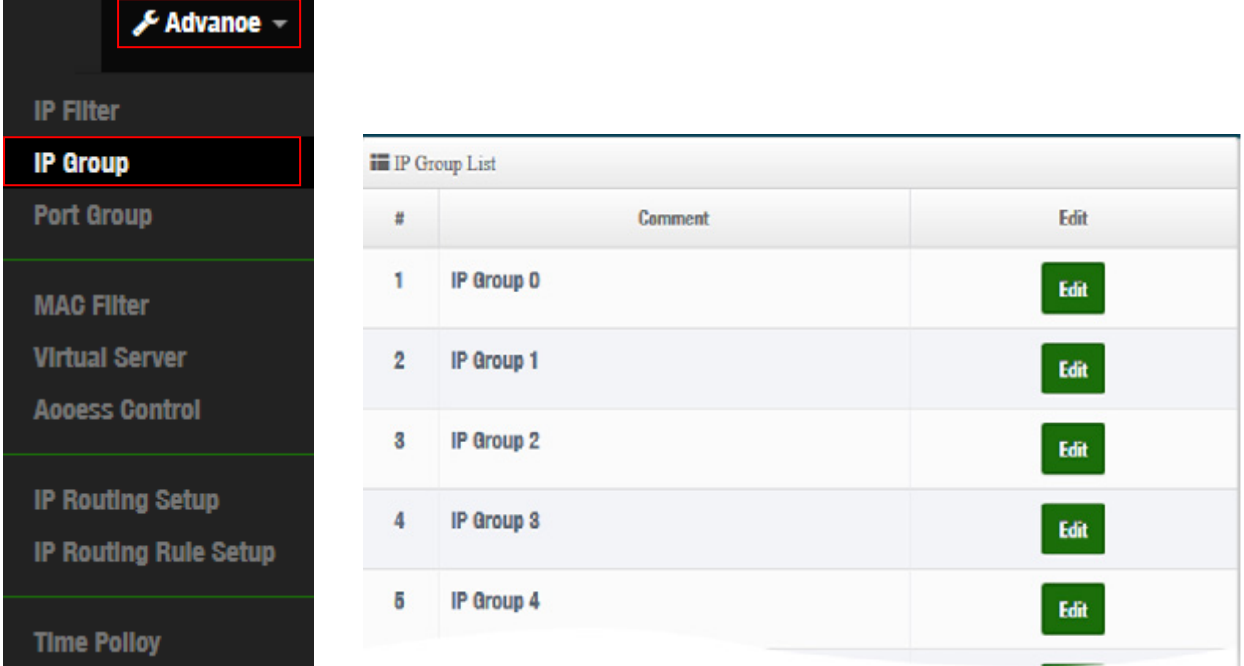

Please click "**Edit"** button to create new IP Groups.

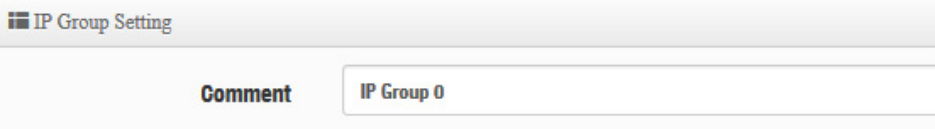

**Comment:** Enter IP Group description.

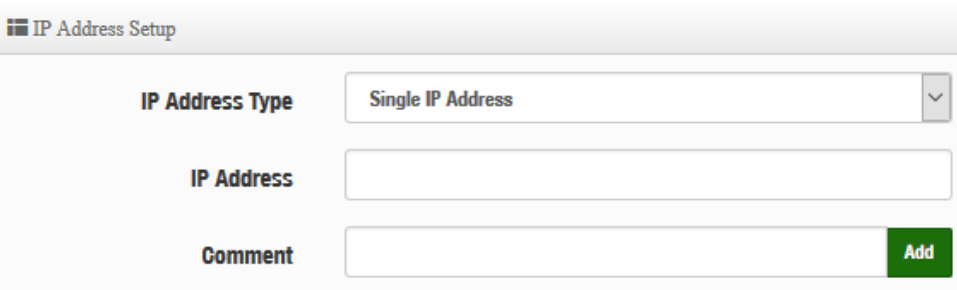

**IP Address Type:** Administrator can select single / range / subnet type to set IP Address.

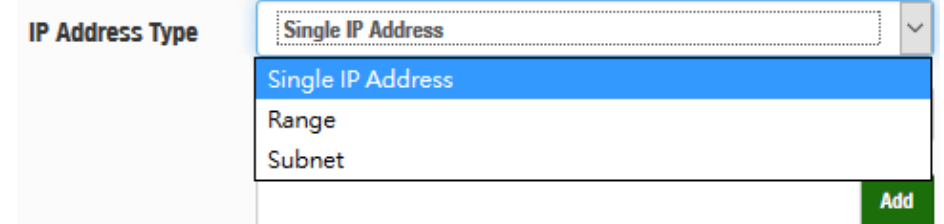

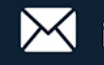

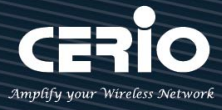

- **Single IP Address:** Enter single IP Address.
- **Range:** Enter start / end IP address.
- **Subnet:** Enter Net/MasK.

### **6.3 Port Group**

Administrator can create Port group

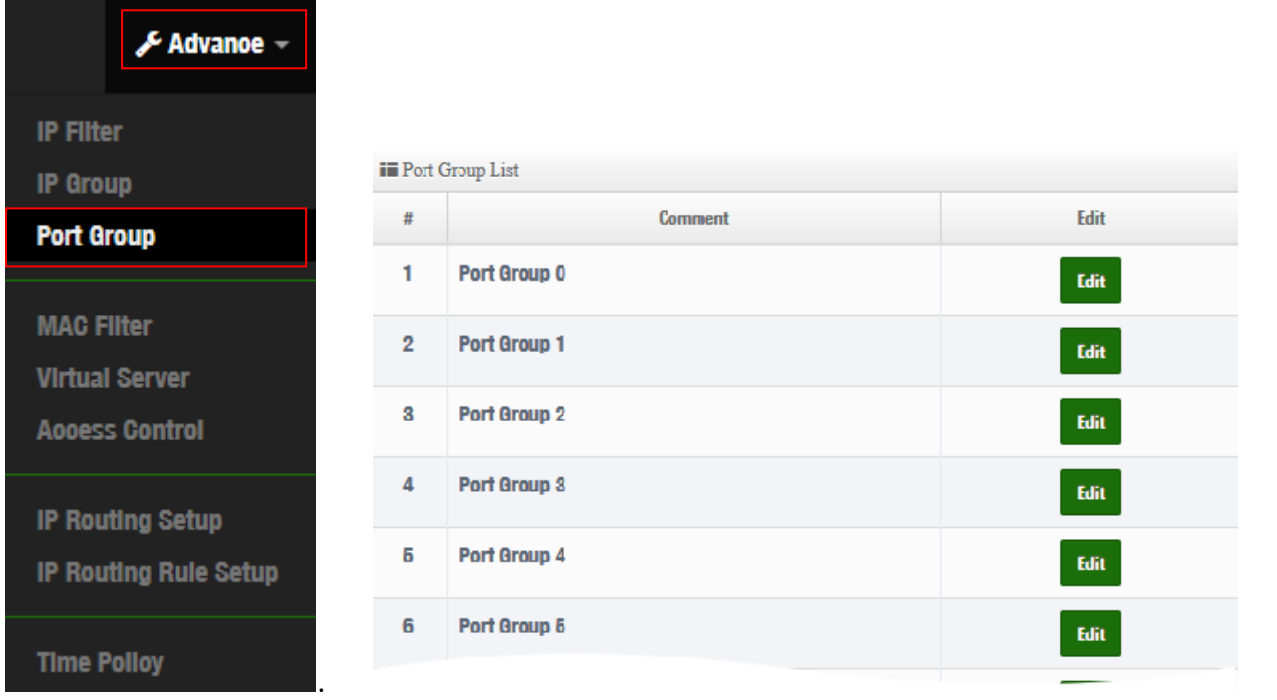

Please click "**Edit"** button to create new Port Groups.

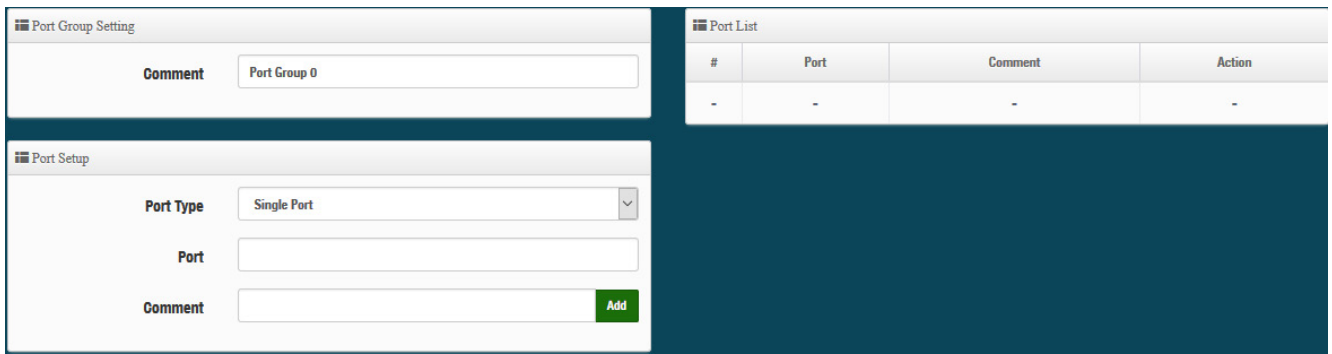

- **Comment:** Enter Port Group description.
- **Port Type:** Administrator can select single or range Port.
- **Port:** Administrator can set service port.

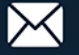

### **6.4 MAC Filter**

Allows creating MAC filter rules to allow or deny unicast or multicast packets from limited number of MAC addresses. Important and must note. That MAC filter rules have precedence over IP Filter rules.

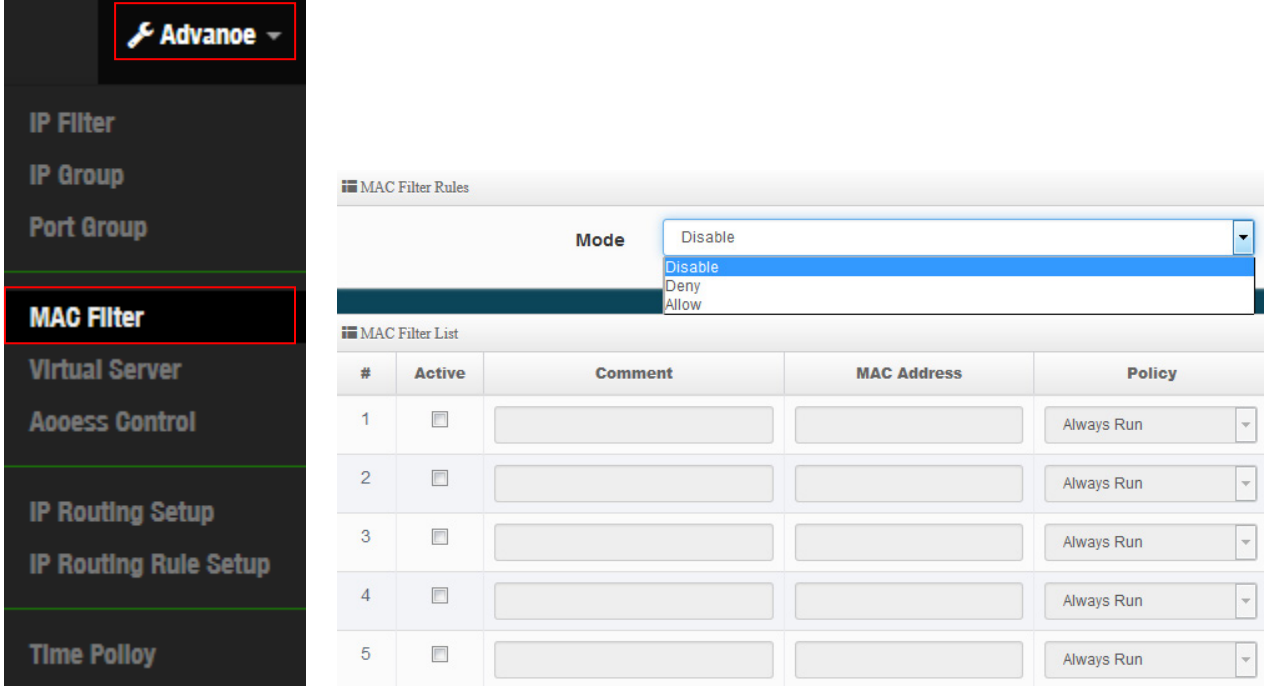

- **Mode:** Administrator can select Deny or Allow.
	- **Deny:** The MAC Filter List will be **denied** to access (LAN to WAN). Others will be allowed.
	- **Allow:** The MAC Filter List will be **allowed** to access (LAN to WAN). Others will be denied.
- **Comment:** Enter the description of MAC filter rule.
- **MAC Address:** Enter MAC address (e.g. aa:bb:cc:00:00:0a) and click "**Add**" button, then the MAC address should display in the MAC Filter List.
- **Policy:** Administrator can select to use rule by **"Time Policy".**

### **6.5 Virtual Server**

The **"Virtual Server"** can also referred to as "Port Forward" as well and used interchangeably. Resources in the network can be exposed to the Internet users in a controlled manner including on-line gaming, video conferencing or others via Virtual Server setup. Don't repeat ports' usage to avoid confusion.

Suppose you want to assign ports 21-25 to one FTP, Telnet and SMTP server (A in the example), and port 80 to another (B in the example). You assign the LAN IP addresses and the ISP assigns the WAN IP address. The NAT network appears as a single host on the Internet.

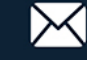

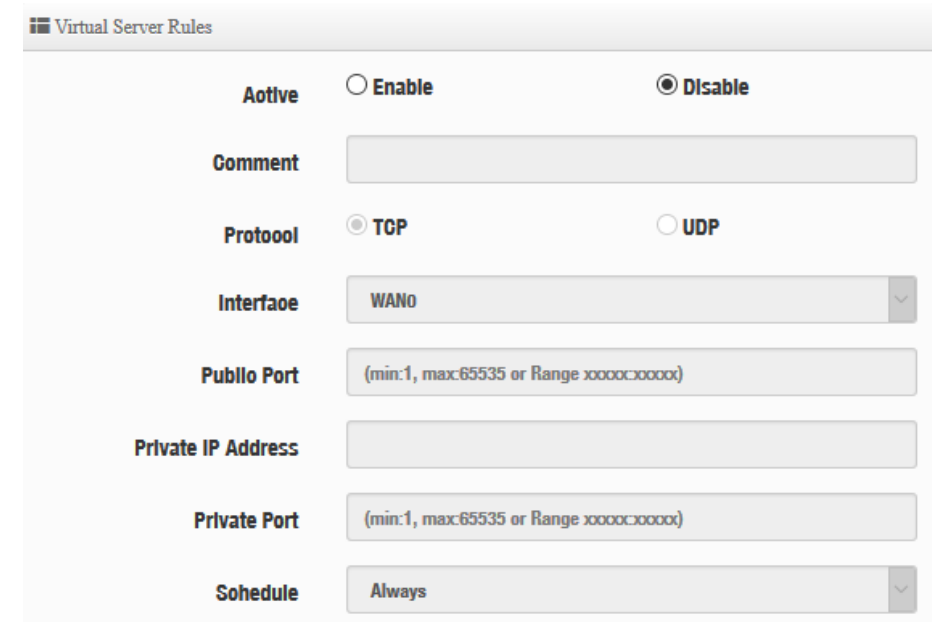

- **Active:** Administrator can select Virtual server rule to Enable or disable.
- **Comment:** Enter the description of virtual server rule.
- **Protocol:** Administrator can select service protocol of TCP or UDP.
- **Public Port:** Enter service port No. for public.
- **Private IP Address:** Enter corresponding IP address for internal.
- **Private Port:** Enter internal service port No. for private.
- **Schedule :** Administrator can select to used rule of **"Time Policy"**

### **6.6 Access Control**

The Access Control function administrator can to block or allow specific kinds of TCP/UDP/ICMP protocol, such as Internet access, designated services, and websites. The Access Control function can set 20 profiles. Please click on **Advance -> Access Control** and follow the below setting.

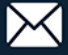

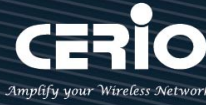

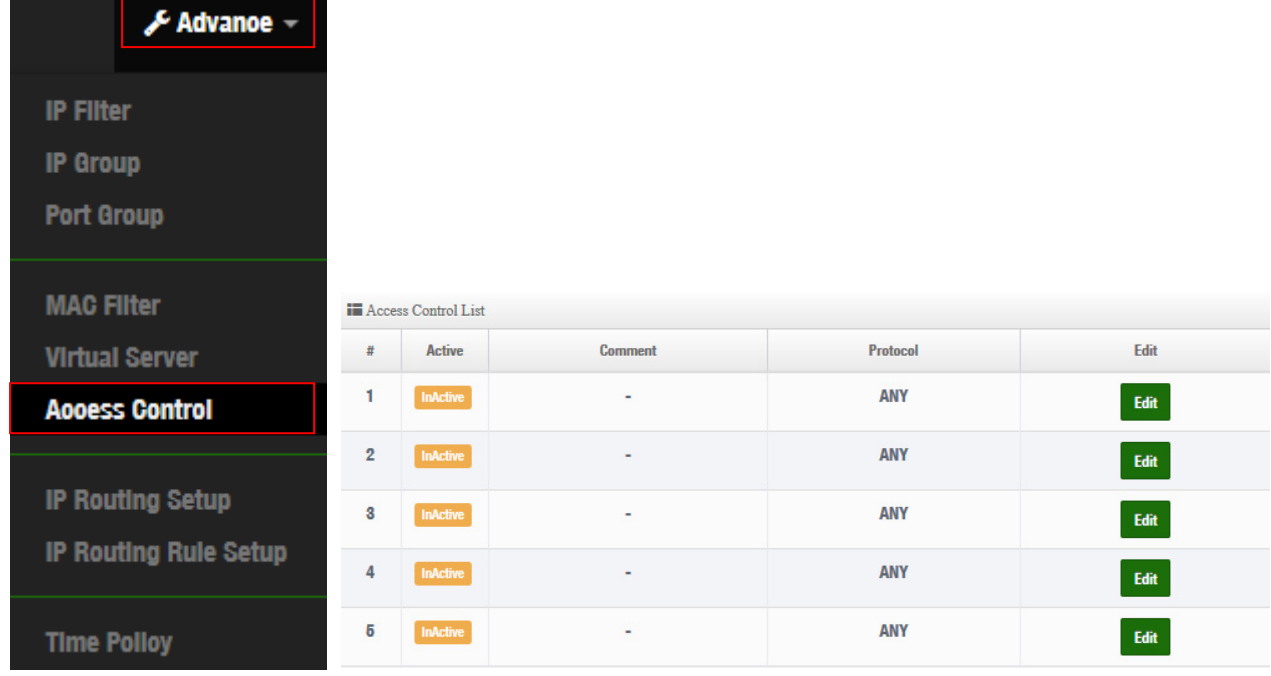

- **#**:Display access control list.
- **Active**: Display Active or InActive for the access control rule.
- **Comment:** Display information for the rule.
- Protocol: Display information for the protocol.
- Edit: Administrator can click the button to set Access Control rule.

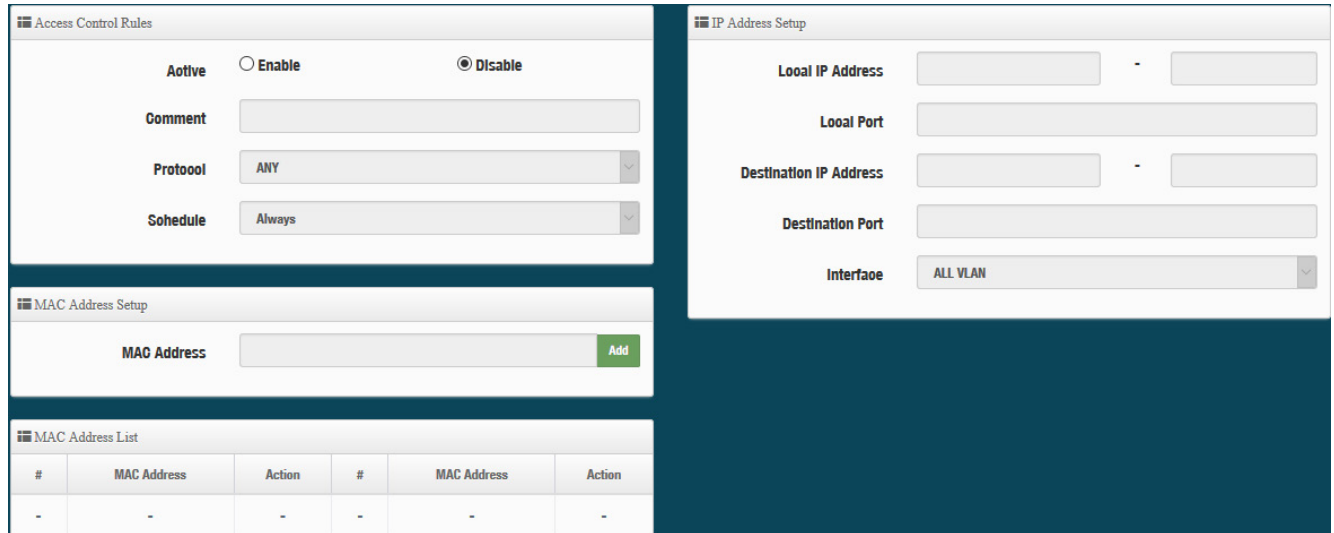

#### **# Access control rules**:

- **Active**: Administrator can select Enable or Disable for the Access control rule.
- **Comment**: Administrator can enter comment for the role.
- **Protocol:** Administrator can to select management protocol by TCP/UDP/ICMP/Content Filter/Application and Domain Filter.

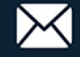

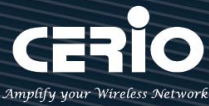

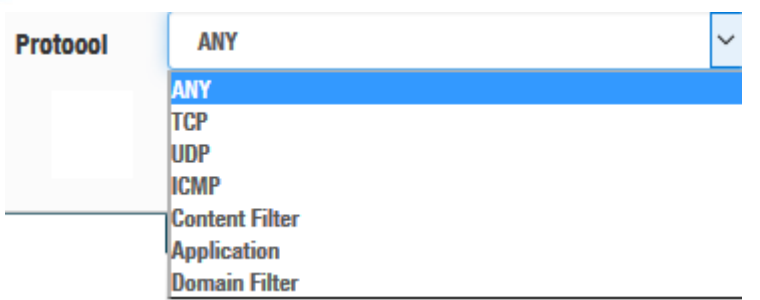

- **ANY:** Select **"Any"** is all deny Protocol, administrator can filter local IP / IP range go to destination IP / IP range and use protocol.
- **TCP:** Deny TCP Protocol, Administrator can set TCP protocol and assign IP / IP range.
- **UDP:** Deny UDP Protocol, Administrator can set UDP protocol and assign IP / IP range.
- **ICMP:** Deny ICMP Protocol, Administrator can assign IP / IP range.
- **Content Filter:** Administrator can set web Keyword to filter.
- **Application:** System built-in multiple applications data, Administrator can select application data to filter.
- **Domain:** Administrator can set domain name to filter.
	- **Schedule**: The rule can apply Time Policy.

### **6.7 IP Routing Setup**

The IP Routing Settings allows configure routing feature in the gateway. The system supports RIP(Routing Information Protocol ) and OSPF(Open Shortest Path First) dynamic routing and allows you to manually configure static network routes. Please click on Advance -> IP Routing and follow the below setting.

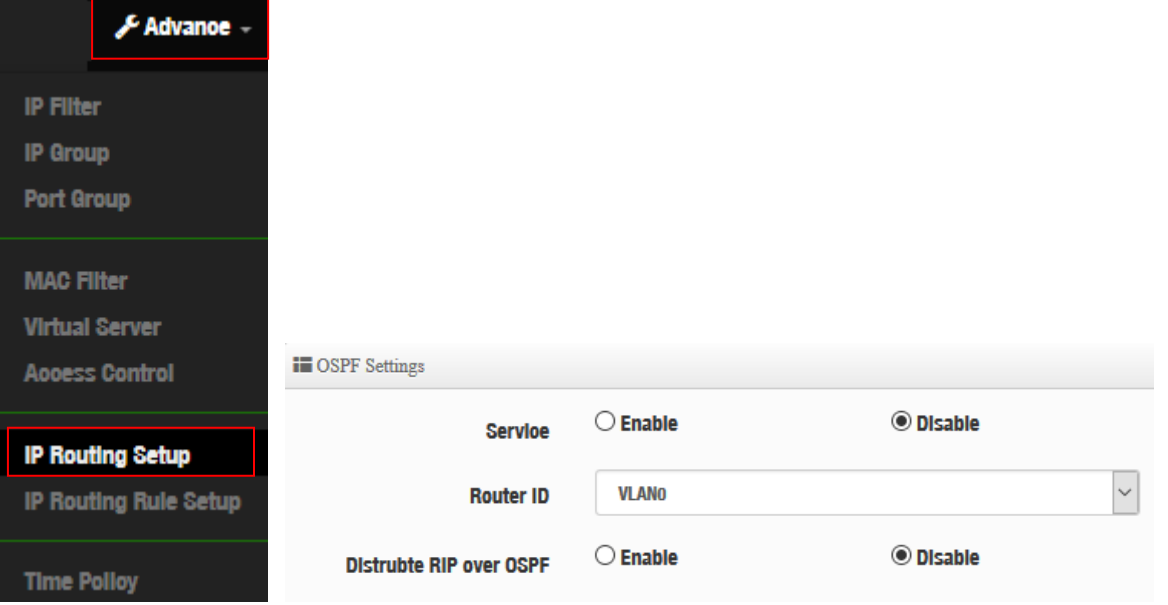

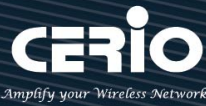

#### **OSPF Settings :**

OSPF (Open Shortest Path First) is a router protocol used to find the best path for packets as they pass through a set of connected networks.

- **Service:** Administrator can select enable or disable Service for OSPF.
- **Route ID:** Administrator can select WAN0~3 and VLAN0~7 interface (IP) for the Route ID.
- **Distribute RIP over OSPF:** Administrator can select enable or disable, if select enable system can allow RIP routes will redistributed into OSPF.

#### *OSPF Network Setting*

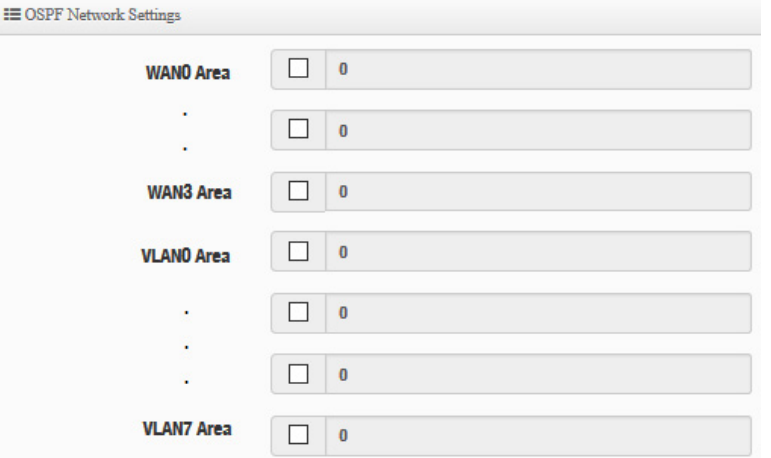

 **#Area:** Represents the area code of the OSPF routing protocol, which can be any digit in decimal, default is 0.

#### **RIP Settings :**

RIP defines a way for routers, which connect networks using the IP, to share information about how to route traffic among networks. RIP prevents routing loops by implementing limit on the number of hops allowed in a path from source to destination. The maximum number of hops allowed for RIP is 15, which limits the size of networks that RIP can support. A hop count of 16 is considered an infinite distance and the route is considered unreachable.

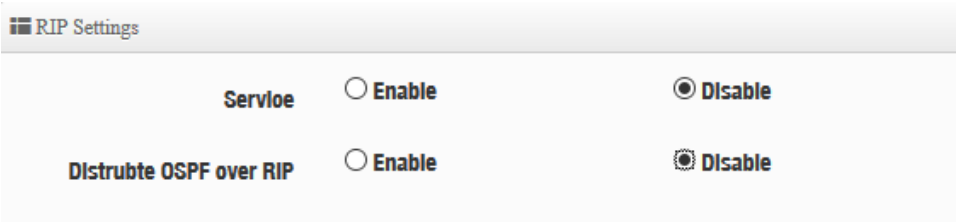

- **Service:** Administrator can select enable or disable Service for RIP.
- **Distribute OSPF over RIP:** Administrator can select enable or disable, if select enable system can allow OSPF routes will redistributed into RIP.

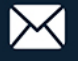

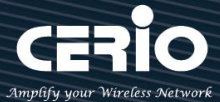

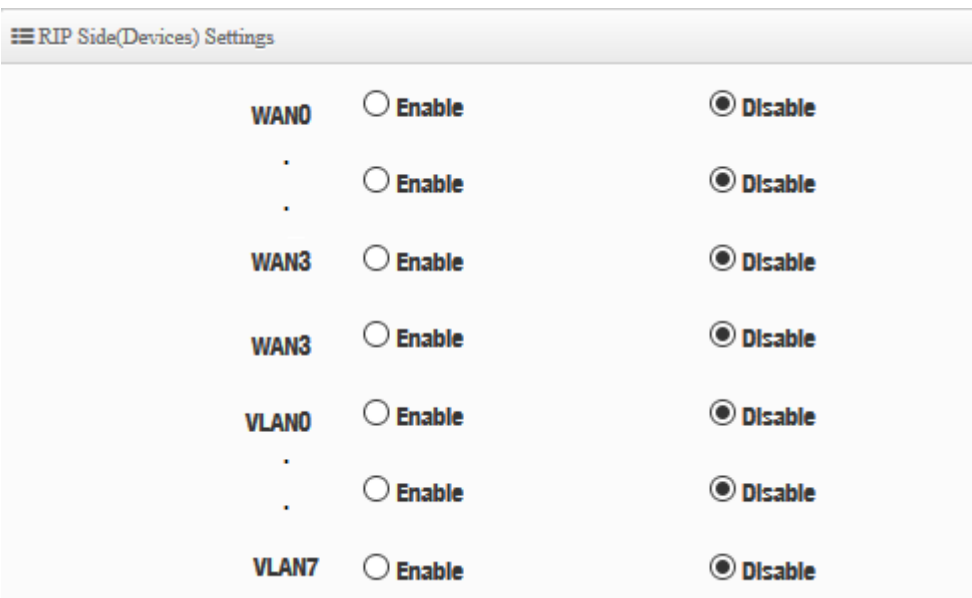

 **RIP Side(Devices) Settings:** Administrator can choose enable or deniable for WAN/LAN interface

### **6.8 IP Routing Rule Setup**

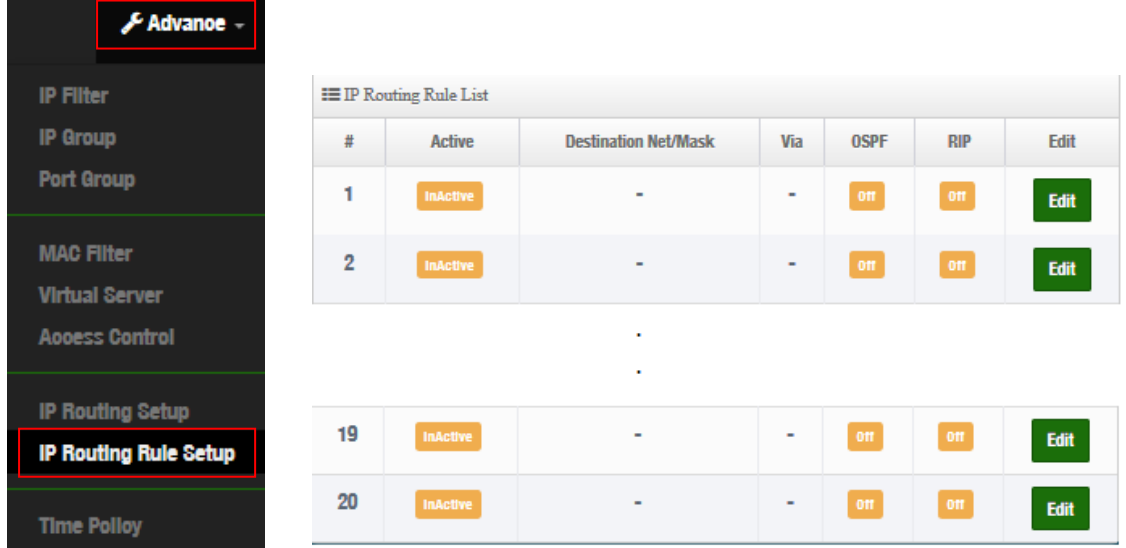

Please click **Edit** button to setting IP Routing Rule.

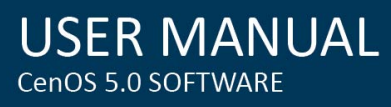

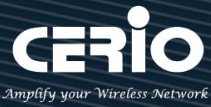

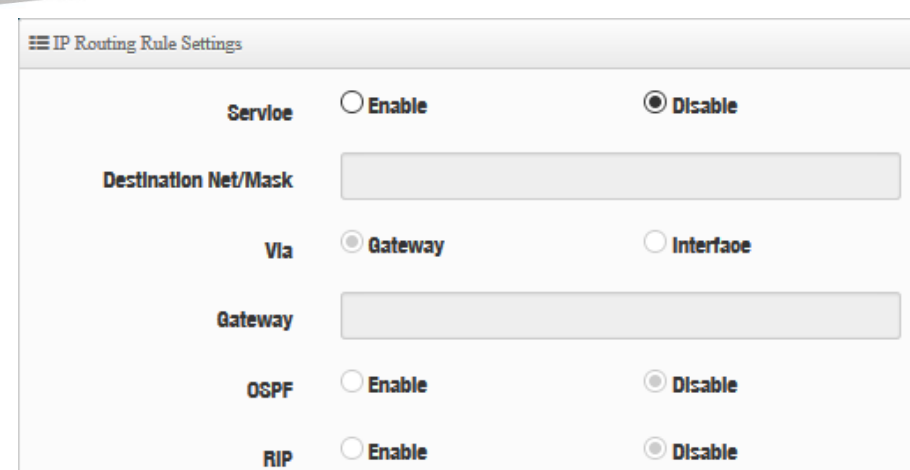

- **Service:** Administrator can select Enable or Disable for the IP Routing Rule.
- **Destination Net/Mask:** If administrator select enable for service, will be able set destination Net/Mask.
- **Via:** Administrator can select use Gateway or Interface
	- **Gateway: enter Gateway IP address.**
	- **Interface:** Select WAN / LAN interface.
- **OSPF/RIP:** Administrator can select enable or disable, if select enable will apply "**IP Routing Setup**" of **OSPF/RIP** function.

### **6.9 Time Policy**

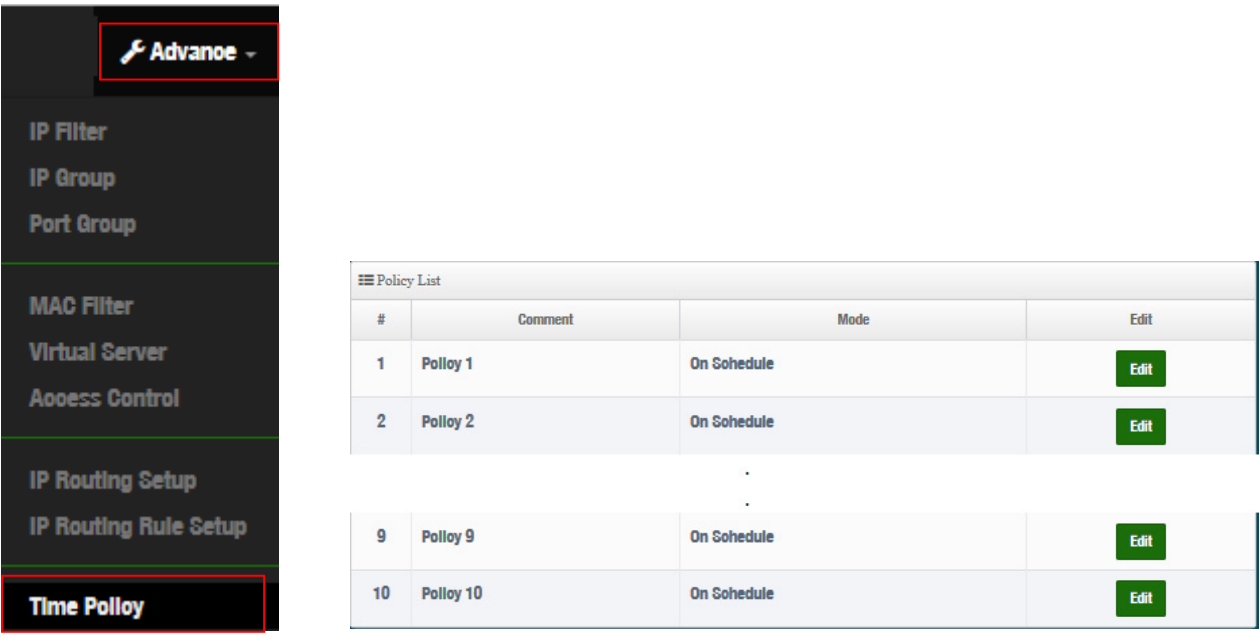

Please click **Edit** button to setting IP Routing Rule.

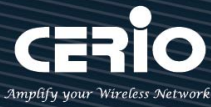

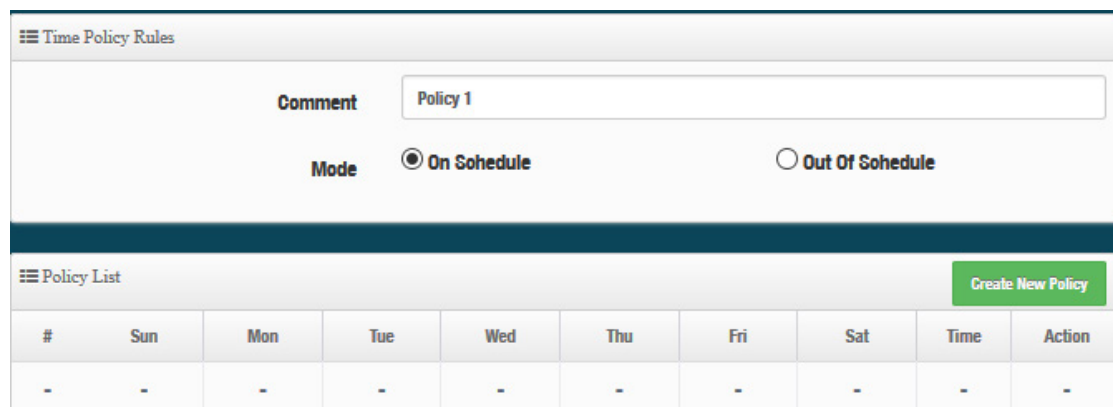

- $\triangleright$  Comment: Enter the description of Time Policy rule.
- $\triangleright$  Mode: Administrator can select on schedule or Out of schedule to execution the rules.

#### **Create New Policy button:**

Administrator can set time for week / start time and end time.

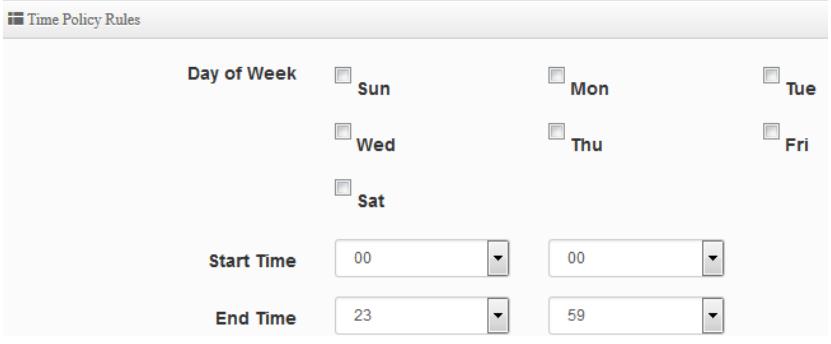

Click "**Save**" button to add schedule to policy. There are 10 schedule maximum allowed in the each time policy. All schedules can be edited or removed in the each time policy. Click Reboot button to activate your changes.

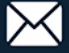

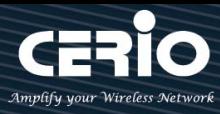

# **7. Utility**

## **7.1 Profile Setting**

This Functions purpose is to backup current configuration, restore prior configuration or reset back to factory default configurations.

Please click on **Utility -> Profile Setting** and follow the below setting

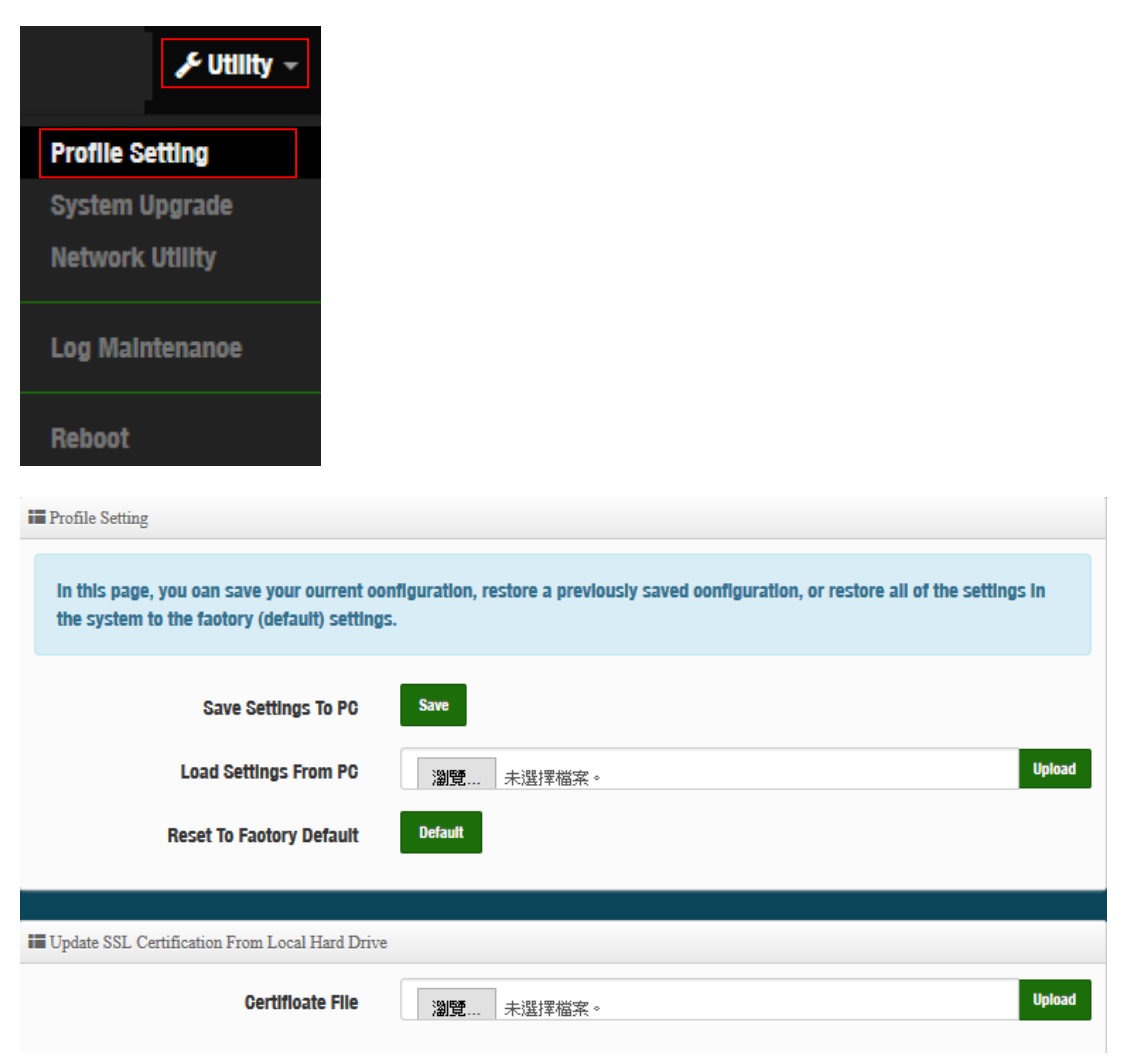

**Save Settings to PC:** Click *Save* button to save the current configuration to a local disk.

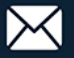

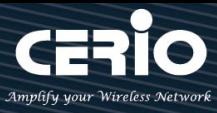

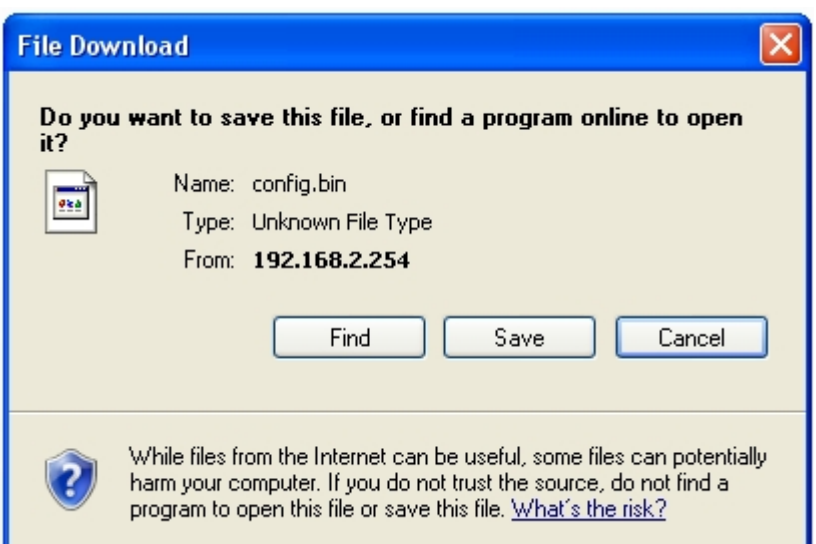

- **Load Settings from PC:** Click *Browse* button to locate a configuration file to restore, and then click *Upload* button to upload.
- **Reset To Factory Default:** Click *Default* button to reset back to the factory default settings and expect **Successful** loading message**.** Then, click *Reboot* button to activate.

## **7.2 System Upgrade**

Firmware is the main software image that system needs to respond to requests and to manage real time operations. Firmware upgrades are sometimes required to include new features or bugs fix. It takes around 2 minutes to upgrade due to complexity of firmware. To upgrade system firmware, click Browse button to locate the new firmware, and then click Upgrade button to upgrade.

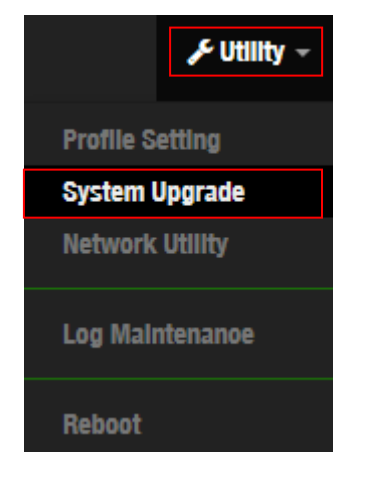

### **Firmware Information:**  Display the system firmware information.

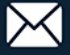

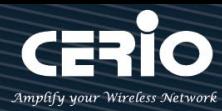

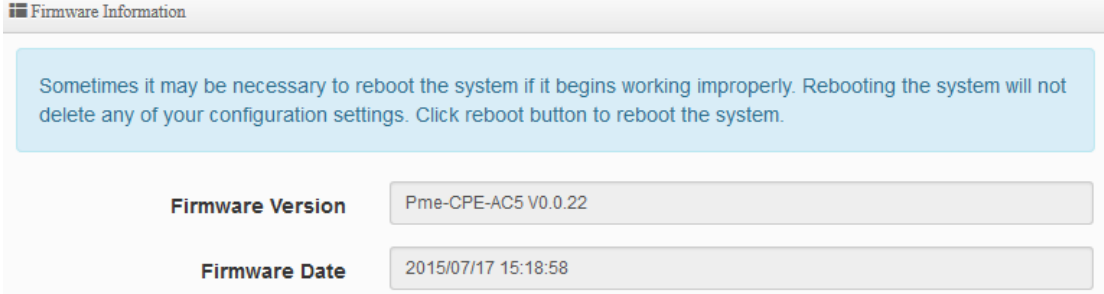

#### **Upgrade Via Local PC and TFTP Server:**

The upgrade firmware will support via local PC and TFTP Server and HTTP URL to upgrade system.

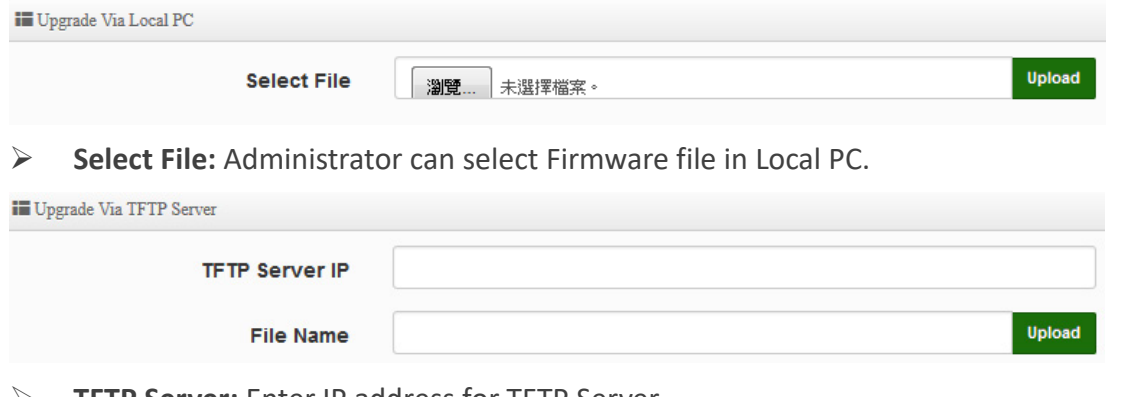

- **TFTP Server:** Enter IP address for TFTP Server.
- **File Name:** Enter file name.

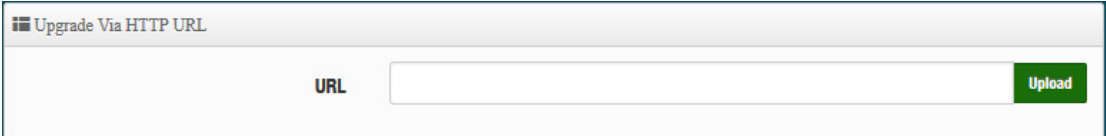

**URL:** Administrator can enter path for Firmware file.

*1. To prevent data loss during firmware upgrade, please back up current settings before proceeding*  $\circledcirc$ **Notice** *2. Do not interrupt during firmware upgrade including power on/off as this may damage system.*

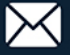

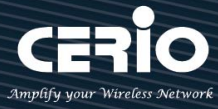

### **7.3 Network Utility**

The administrator can diagnose network connectivity via the PING or TRACEROUTE utility. Please click on **Utility** -> **Network Utility** and follow the below setting.

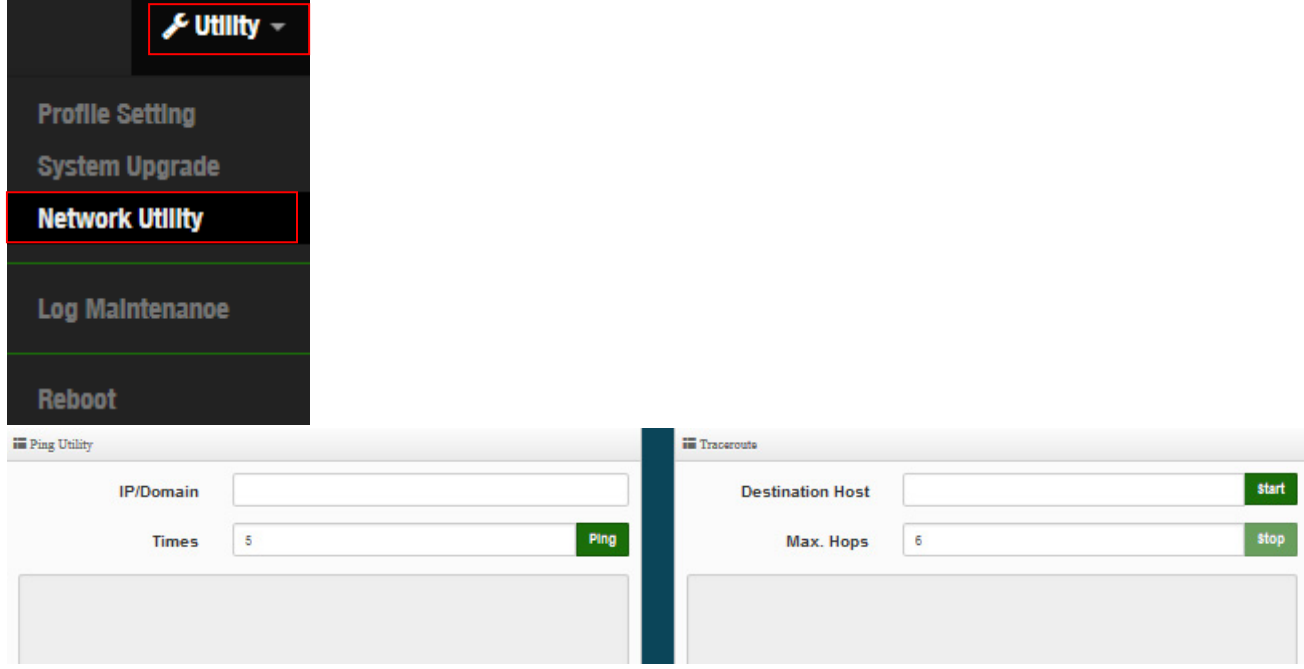

- **Ping**: This utility will help ping other devices on the network to verify connectivity. Ping utility, using ICMP packets, detects connectivity and latency between two network nodes. As result of that, packet loss and latency time are available in the **Result** field while running the PING test.
	- **IP/Domain**: Enter desired domain name, i.e. www.google.com, or IP address of the destination, and click ping button to proceed. The ping result will be shown in the Result field.
	- **Count**: By default, its 5 and the range is from 1 to 50. It indicates number of connectivity test.
- **Traceroute**: Allows tracing the hops from the CenOS 5.0 AP device to a selected outgoing IP address. It should be used for the finding the route taken by ICMP packets across the network to the destination host. The test is started using the **Start** button, click **Stop** button to stopped test.
	- **Destination Host**: Specifies the Destination Host for the finding the route taken by ICMP packets across the network.
	- **MAX Hop**: Specifies the maximum number of hops (max time-to-live value) trace route will probe.

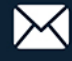

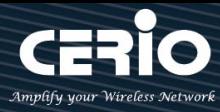

### **7.4 Log Maintenance**

Administrator can monitor Log storage status for Session/Authentication and System. Please click on **Utility ->Log Maintenance** and follow the below setting.

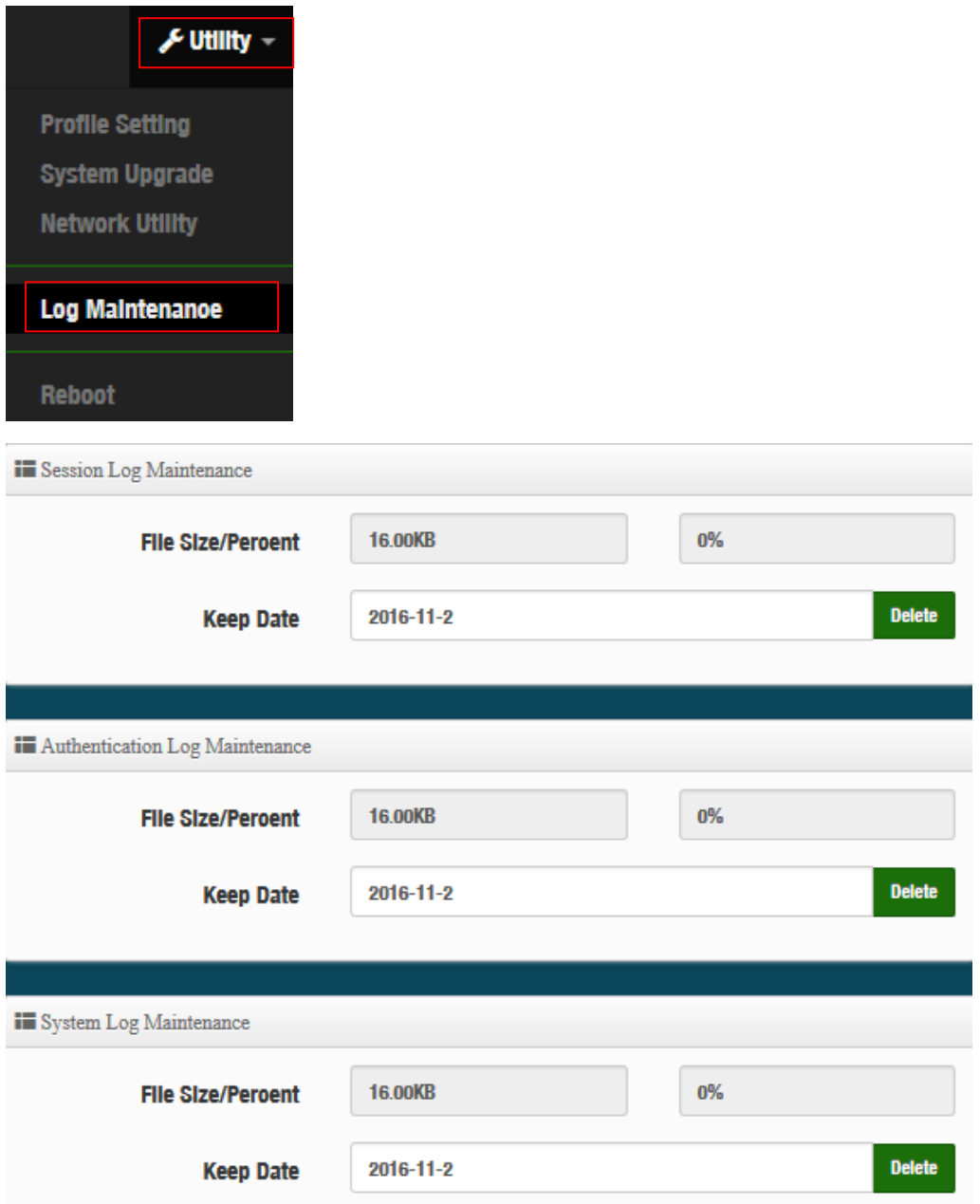

- **File Size/Percent:** Display used volume and percentage.
- **Keep Date:** Display creation date.
	- **Delete button:** Administrator can click **"**delete" button to clear log information.

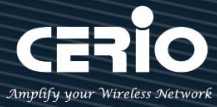

### **7.5 Reboot**

This function allows user to restart system with existing or most current settings when changes are made. Click **Reboot** button to proceed and take around three minutes to complete.

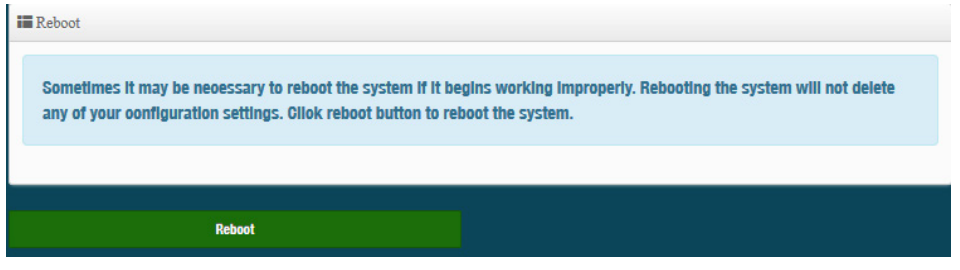

# **8. Status**

### **8.1 Overview**

Detailed information on System, Network can be reviewed via this page.

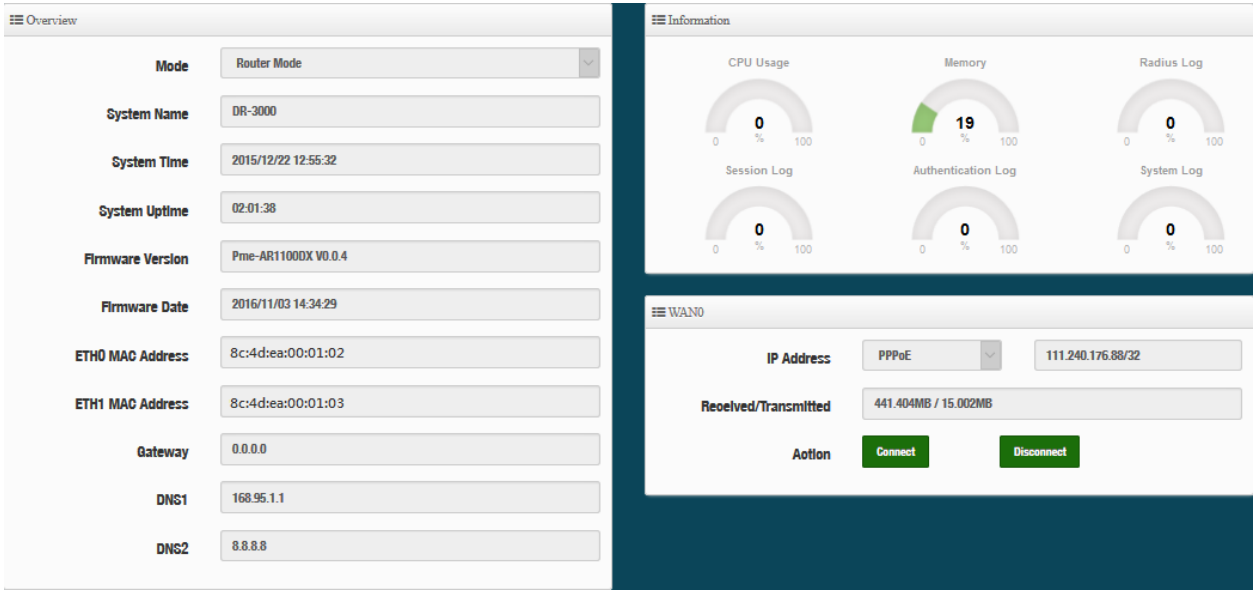

 **WAN#:** Display information for WAN Port setting. Administrator can click Action button to connect or disconnect for WAN Ports.

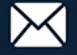

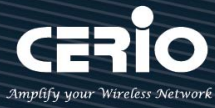

### **8.2 Local System Log**

The system log displays system events when system is up and running. Also, it becomes very useful as a troubleshooting tool when issues are experienced in system.

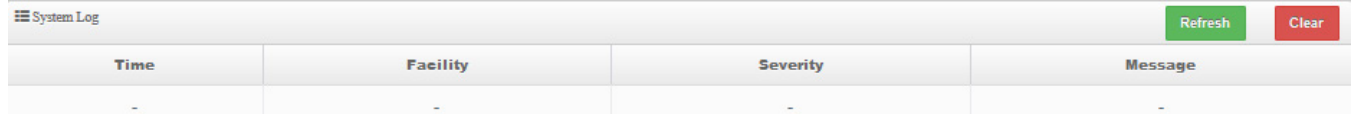

- $\triangleright$  **Time**: The date and time when the event occurred.
- **Facility**:It helps users to identify source of events such "System" or "User"
- **≻** Severity: Severity level that a specific event is associated such as "info", "error", "warning", etc.
- **Message**: Description of the event.
- Click **"Refresh"** button to renew the log
- Click "**Clear"** button to clear all the record.

### **8.3 Session Log**

If enable syslog server and session log in Cerio's AP, the page can record account for session log. Session log page built-in smart-search function will display account use session information, administrator can use keyword or date approach to discover.

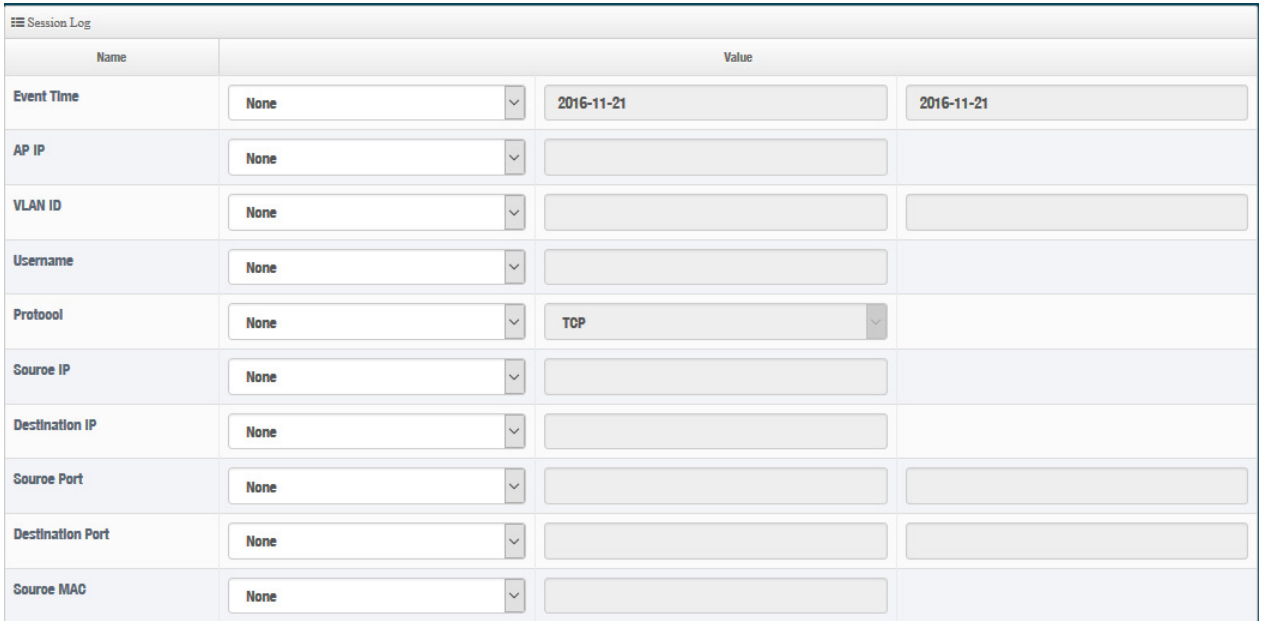

Administrators can choose different data type in the search engines.

- **None:** The program doesn't judge characters, search all the information
- **Greater then:** Search values for greater than
- **Equal:** Search values for equal.
- **Less then:** Search values for less then.

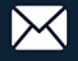

- **Between:** Search values for between.
- **Like:** Search similar strings.

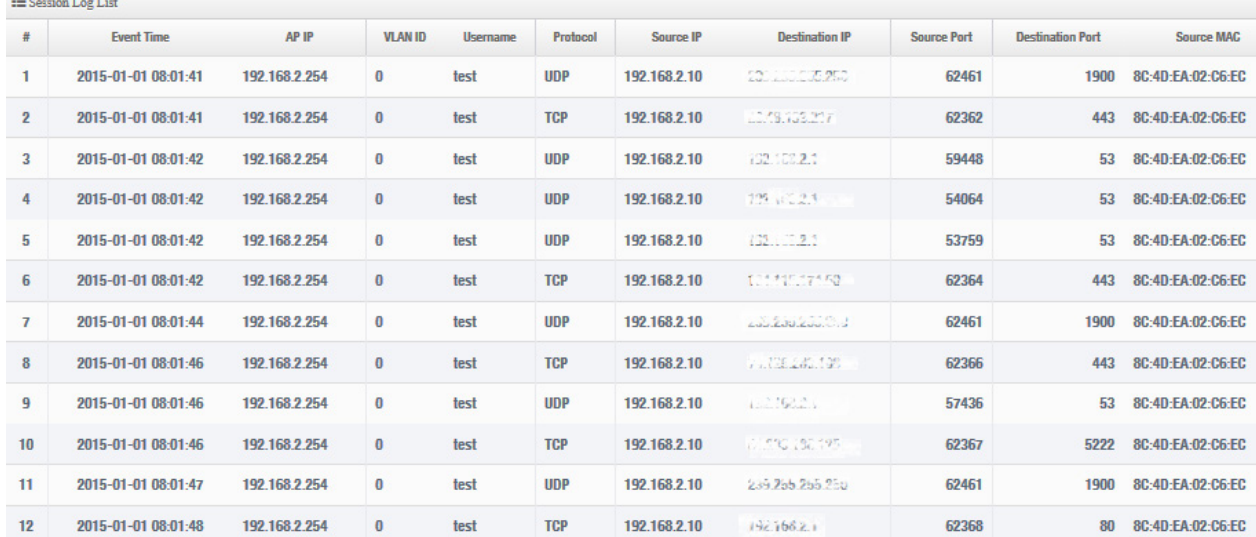

### **8.4 Authentication Log**

If enable syslog server and authentication log in Cerio's AP, the page can record account for authentication log. Authentication log page built-in smart-search function will display account use session information, administrator can use keyword or date approach to discover.

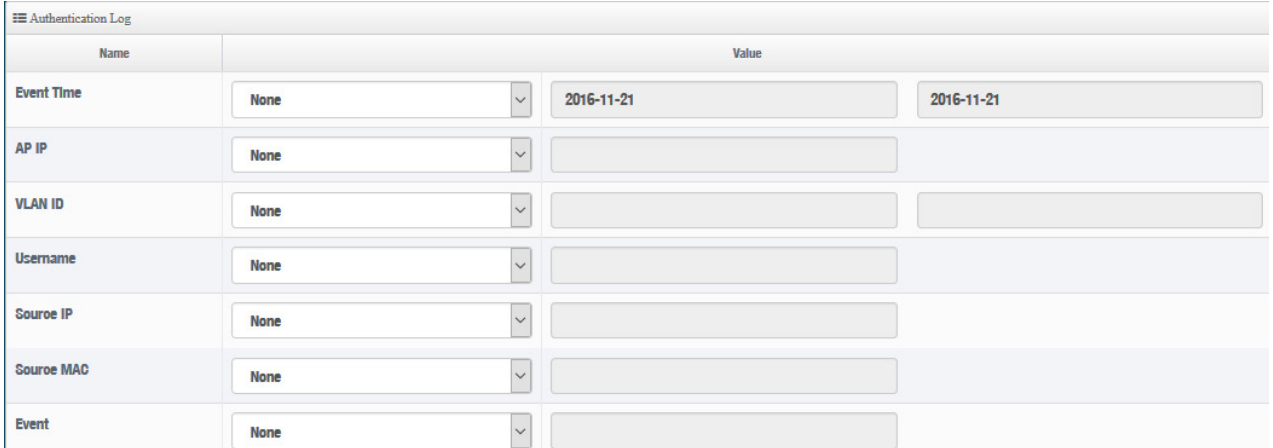

Administrators can choose different data type in the search engines.

- **None:** The program doesn't judge characters, search all the information
- **Greater then:** Search values for greater than
- **Equal:** Search values for equal.
- **Less then:** Search values for less then.
- **Between:** Search values for between.
- **Like:** Search similar strings.

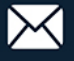

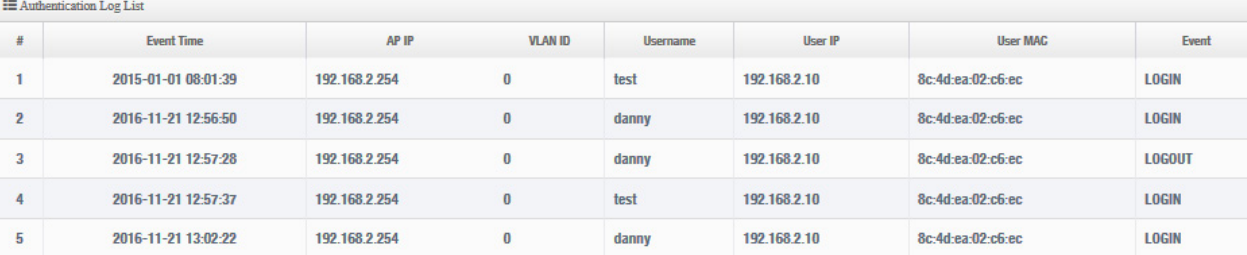

### **8.5 System Log**

If administrator enable syslog server in Cerio's AP, the page can record system log for Cerio APs.

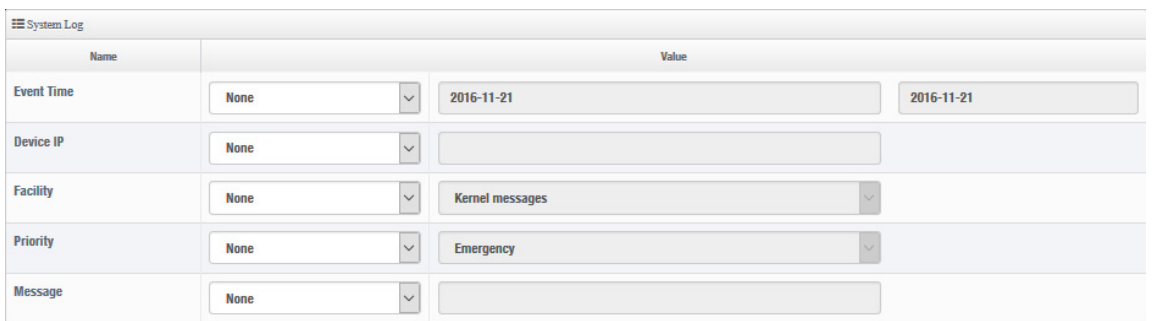

Administrators can choose different data type in the search engines.

- **None:** The program doesn't judge characters, search all the information
- **Greater then:** Search values for greater than
- **Equal:** Search values for equal.
- **Less then:** Search values for less then.
- **Between:** Search values for between.
- **Like:** Search similar strings.

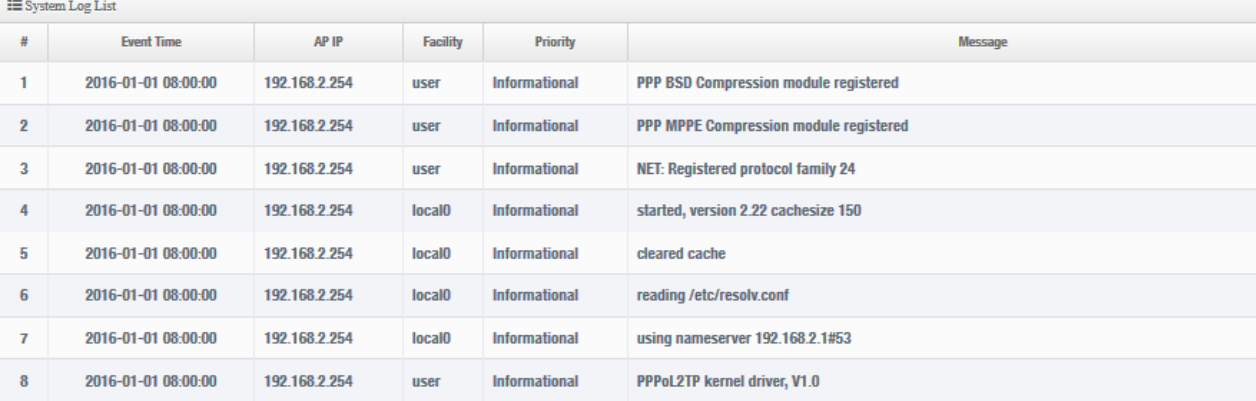

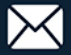

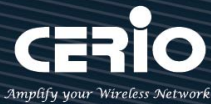

# **9. Technical documents**

### **9.1 Example for PPTP/L2TP setup**

Create a VPN tunnel use server / client bridge for the PPTP / L2TP protocol, if PPTP server set virtual IP address is 10.10.10.1 then must also set start to end IP address for dynamic configuration, can give VPN client automatically obtain a virtual IP address. The following concept map

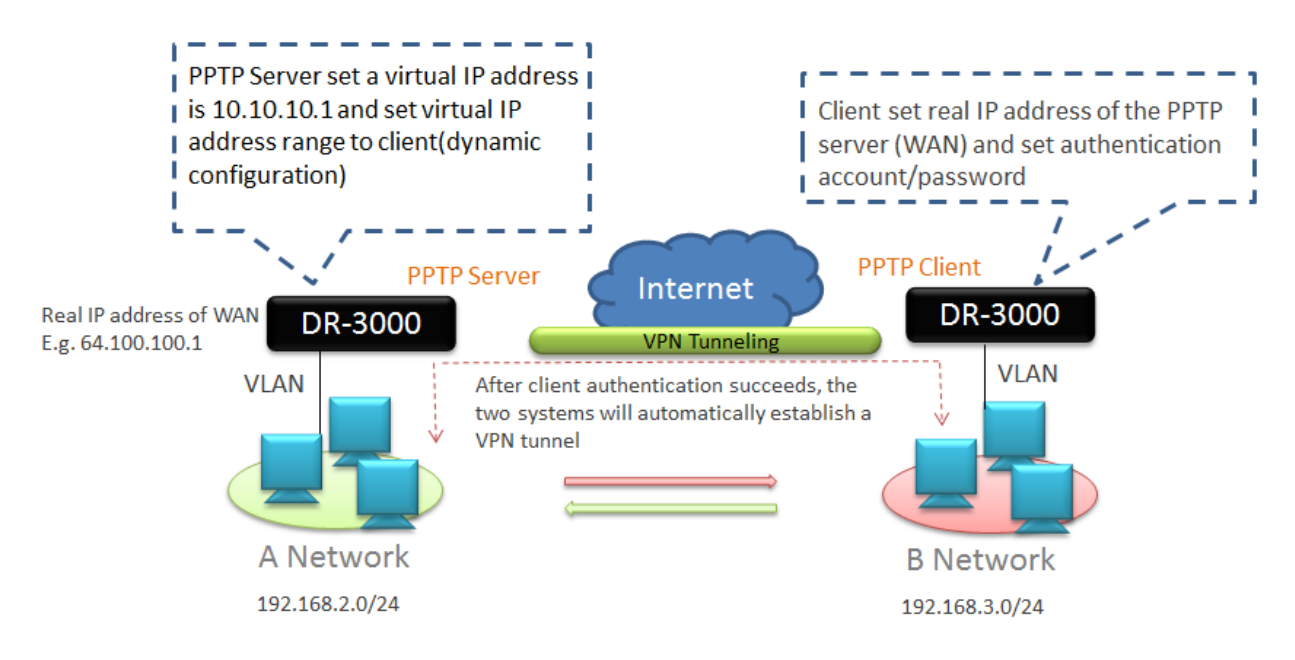

#### **PPTP Server setup step**

1. Enable PPTP/LTP Server and set VPN used virtual IP address. (Refer to  $3.8 / 3.9$  for instructions)

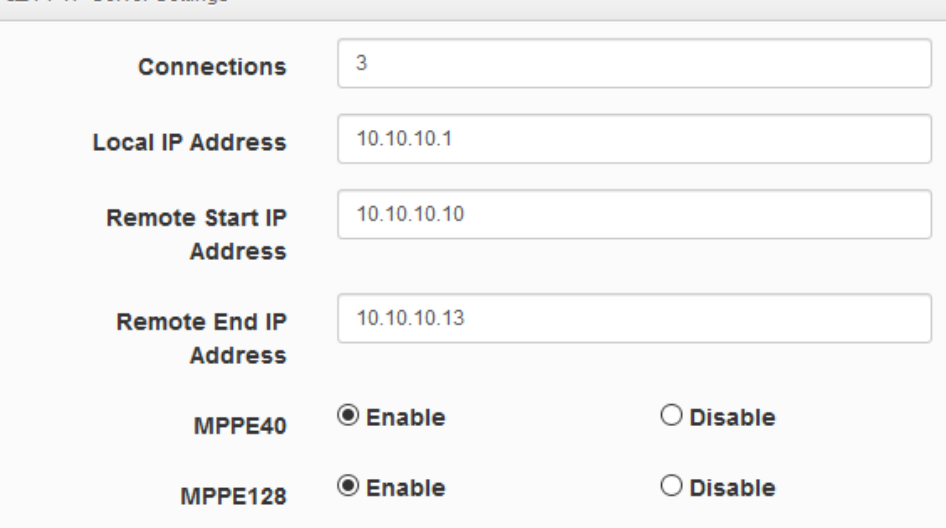

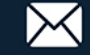

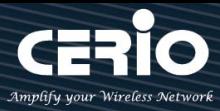

#### 2. Create authentication of client account and password

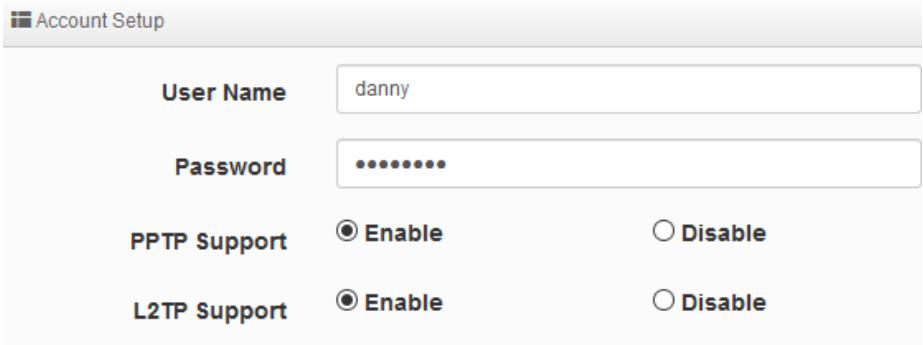

#### Setup routing between the two networks

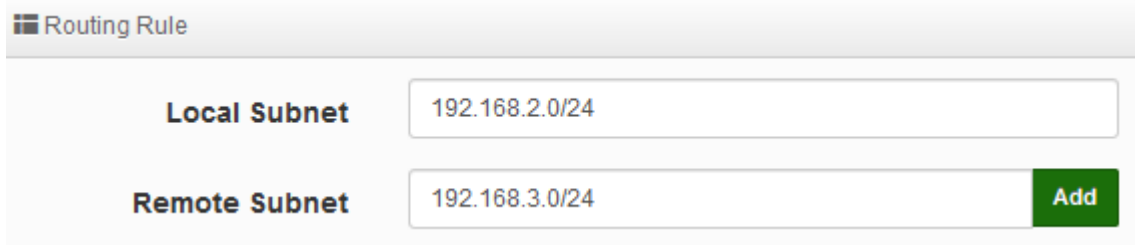

#### **PPTP Client setup step**

1. Set real IP address of remote VPN server and authentication account / password.**IF** PPTP/L2TP Client Setup

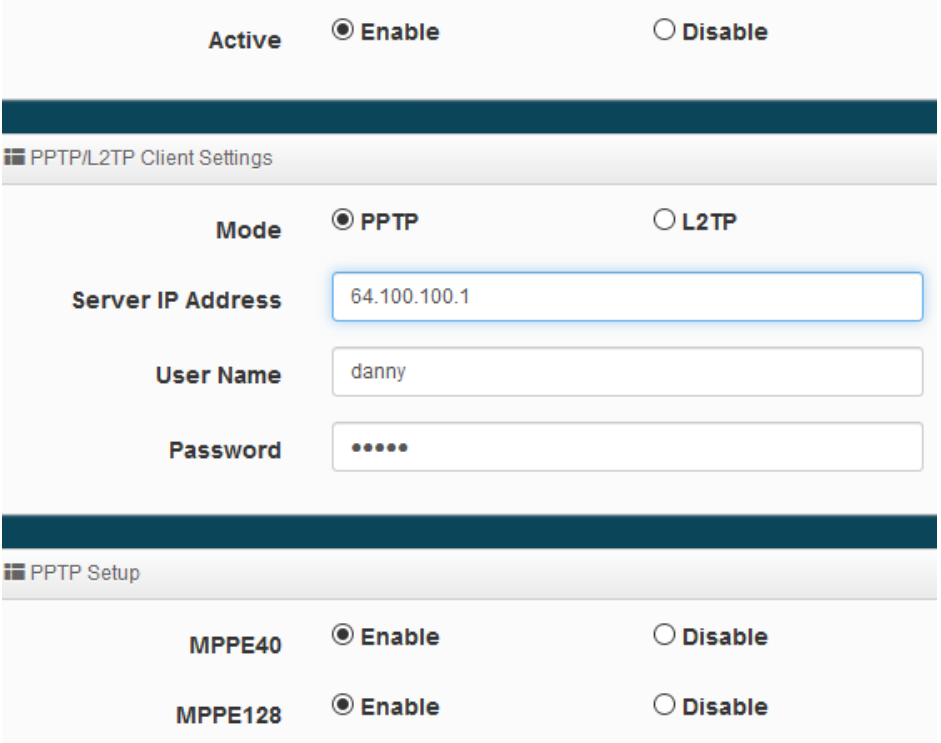

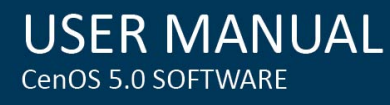

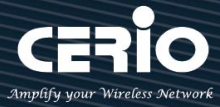

2. Setup routing between the two networks

| <b>iii</b> Routing Rule List |                     |                      |               |
|------------------------------|---------------------|----------------------|---------------|
| #                            | <b>Local Subnet</b> | <b>Remote Subnet</b> | <b>Action</b> |
|                              | 192 168 3 0/24      | 192 168 2 0/24       | <b>Delete</b> |

When the setting is complete, the both of the network will be through the VPN tunnel for data transmission.

Administrator can track the discovery, both network is used VPN tunnel to transmission.

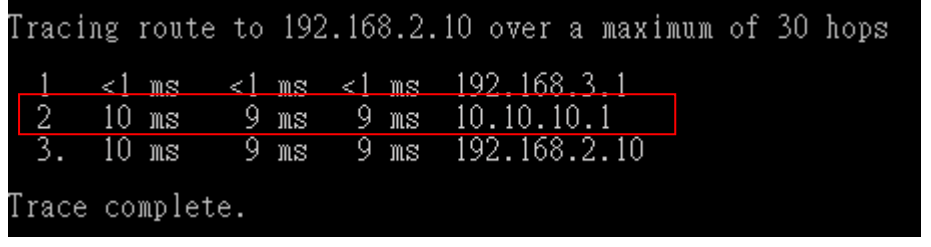

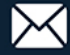

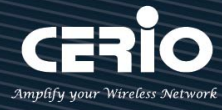

### **9.2 Hotspot function used POS system application**

#### $\circledcirc$ Cerio's POS system device by optional. **Notice**

POS system is authentication device of the special use network control server (SP-800) + Thermal printer. You can refer to SP-800-PRINTER and SP-800-QRCPRT for Cerio's .

Administrator can use SP-800 to generate a new account for the remote control Cerio's Web authentication device and print authentication account.

#### **Cerio's controller mounted SP-800-PRINTER for POS system application diagram**

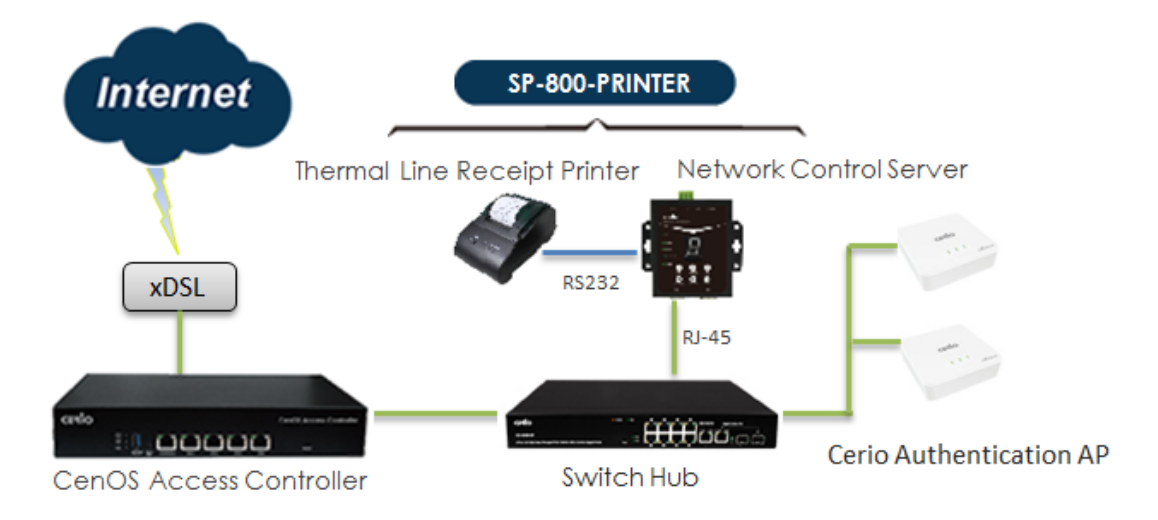

### **Cerio's controller mounted SP-800-QRCPRT for POS system application diagram.**

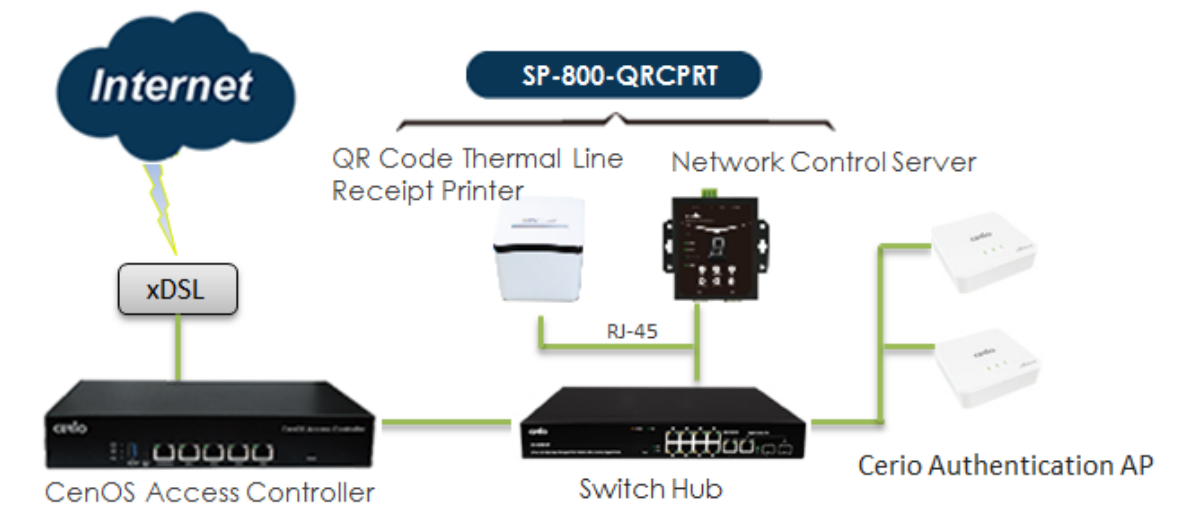

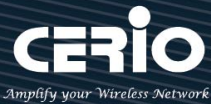

### **Login management interface for SP-800**

**Network control server(SP-800)** built-in web management interface. After install POS system architecture, administrator can use network connect to SP-800 interface and management. The SP-800 manager URL is **[http://192.168.2.253/setting.htm,](http://192.168.2.253/setting.htm)** please open IE or Firefox browser and enter URL address to set function.

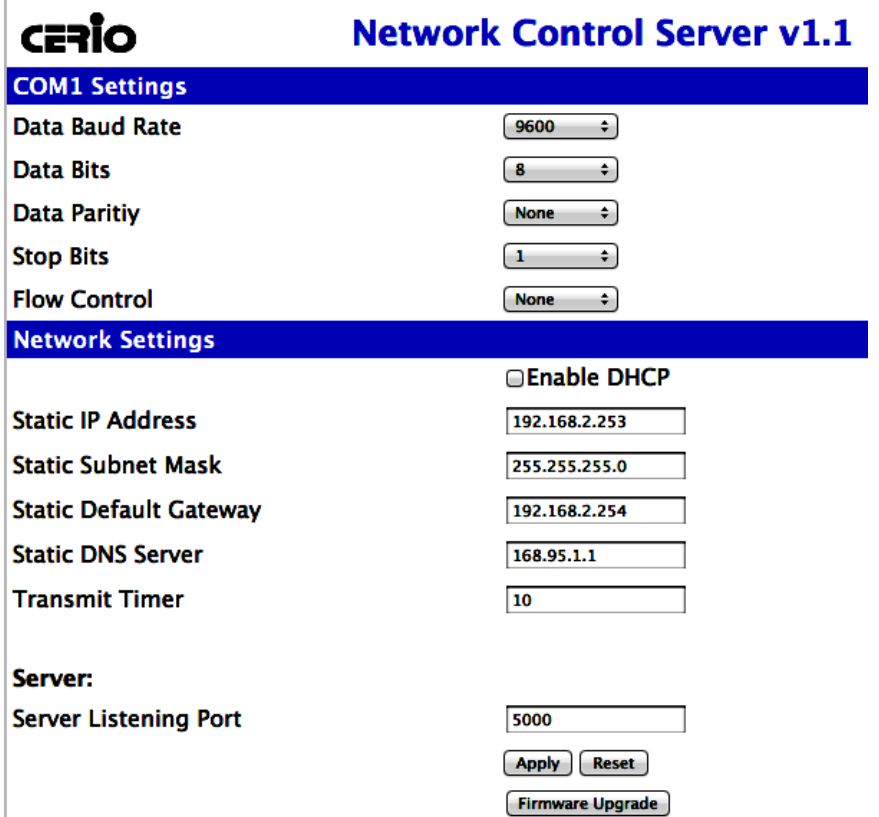

- **COM1 Setting:** Recommend use default。
- **Network Setting:** 
	- **Enable DHCP:** Administrator can select enable or disable DHCP client.
	- **Static IP Address:** Administrator can set IP address for SP-800.
	- **Static DNS Server:** Administrator can set IP address for DNS server. ◦
	- **Transmit Timer:** system to detect controller connect status (millisecond).
	- **Server Listening Port:** SP-800 connection to controller use Port. (SP-800 and controller must be set the same port).

After setting is complete, please click Apply button.

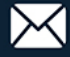

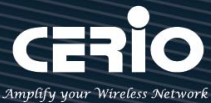

### **Install normal thermal printer**

#### **# Install step for thermal paper**

- 1) Open the cover for thermal printer
- 2) Place the thermal paper in the printer groove
- 3) After pull the paper out a small portion please close the lid for thermal printer

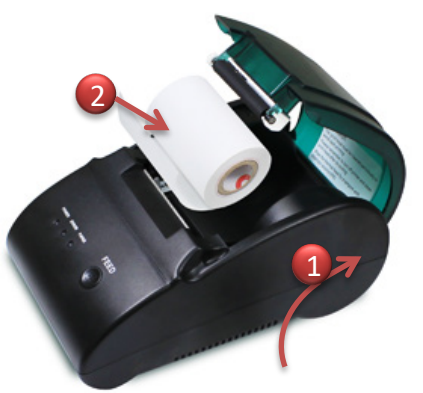

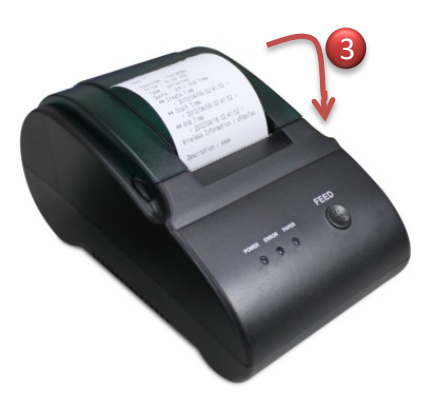

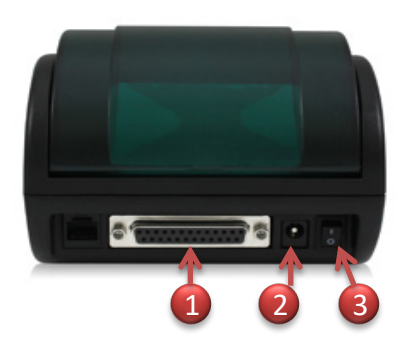

- 1) SP-800 connection to thermal printer use console port
- 2) DC Power in.
- 3) Power on/off switch.

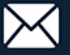

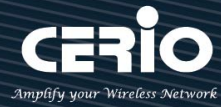

### **Install QR Code thermal printer**

Behind the printer connection functions support USB / console / RJ-45 /RJ-11 and Power. As follows

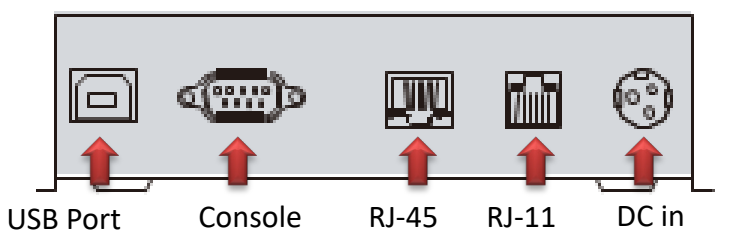

#### PS. Connect the controller only need to use RJ-45 and power.

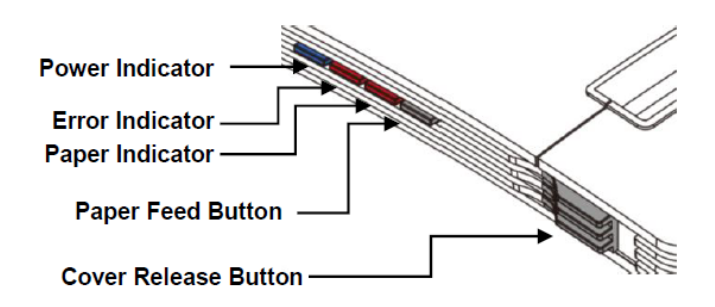

#### **# Login web page for QR Code printer.**

The QR Code printer support web management interface, administrator can login web page and modify IP address for the QR Code printer.

### QR Code Printer default IP address: **192.168.123.100**

As follows

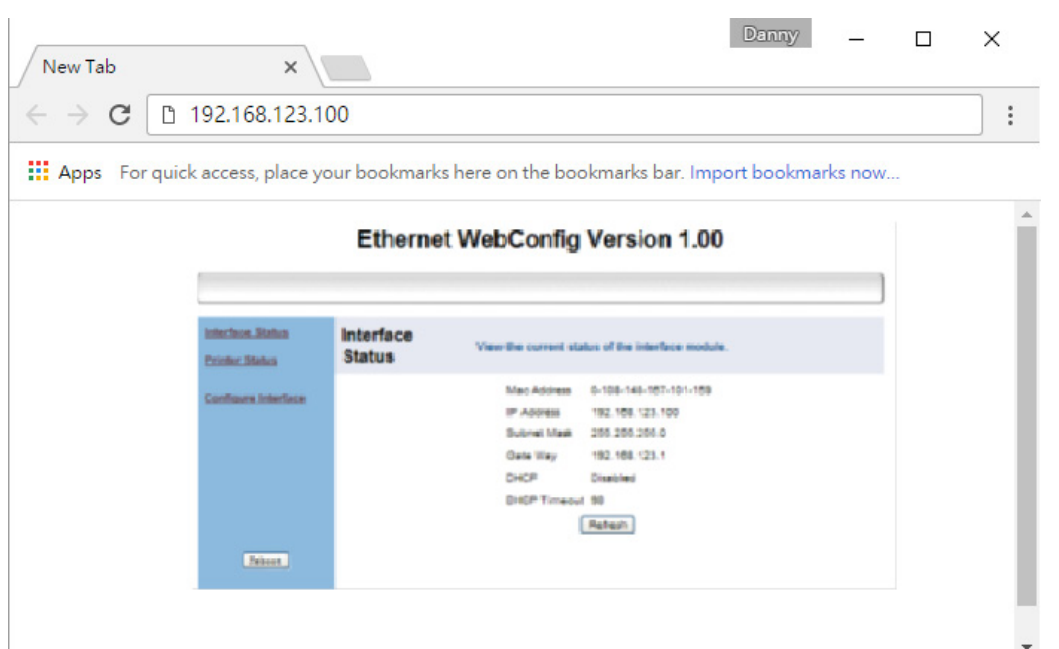

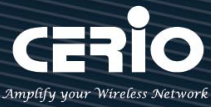

#### **# Install or Replace Paper Roll for QR code printer**

1) Pull the Cover Release Button to open the Cover.

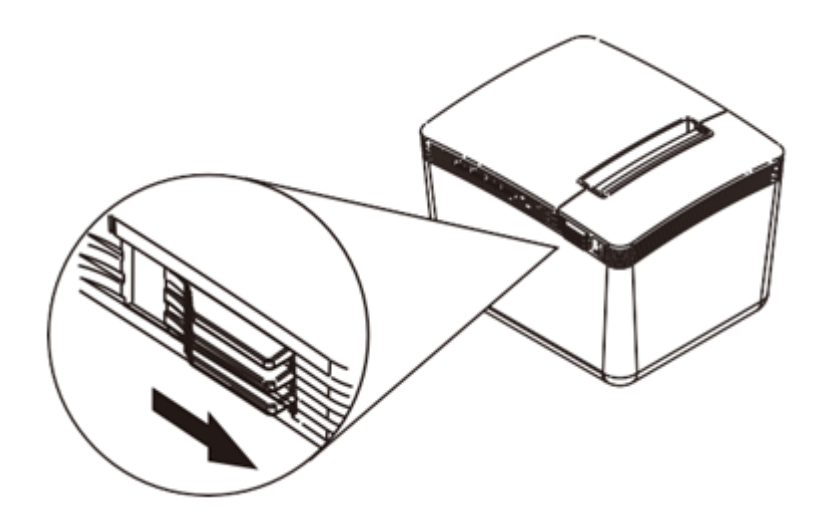

2) Roll out and install the Paper Roll with Holder into the Printer. (with the edges of the paper roll holder fitted onto the holder slots)

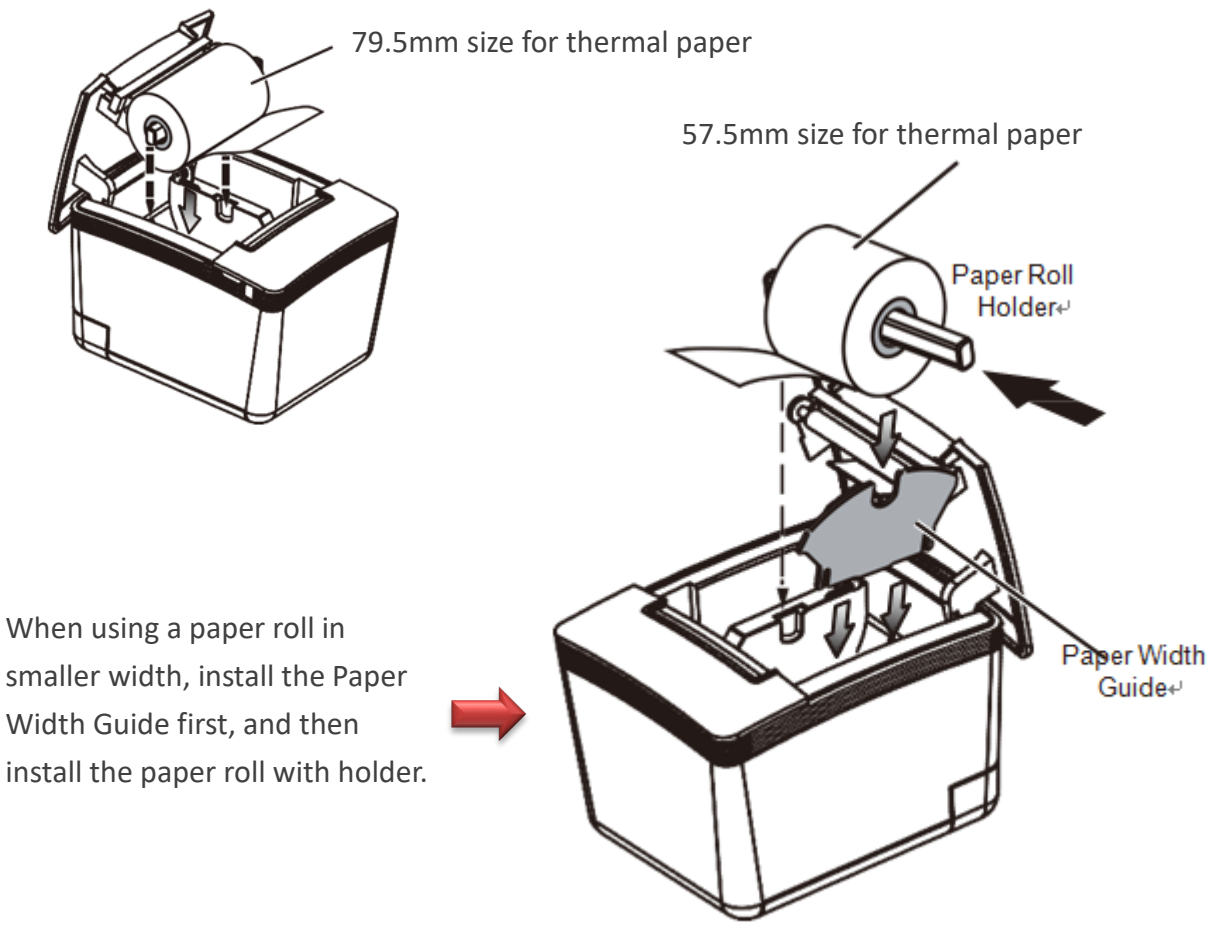

+(886) 2-8911-6160

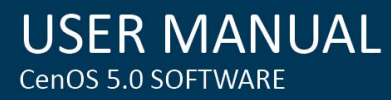

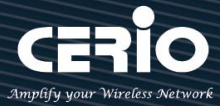

3) Please close the lid for thermal printer.

#### #**DIP Switch Setting for QR code Printer**

DIP Switch in printer bottom.

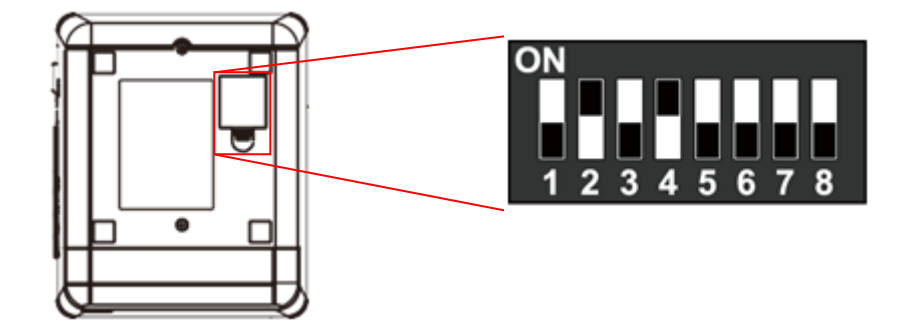

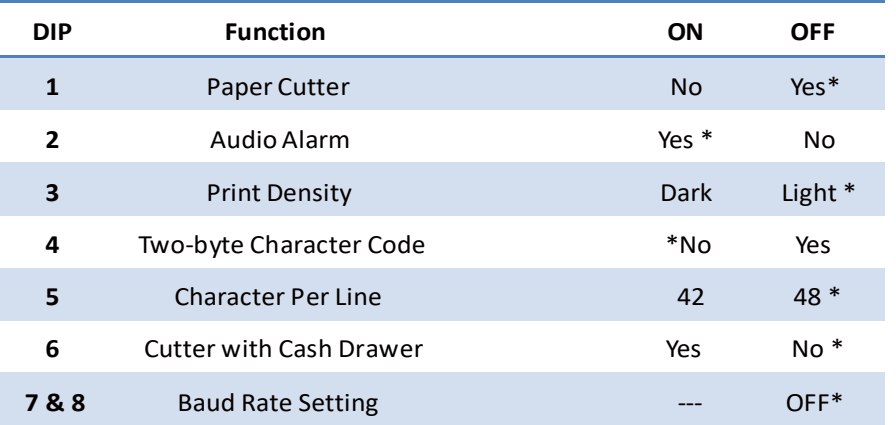

# **Baud Rate Setting (DIP 7, DIP 8)**

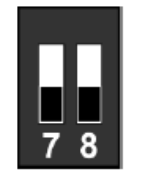

19200 (\*Default)

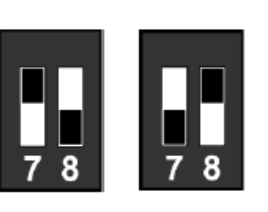

9600 115200

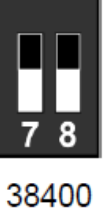

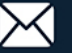

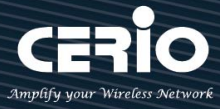

### **Set web authentication steps for POS system**

Cerio's Web Authentication System consists of the controller and SP-800 + Printer; administrator can use SP-800 remote control Cerio's controller to create an account and print out. The architecture can refer to "**POS system application**" description

#### **Set web authentication steps, as follows**

(Take Cerio's DR-3000 as the case)

#### **Steps1**

Login SP-800 web interface to set IP address and set same network segment You can refer to "Login management interface for SP-800"

#### **Steps2**

If SP-800 with QR code Printer, administrator must set IP address for QR code Printer (same network segment for your network). You can refer to "Install QR Code printer"

#### **Steps3**

Login Cerio's Controller "DR-3000" page (Refer controller user manual) to enable RADIUS Server. As follows

Please click menu **"Account""RADIUS Server"** for Cerio's DR-3000

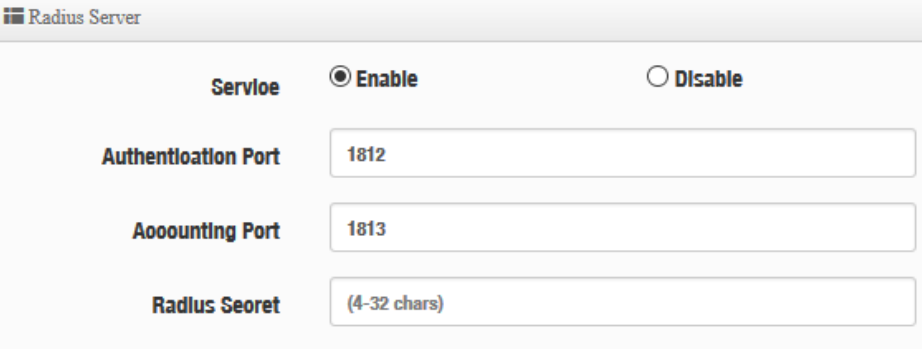

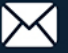

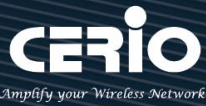

#### **Steps4**

Set the connection between DR-3000 and SP-800. Please click menu **"Account"**" **Thermal Printer Setup**" to enable function, as follows

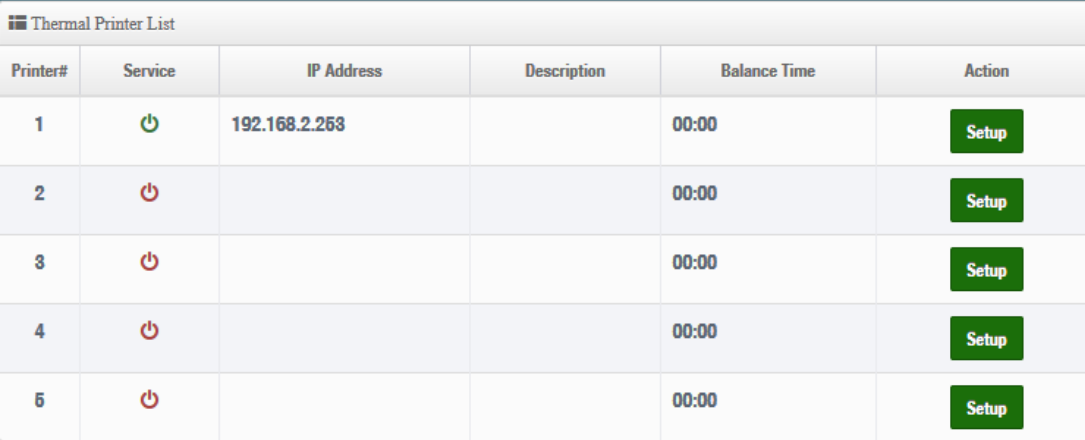

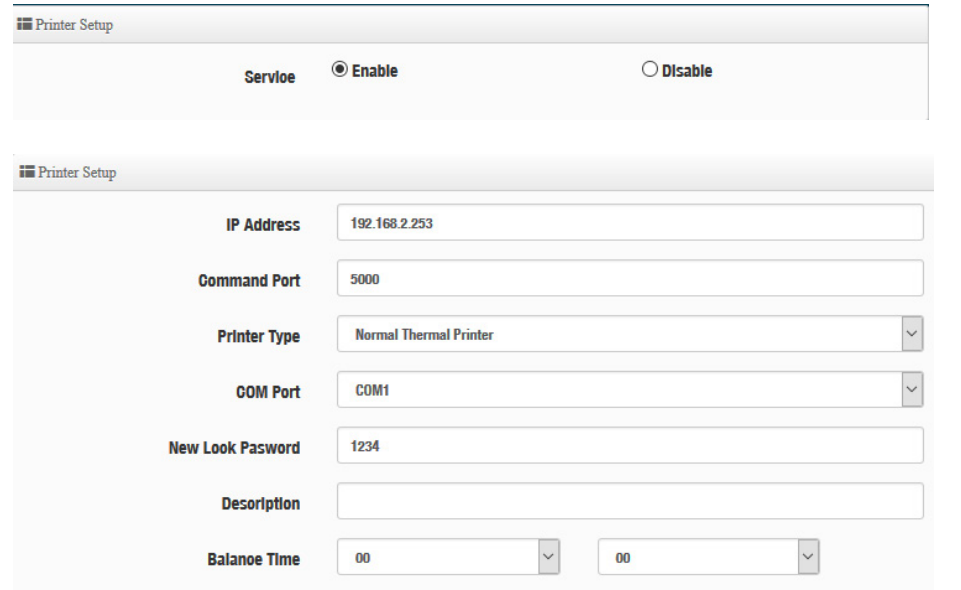

- **IP address:** Please enter IP address for SP-800 (You can refer to Login SP-800)
- **Command port:** Please enter Command for SP-800 (You can refer to Login SP-800)
- **Printer Type:** Administrator can select Printer for normal or QR Code Printer.
- **QR code Printer**: If select QR Code printer, administrator must choose use connection for IP address or com Port.(Recommend use IP address manner.)

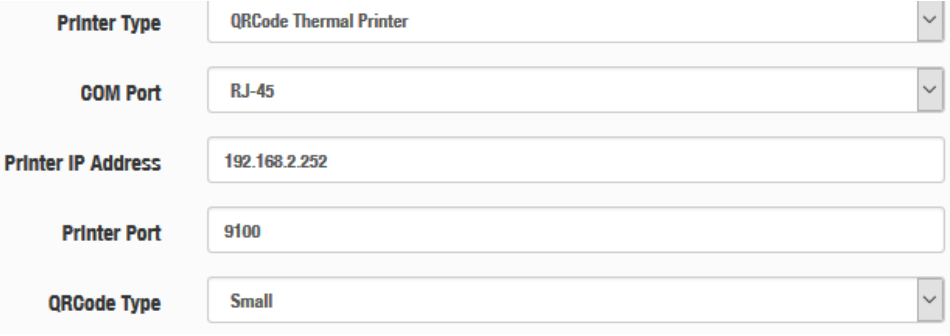

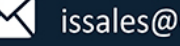

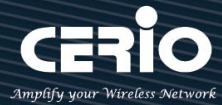

- **Printer IP Address**:Please enter IP address for QR code printer. (You can refer to Install QR Code Printer).
- **Printer Port**:Please enter command port for QR Code Printer. (You can refer to Install QR Code Printer)
- $\checkmark$  **QR Code Type**: Administrator can select print out size for QR code.
- **COM Port:** Please select connection type for printer.
	- $\circledcirc$ **1. If use normal thermal printer and connect to com1 port of the SP-800, please select Notice COM1 2. If use QR Code Printer, please select RJ-45**
- **New Lock Password**:Enter pass key of the DR-3000 to connect SP-800
- **Description**: Administrator can enter description.

#### **Steps5**

Setup internet time rules for package authentication type (DR-3000). Please click menu "**Account**" "**Package setup**". As follows

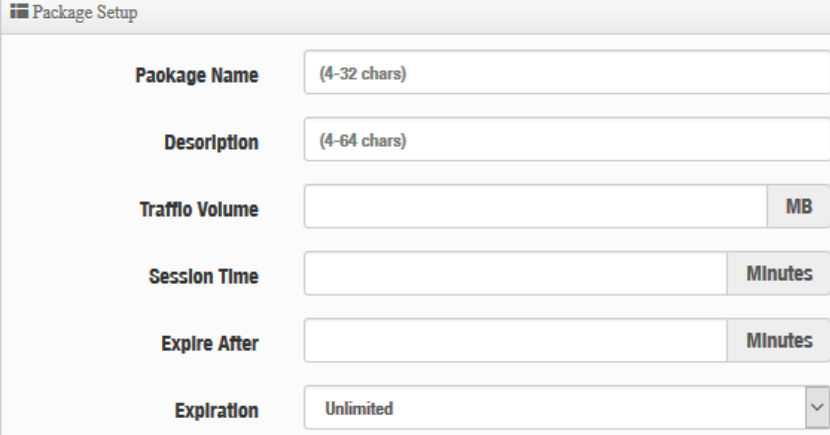

- **Package Name:** Administrator can set Identify name for the package rules.
- **Description**: Administrator can set the description for package rules.
- **Traffic Volume:** Administrator can set authentication account use traffic limit for the package rules.
- **Session Time:** Administrator can set authentication account use session limit for the package rules. (After the account is signed in, the system will begin counting until the set time is used up. The counting will stop when users log out, and begin counting again once the user signs back  $in.$ )
- **Expire After:** Administrator can set authentication account use how many hours expire.( After the account is signed in, the system start counted time until the end time.)

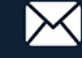

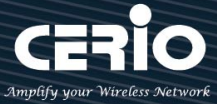

**Expiration**: Administrator can select Unlimited or Per Day or Until Time.

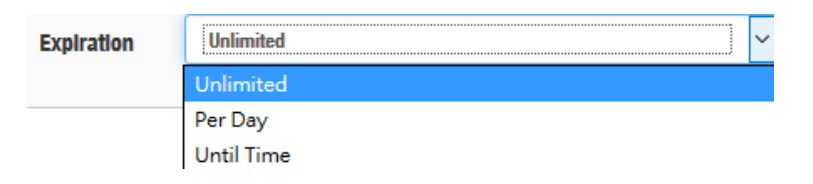

**USER MANUAL** 

CenOS 5.0 SOFTWARE

- $\checkmark$  Unlimited: After the account is signed in, the system does not count the time
- **Per Day:** After the account is signed in, the system start counted time until the end time.
- **Until Time**: After the account is signed in, the system will begin counting until the set time is used up. The counting will stop when users log out, and begin counting again once the user signs back in.

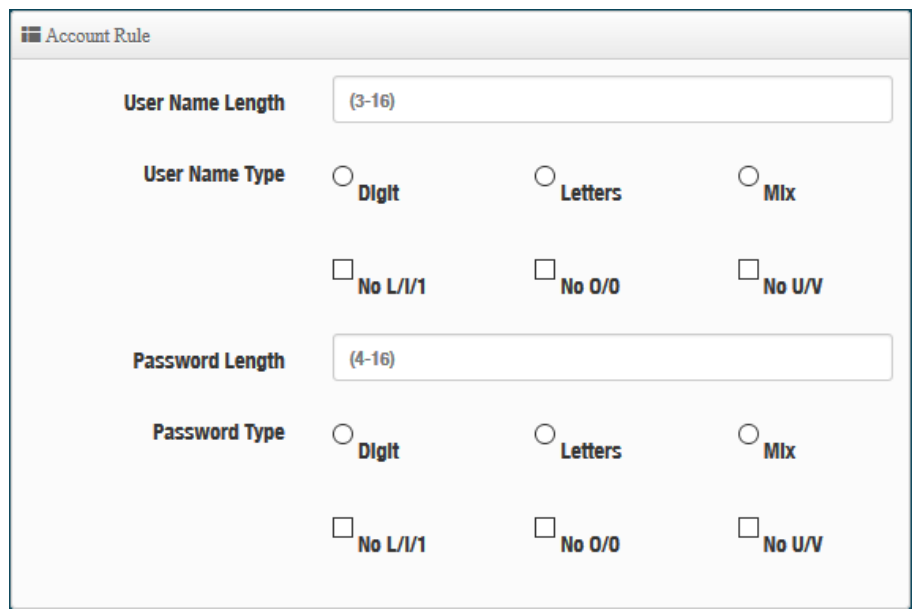

PS. Package list (0~9) is Network control server (SP-800) code, administrator can choose number to print out account.

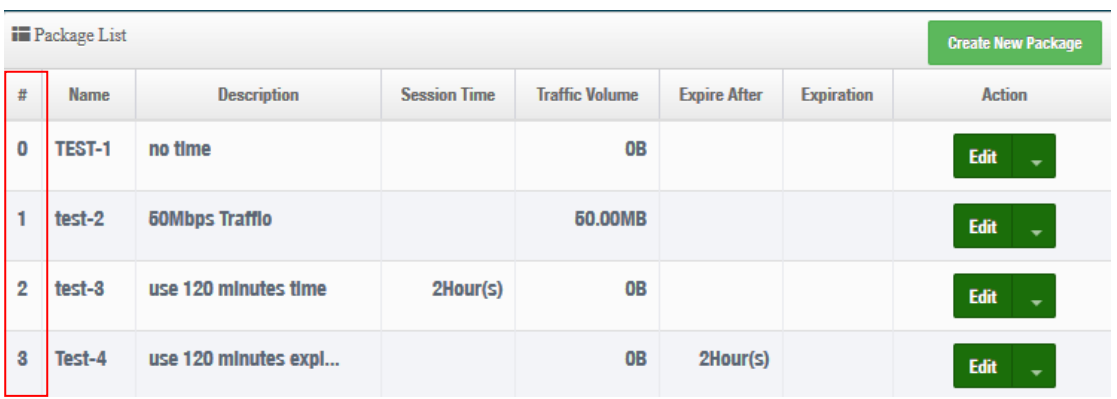

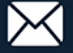

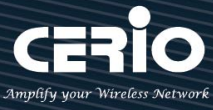

#### **Steps6**

The system time is very important, administrator must set system time is right. Please click DR-3000 menu "System" > "Time Server" to set system time.

PS. Recommend select update the system time for the NTP Server

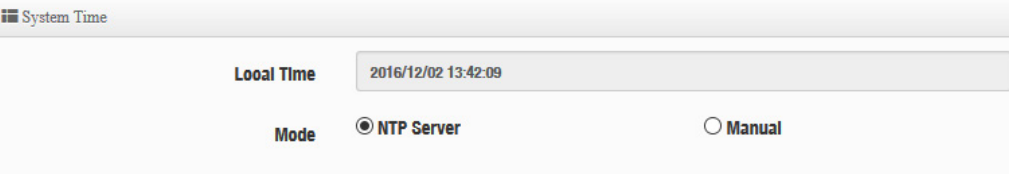

The above procedure will complete the DR-3000 setting

#### #**Enable Web authentication for Access Point**

Hot spots web authentication architecture must be with combine Cerio's CenOS5.0 access point. As follows

#### **Steps7**

Enable Web authentication for Cerio's CenOS5.0 Access Point. (You can refer user manual for Access Point), As follows for Cerio's Access Point.

1) Enables web authentication function. Please click "System" > "Authentication" for Cerio's Access Point.

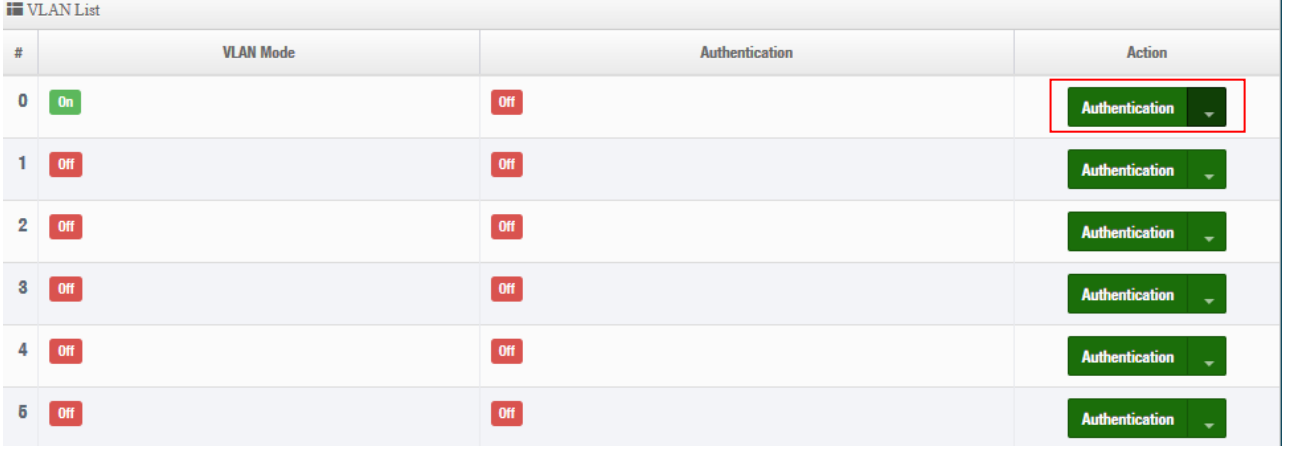

2) Click Authentication button and enable the function.

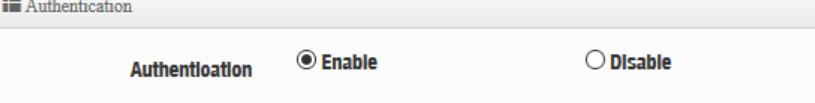

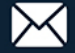
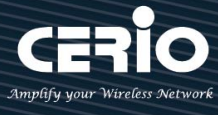

3) Enable authentication for RADIUS Server and set IP address for DR-3000.

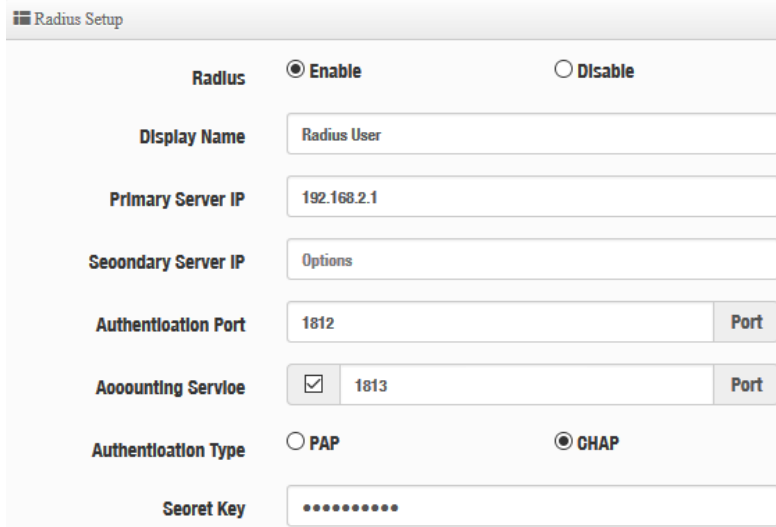

## **Steps8**

Set system time for Cerio's Access Point. Please click menu "System">"Time server".

## **Steps9**

The system time is very important, administrator must set system time is right. Please click (Cerio's Access Point) menu "System" > "Time Server" to set system time.

PS. Recommend select update the system time for the NTP Server

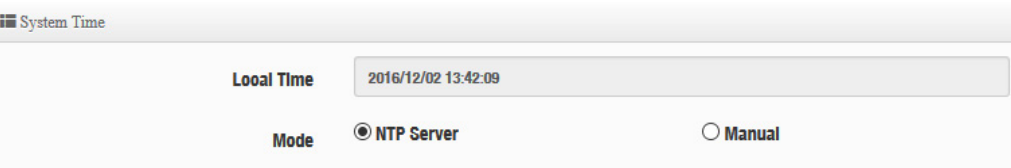

## This completes all architecture settings

 $\overline{\phantom{a}}$ 

Administrator can click SP-800 "Print" button will print account and password of the tickets.

## As follows

Package : test1<br>Username : Zrks<br>Password : 4652<br>Traffic Volume : Unlimited<br>Session Time : Unlimited<br>Expire After : Unlimited<br>Expiration : 2016/11/03 16:00:00

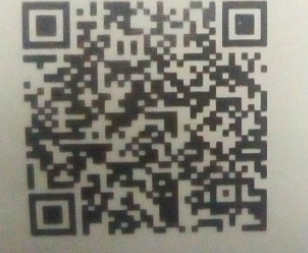

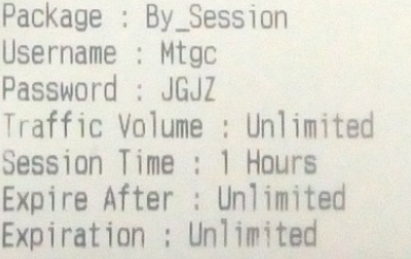

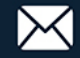